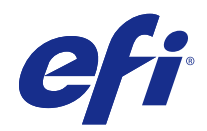

# Fiery 기성 응용 프로그램 v4.8

© 2017 Electronics For Imaging, Inc. 이 문서에 포함된 정보는 본 제품의 [법적 고지 사항]을 따릅니다.

2017 년 7 월 27 일

## 号차

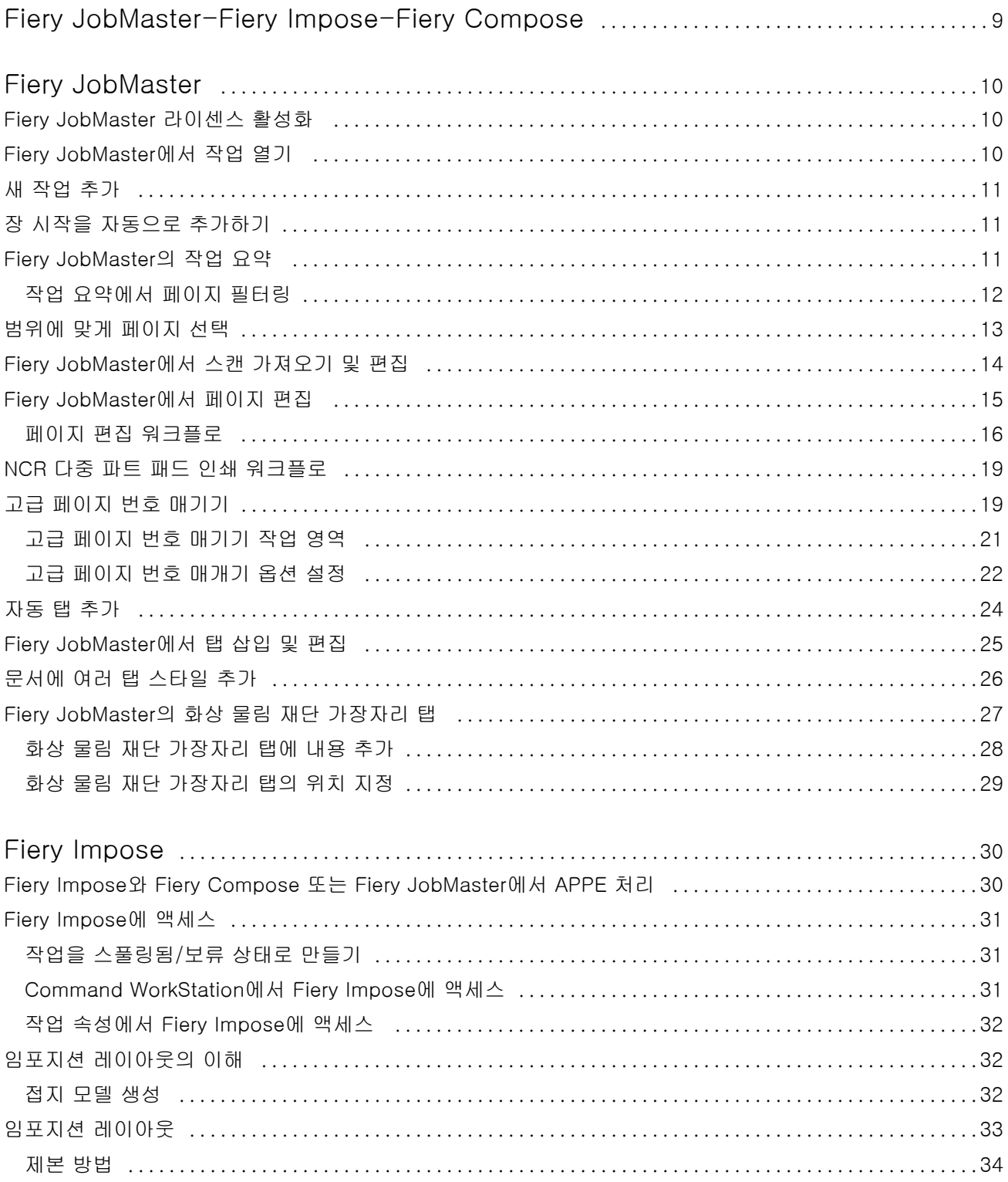

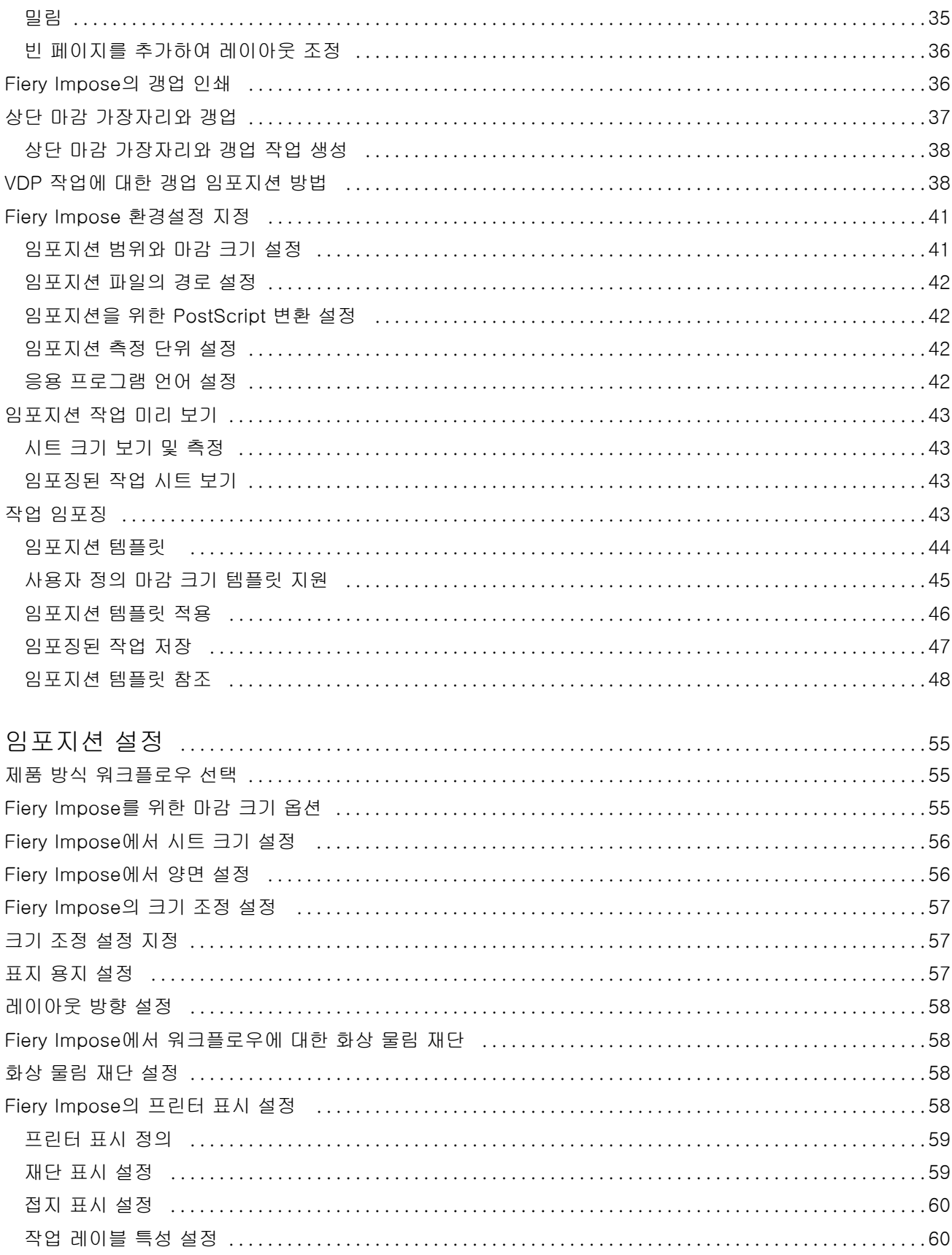

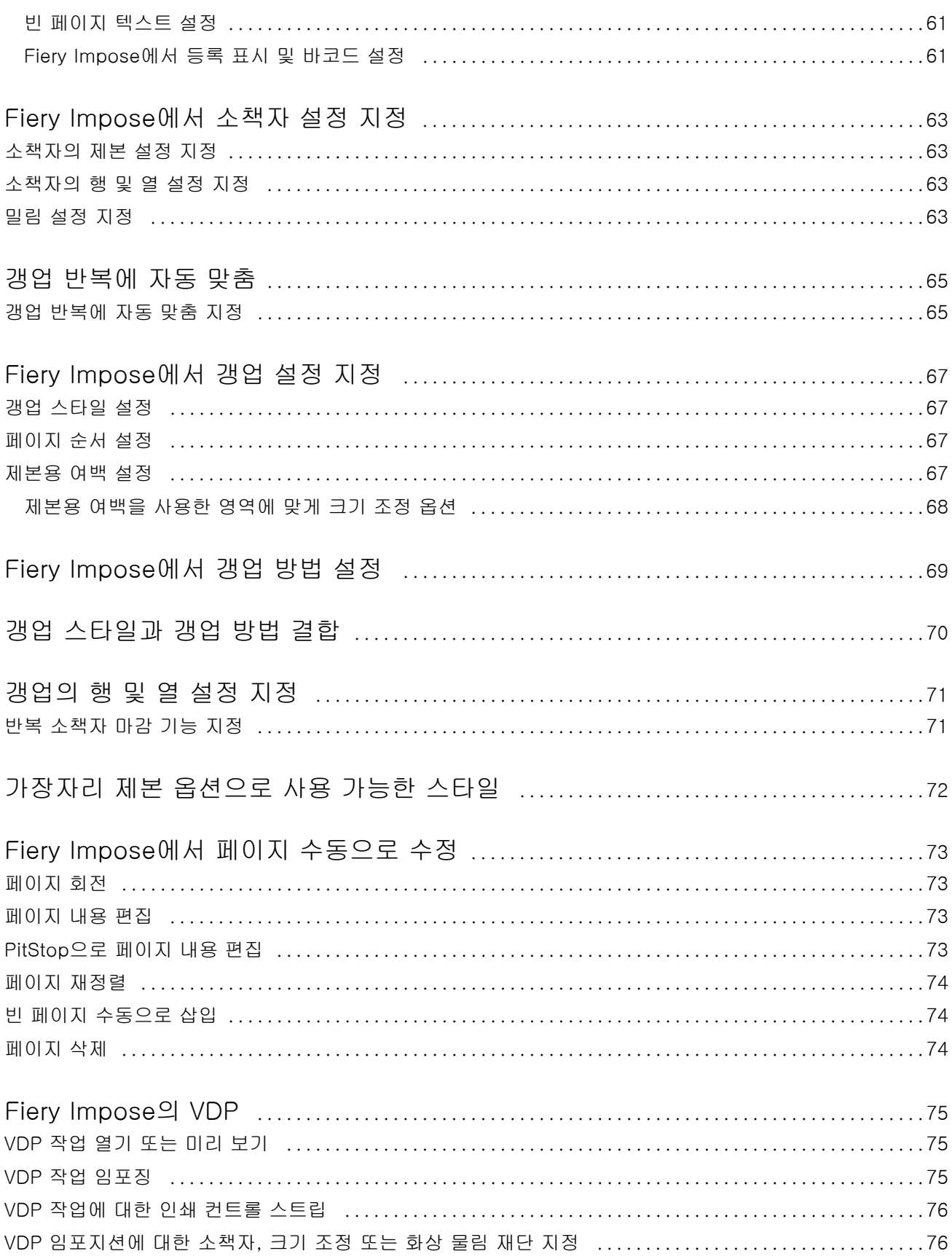

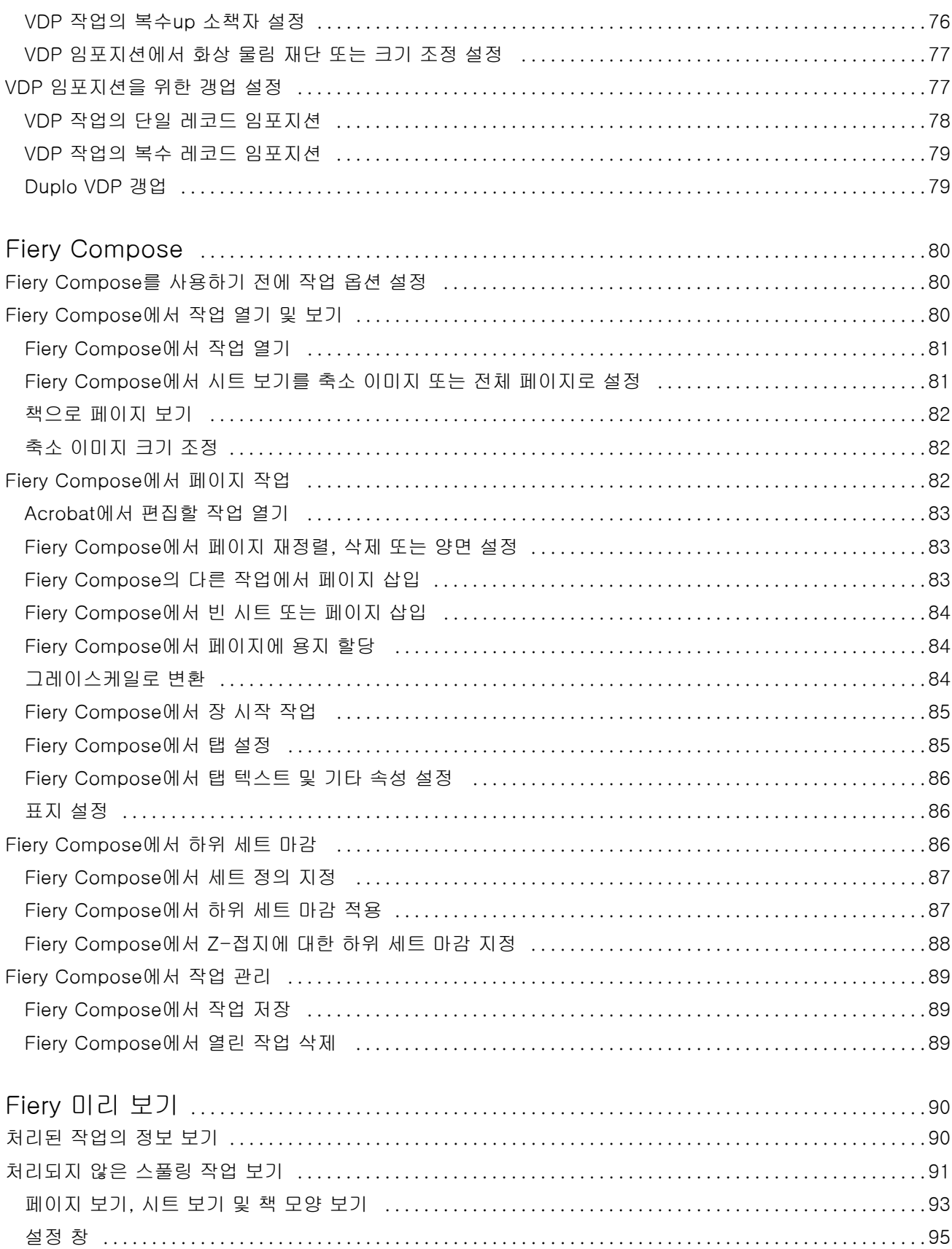

## Fiery 기성 응용 프로그램 v4.8 │ 7<br>목차 │

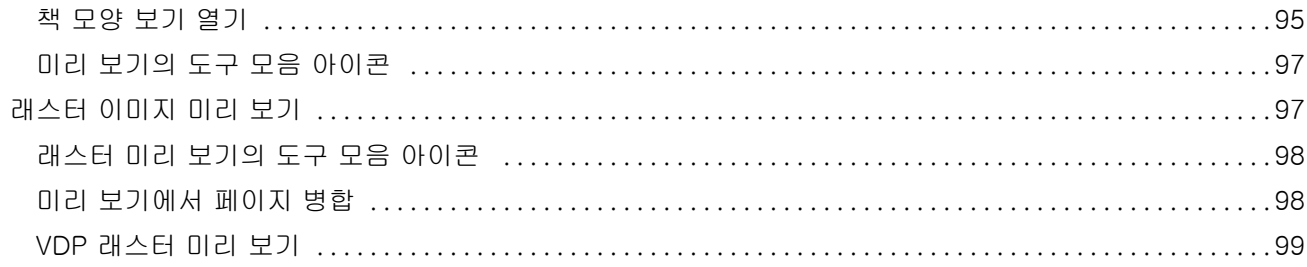

Fiery 기성 응용 프로그램 v4.8 | 8 ---- -<br>목차 ┃

## <span id="page-8-0"></span>Fiery JobMaster-Fiery Impose-Fiery Compose

널리 사용되고 있는 Fiery 소프트웨어는 시트 수준과 페이지 수준의 노동 집약적 문서 준비 활동을 하나의 시 각적 인터페이스에 통합합니다.

이러한 통합 작업 준비 도구는 사용 가능한 클라이언트 라이센스에 따라 다음 모드를 제공합니다.

- **•** Fiery JobMaster는 스캔, 탭 생성 및 삽입, 페이지 번호 지정, 장 생성 및 후기 편집을 위한 고급 PDF 기 반 작업 준비 도구를 제공합니다. 여기에는 Fiery Compose의 모든 기능이 포함됩니다.
- **•** Fiery Impose는 사용자 지정 인쇄, 제본 및 재단용 임포지션 레이아웃을 작업에 적용합니다. Fiery Impose는 또한 가변 데이터 작업에 임포지션을 적용하고 임포징된 작업을 PDF 파일로 저장할 수 있습니 다.
- **•** Fiery Compose에서는 작업의 장 분할을 정의하고, 다양한 유형의 용지에 일정 범위의 페이지를 인쇄하 고, 페이지 사이에 빈 용지를 삽입하고, 텍스트 레이블이 포함된 탭 용지를 삽입할 수 있습니다(프린터가 탭 인쇄를 지원하는 경우).
- **•** 미리 보기는 처리 전에 작업의 미리 보기를 제공하는 Command WorkStation의 표준 기능입니다. 사용자 는 처리 전에 작업의 각 시트 표면에 대해 소프트 프루프를 수행할 수 있습니다. 문서 인쇄를 준비하는 과 정에서 변경된 사항을 표시하도록 시각적 인터페이스가 동적으로 바뀝니다.

널리 사용되고 있는 Fiery 응용 프로그램은 Windows 및 Mac OS 컴퓨터 모두에서 지원됩니다. 시스템 요구 사항에 대한 자세한 정보는 Fiery 서버의 [구성 및 설정]을 참조하십시오.

## <span id="page-9-0"></span>Fiery JobMaster

Fiery JobMaster는 운영자가 탭 삽입, 스캔, 장 설정, 페이지 번호 지정, 후기 편집 등 복잡한 문서 준비 작업 을 처리할 수 있도록 설계된 고급 PDF 기반 작업 준비 솔루션입니다. Fiery Impose 및 Fiery Compose와 함 께 Fiery JobMaster는 널리 사용되고 있는 Fiery 응용 프로그램 중 하나입니다.

참고: Fiery JobMaster(또는 Fiery Impose 또는 Fiery Compose)를 사용하려면 클라이언트 컴퓨터에 라이 센스가 활성화되어 있어야 합니다. 라이센스 활성화 코드(LAC)가 필요하며, 라이센스 활성화 코드가 없는 경 우 Fiery 대리점 또는 프린터 제조업체에 문의하십시오.

Fiery JobMaster에는 Fiery Compose 옵션이 포함되어 있습니다. 단, Fiery Compose는 개별 라이센스가 부여된 제품으로 사용할 수도 있습니다.

Fiery JobMaster는 Command WorkStation에서 액세스하며 Fiery JobMaster 창에서 열립니다.

Fiery JobMaster 키트에는 Adobe Acrobat 및 Enfocus PitStop Pro가 제공됩니다. Adobe Acrobat과 PitStop을 통해 Fiery JobMaster에서 Acrobat의 편집 작업을 수행할 수 있으며, 경우에 따라 이들은 Fiery JobMaster를 위한 PDF로 PostScript 파일을 변환하는 데 사용되기도 합니다. Acrobat 및 PitStop 설치에 대한 자세한 정보는 사용 설명서 중 하나인 [유틸리티]를 참조하십시오.

Fiery JobMaster의 이 릴리스에 대한 중요 정보는 [http://help.efi.com/fea에](http://help.efi.com/fea)서 릴리스 정보를 참조하십시 오.

## Fiery JobMaster 라이센스 활성화

Fiery JobMaster 라이센스를 활성화하려면 라이센스 활성화 코드(LAC)가 있어야 합니다. 컴퓨터가 인터넷 에 연결되어 있는 경우 자동으로 또는 컴퓨터가 인터넷에 연결되어 있지 않은 경우 수동으로 라이센스를 활 성화할 수 있습니다.

- **1** Command WorkStation에서 작업을 마우스 오른쪽 버튼으로 클릭하고 JobMaster를 선택하고 JobMaster 가 표시되지 않으면 미리 보기를 선택합니다.
	- **•** JobMaster를 선택한 경우, 옵션을 활성화할지 묻는 메시지가 표시되면 예를 클릭합니다.
	- **•** 미리 보기를 선택한 경우, Fiery 미리 보기 창에서 도움말 > 라이센스 관리를 선택합니다.

**2** 라이센스 활성화 창에서 도움말 아이콘을 클릭하고 지침을 따릅니다.

## Fiery JobMaster에서 작업 열기

라이센스를 활성화한 경우 Fiery JobMaster를 사용할 수 있습니다. Command WorkStation에서 PostScript 또는 Adobe PDF를 엽니다. 작업이 스풀링됨/보류 상태여야 합니다.

<span id="page-10-0"></span>처리된/보류 작업을 선택하고 동작 > 미리 보기를 선택하면 래스터 미리 보기 창에서 작업이 열립니다. Fiery JobMaster에서 처리된 작업을 편집하려면 작업에서 래스터를 먼저 제거해야 합니다. 보류 목록에서 작업을 선택하고 동작 > 래스터 제거를 선택합니다.

- **1** Command WorkStation의 보류 목록에서 스풀링된/보류 작업을 선택합니다.
- **2** 동작 > JobMaster를 선택합니다.
- **3** 시트 보기 창에서 페이지를 Option-클릭(Mac OS) 또는 Alt-클릭(Windows)하여 페이지 보기 창에서 같 은 페이지를 선택합니다.

이제 스캔을 획득하고 편집하여 작업에 배치할 수 있습니다. 즉, 페이지를 편집하고, 페이지 번호를 추가하고, 탭을 삽입하고 탭과 탭 텍스트를 편집할 수 있습니다.

### 새 작업 추가

Fiery JobMaster(또는 Fiery Impose/Fiery Compose)에서 빈 새 작업을 생성할 수 있습니다.

새 작업을 생성하려면 컴퓨터에 Fiery JobMaster(또는 Fiery Impose/Fiery Compose) 라이센스가 있어야 합니다. Fiery Impose 데모 버전에서는 새 작업을 생성할 수 없습니다.

Fiery JobMaster에서 탭과 스캔 작업을 포함하여 작업을 완전히 생성할 수 있습니다. 이는 Fiery 서버에 디 지털 컨텐츠가 아직 저장되지 않은 경우에 유용합니다.

- **1** Command WorkStation 도구 모음에서 새 작업 아이콘을 클릭합니다. 새 작업 아이콘이 도구 모음에 표시되지 않으면 Command WorkStation에서 사용자 지정 기능을 사용하 여 이를 추가하십시오. 자세한 정보는 [Command WorkStation 도움말]을 참조하십시오. Command WorkStation환경설정에서 설정된 기본 페이지 크기의 빈 페이지 하나가 있는 새 작업이 Fiery JobMaster에서 열립니다.
- **2** 필요에 따라 설정을 적용합니다.
- **3** 필요한 경우 기존 작업에서 페이지를 삽입합니다. 소스 PDF 문서의 페이지만 삽입할 수 있습니다. 해당 작업에 삽입된 탭으로 이전에 추가된 페이지는 삽입 할 수 없습니다.

## 장 시작을 자동으로 추가하기

Fiery JobMaster에 PDF 파일이 삽입되면 장 시작을 자동으로 추가할 수 있습니다.

파일을 Fiery JobMaster 창의 페이지 보기로 끌어 놓으면 추가한 파일의 첫 번째 페이지에 장 시작이 자동으 로 추가됩니다. 여러 PDF 파일이 삽입되면 각 PDF 파일의 첫 번째 페이지에 장 시작이 추가됩니다.

동작 > 페이지 삽입을 사용하여 페이지를 삽입한 경우 페이지 삽입 대화 상자에서 파일 이름을 끌어 놓으면 자동 장 시작이 추가됩니다. 하지만, 개별 페이지는 끌어 놓아도 장 시작이 추가되지 않습니다.

참고: 장 시작을 추가하지 않으려면 페이지 삽입 대화 상자에서 모든 페이지를 선택한 다음(또는 Windows 키보드의 경우 Ctrl-A 를 누르거나 Mac OS 키보드의 경우 Cmd-A 를 누름) 페이지를 끕니다.

## <span id="page-11-0"></span>Fiery JobMaster의 작업 요약

Fiery JobMaster 창의 작업 요약 패널은 긴 작업을 쉽게 관리하기 위한 인터페이스를 제공합니다. 작업 섹션 을 특성별로 필터링하여 선택할 수 있습니다.

작업 요약은 페이지 보기 패널 아래에 있습니다. Fiery JobMaster에서 작업을 열었을 때 표시되지 않는 경우 작업 요약 제목 표시줄에서 양방향 화살표를 클릭합니다.

참고: 작업 요약 패널은 Fiery JobMaster를 활성화한 경우에만 사용할 수 있습니다.

작업 요약은 페이지 보기 패널에서 특정 페이지 그룹을 필터링하거나 선택하는 데 사용할 수 있는 모든 페이 지 특성을 표시합니다. 목록에는 작업에서 현재 사용되는 특성만 포함되며 작업을 변경할 때마다 업데이트됩 니다.

페이지 속성이나 특성은 다음을 포함할 수 있습니다.

- **•** 페이지 크기
- **•** 용지 크기
- **•** 용지 유형
- **•** 페이지 유형
- **•** 용지 무게
- **•** 용지 색상
- **•** 페이지 방향
- **•** 양면 페이지

참고: 이 필터는 페이지 수준의 양면 인쇄에만 적용됩니다. 설정 패널의 양면 설정은 반영하지 않습니다. 표시되는 옵션은 Fiery 서버에서 사용 가능한 작업 속성/프린터 드라이버 옵션에 따라 다릅니다.

- **•** 그레이스케일로 변환
- **•** 장 시작

참고: 삽입한 PDF 작업의 첫 번째 페이지에 장 시작이 자동으로 추가되었을 수 있습니다. [장 시작을 자동](#page-10-0) [으로 추가하기](#page-10-0)(11페이지)의 내용을 참조하십시오.

**•** 책갈피

#### 작업 요약에서 페이지 필터링

작업 요약 패널에서 긴 작업의 섹션을 필터링하여 선택합니다.

- **1** Command WorkStation보류 목록에서 스풀링된 미처리 작업을 선택합니다.
	- **•** 작업을 마우스 오른쪽 버튼으로 클릭하고 Fiery JobMaster를 클릭합니다.
	- **•** 동작 메뉴에서 JobMaster를 선택합니다.
	- **•** 작업 센터 도구 모음에서 JobMaster 아이콘을 클릭합니다(추가된 경우).

Fiery JobMaster 창이 열리면 작업 요약 패널이 표시되지 않은 경우 페이지 보기 패널 아래 작업 요약 제 목 표시줄에서 화살표를 클릭합니다.

<span id="page-12-0"></span>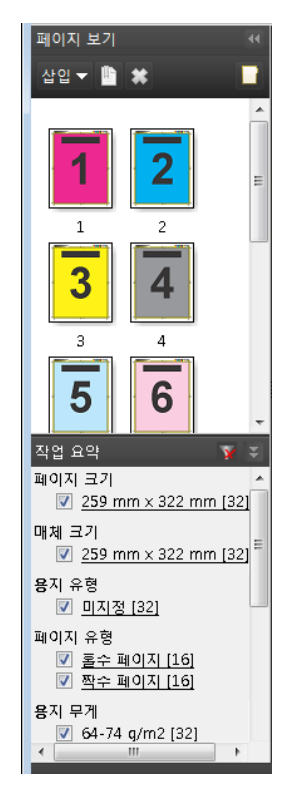

**2** 특정 특성별로 페이지를 분류하여 보려면 다른 모든 확인란을 선택 취소합니다. 예를 들어, 홀수 번호가 매겨진 페이지를 보려면 페이지 유형 > 홀수 페이지 확인란을 선택합니다.

참고: 페이지 보기 변경 내용 표시와 시트 보기 표시는 선택하지 않습니다.

- **3** 하이퍼링크가 있는 특성 이름을 클릭하여 해당 특성을 가진 모든 페이지를 표시합니다. 페이지 보기에서 선택한 페이지와 모든 이전 선택 항목이 지워집니다.
- **4** 페이지 보기의 선택 항목을 시트 보기로 동기화하려면 페이지 보기에서 선택한 페이지를 마우스 왼쪽 버 튼으로 클릭합니다. 시트 보기의 선택 항목을 페이지 보기로 동기화하려면 Alt + 마우스 왼쪽 버튼으로 클릭하거나 (Windows 컴퓨터 키보드에서) Option + 마우스 왼쪽 버튼으로 클릭 (Mac OS 컴퓨터 키보드에서)하면 됩니다.
- **5** 작업 요약 제목 표시줄에서 필터 해제 아이콘(빨간색 X)을 클릭하여 모든 확인란을 선택하여 모든 필터를 제거합니다.

범위에 맞게 페이지 선택 대화 상자를 열어 페이지 범위를 선택할 수도 있습니다. 편집 메뉴에서 반전 선택 명령을 사용하여 페이지 보기의 선택 항목을 전환할 수 있습니다. 선택한 모든 페이지의 선택이 취소되고 선 택하지 않은 페이지는 선택됩니다.

## 범위에 맞게 페이지 선택

범위에 맞게 페이지 선택 옵션은 기본 Fiery JobMaster 창과 페이지 번호 및 스탬프 창에서 사용할 수 있습니 다.

이 기능은 작업 요약 패널의 필터링 옵션과 함께 사용할 수 있습니다. Fiery JobMaster 창에서 선택한 내용은 페이지 번호 및 스탬프 창(동작 메뉴에서 번호 매기기 편집을 선택하면 열림)에서 적용됩니다.

- <span id="page-13-0"></span>**1** Command WorkStation보류 목록에서 스풀링된 미처리 작업을 선택합니다.
	- **•** 작업을 마우스 오른쪽 버튼으로 클릭하고 Fiery JobMaster를 클릭합니다.
	- **•** 동작 메뉴에서 JobMaster를 선택합니다.
	- **•** 작업 센터 도구 모음에서 JobMaster 아이콘을 클릭합니다(추가된 경우).
- **2** 3(14페이지)단계 또는 4(14페이지)단계에서 선택합니다.
- **3** 범위에 맞게 페이지 선택 대화 상자에 정보를 직접 입력합니다.
	- **1** Fiery JobMaster 창의 편집 메뉴에서 범위에 맞게 페이지 선택을 클릭합니다.

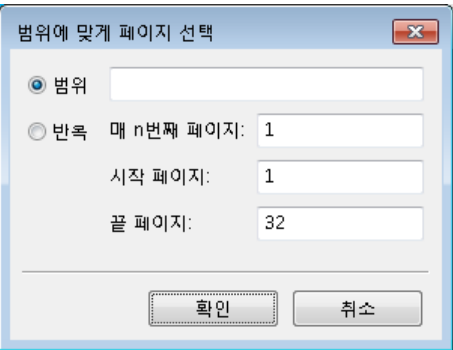

- **2** 범위를 지정하기 위해 하이픈을 사용하여 범위를 입력한 후 콤마를 사용하여 개별 번호나 범위(예: 1-9)를 구분합니다. 또는 반복 라디오 버튼을 선택하여 필요한 정보를 입력합니다.
- **4** 페이지 보기에서 페이지를 선택한 다음 범위에 맞게 페이지 선택 대화 상자를 엽니다.
	- **1** 작업 요약 패널의 필터링 옵션을 사용하여 페이지 범위를 선택합니다. 예를 들어, 홀수 페이지 확인란을 선택합니다.
	- **2** 편집 메뉴에서 범위에 맞게 페이지 선택을 클릭합니다.

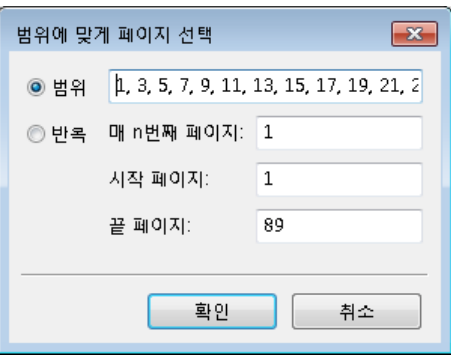

페이지 번호 및 스탬프 창을 열면 선택한 페이지 범위가 표시됩니다. 페이지 번호 및 스탬프 창에서 범위를 더 추가할 수 있습니다.

## <span id="page-14-0"></span>Fiery JobMaster에서 스캔 가져오기 및 편집

컴퓨터에 설치된 경우 Fiery Remote Scan TWAIN 플러그인을 사용하여 스캔을 가져올 수 있습니다. 그런 다음 크기, 밝기, 얼룩 제거 등 스캔 양상을 조정할 수 있습니다.

스캔 작업을 하는 동안에만 스캔 미리 보기 및 편집 창에서 해당 기능을 사용할 수 있습니다. 이미 Fiery JobMaster-Fiery Impose 작업에 포함된 페이지에는 이러한 기능을 적용할 수 없습니다.

- **1** Command WorkStation작업 센터에서 보류 작업을 마우스 오른쪽 버튼으로 클릭하고, JobMaster를 선택 합니다.
- **2** Fiery JobMaster 창에서 동작 > 페이지 삽입 또는 삽입 > 페이지 삽입을 선택합니다.
- **3** 페이지 삽입 창에서 스캔을 선택합니다.
- **4** 선택하지 않은 경우, 스캐너 목록에서 Fiery Remote Scan 6을 선택하고 스캔을 클릭합니다. TWAIN 플러그인이 컴퓨터에 설치된 경우 다른 스캐너를 선택할 수 있습니다.
- **5** 연결할 Fiery 서버를 선택합니다.

Fiery Remote Scan 사용 방법에 대한 지침은 Fiery Remote Scan 창에서 도움말 아이콘을 클릭하십시 오.

- **6** 메일함에서 또는 스캔을 선택하고, [Fiery Remote Scan 도움말]의 지침을 따릅니다.
- **7** 스캔을 편집하려면 스캔 미리 보기 및 편집 창의 옵션을 사용합니다. 이러한 옵션은 각 페이지별로 제공되 거나 모두 적용 버튼을 선택한 경우 스캔 작업의 모든 페이지에 적용됩니다.
	- 획득 - 메일함에서 또는 프린터에서 스캔을 획득합니다.
	- 선택 R, 이동 & 뷰어에서 스캔한 이미지를 선택하거나 이동합니다.
	- 확대/축소 © 확대 및 축소합니다. 스캔한 페이지를 미리 보기 창에 맞추려면 아이콘을 클릭합니다.
	- **•** 디스큐 이미지를 똑바르게 합니다.
	- **•** 얼룩 제거 스캔한 이미지에 가끔 나타나는 작은 점 또는 얼룩을 제거합니다.
	- **•** 용지 크기 페이지 크기 목록의 가장 가까운 페이지 크기를 필요에 따라 회전된 스캔한 페이지에 자동 으로 적용합니다. 예를 들어 8.48 x 10.98인치는 8.5 x 11인치 세로가 되고, 이미지를 회전시킨 경우 8.5 x 11인치 가로가 됩니다.

참고: 스캔 크기는 최종 페이지 크기를 원래 스캔 크기로 설정합니다. 페이지 크기는 가져온 문서 페이 지 크기를 정의합니다. 스캔한 이미지는 해당 페이지 크기로 조정됩니다. 나열되는 페이지 크기는 프린 터 드라이버에 의해 결정됩니다.

- **•** 너비, 높이 용지 크기 및 방향의 선택 내용에 따라 결정됩니다.
- 이 페이지 삭제 - 미리 보기 창에서 선택한 페이지를 삭제합니다.

참고: 추가 페이지를 스캔하고 기존 스캔 작업에 추가할 수도 있습니다.

- **8** 가져오기를 클릭합니다.
- **9** 페이지 삽입 창에서 스캔한 페이지를 선택하고 Fiery JobMaster 창의 페이지 보기 창으로 끕니다.

## <span id="page-15-0"></span>Fiery JobMaster에서 페이지 편집

Fiery JobMaster에서 마감을 위해 회전, 마스킹 및 자르기를 통해 작업 페이지를 편집할 수 있습니다. 자르 기 상자 또는 트림 상자 마감 크기에 따라 변경 내용을 지정할 수 있습니다.

- **1** Command WorkStation에서 스풀링된/보류 작업을 마우스 오른쪽 버튼으로 클릭하고 JobMaster를 선택 합니다.
- **2** 페이지 보기 창에서 편집하려는 페이지를 하나 이상 선택하고 명령 > 페이지 편집을 선택합니다. 페이지 편집 창이 창의 왼쪽과 상단에 측정 마커를 표시합니다.
- **3** 설정을 지정합니다.
	- 이동 · 미리 보기 창에서 스캔한 이미지를 이동합니다.
	- 마스크 �� 페이지에 있는 하나 이상의 영역을 마스크합니다. 마스크할 영역을 클릭한 다음 그립니다. 페이지 편집 창을 열기 전에 선택한 모든 페이지에 동일한 마스크 영역을 적용합니다. 이러한 페이지에 서 이전에 수행한 마스크를 재정의합니다.
	- 확대/축소 ◎ 확대/축소합니다 (아이콘을 클릭하여 미리 보기 창에 스캔한 페이지를 맞춤).
	- 회전 <u>& 페이지를 90도씩 증가하여 회전</u>합니다.
	- **•** 모드 여백에서 기존 자르기 상자 또는 트림 상자를 조정합니다. 여백을 적용하여 새 자르기/트림 상자 를 기존 상자보다 얼마나 더 작게 만들지 정의할 수 있습니다. 오프셋(크기 옵션을 사용하여)에서 자르 기/트림 상자의 크기를 완전히 새로 정의하고 새 자르기/트림 상자를 기존 내용 옆에 바로 배치할 수 있 습니다. 자르기 상자의 사전 정의된 자르기 크기 메뉴도 활성화됩니다.
	- **•** 자르기 상자, 트림 상자 둘 중 하나를 활성화하려면 비활성화됨 버튼을 클릭합니다.
- **4** 다음 중 하나를 수행합니다.
	- **•** 설정을 저장하려면 확인을 클릭합니다.
	- **•** 원본 설정을 복원하려면 초기화 버튼을 클릭합니다.
	- **•** 종료하려면 취소를 클릭합니다.

설정에 대한 자세한 내용은 페이지 편집 워크플로(16페이지)의 내용을 참조하십시오.

#### 페이지 편집 워크플로

페이지 편집 기능을 사용하면 선택한 페이지의 내용을 이동하여 스테이플 또는 구멍 펀치 유형의 마감이 적 용될 때 페이지 내용이 잘리는 것을 피할 수 있습니다.

페이지 편집은 페이지 자르기 상자 또는 트림 상자 크기를 조정하여 페이지 내용을 자르거나 이동하는 데 사 용할 수 있습니다.

#### 자르기 상자 및 트림 상자

자르기 상자 또는 트림 상자를 활성화하려면 전환 버튼을 클릭하여 녹색 체크 표시를 표시합니다. 둘 중 하나 를 비활성화하려면 전환 버튼을 클릭하여 빨간색 'X'를 표시합니다.

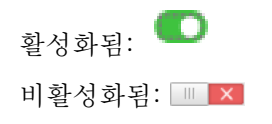

여백 또는 크기 및 오프셋을 선택하여 자르기 상자 및/또는 트림 상자를 조정합니다.

자르기 상자는 페이지 내용을 자를 영역을 정의합니다. Acrobat은 화면 표시 및 인쇄에 이 크기를 사용합니 다. 트림 상자는 마감된 페이지의 대상 크기를 정의합니다. 대부분의 문서에서는 기본적으로 자르기 상자와 트림 상자의 크기가 같습니다.

둘 중 하나를 활성화하면 Fiery JobMaster에서 파일에서 자르기 상자와 트림 상자 정보를 읽습니다. 자르기 상자 프레임은 파선으로 표시됩니다. 트림 상자 프레임은 파선과 점으로 표시됩니다.

#### 여백

아래 예에서 페이지 왼쪽에서 구멍 펀치를 허용하려면 4페이지의 내용을 오른쪽으로 이동해야 합니다. 트림 상자는 왼쪽 여백을 왼쪽으로 더 이동하도록(-0.5 값), 그리고 오른쪽 여백을 오른쪽으로 더 이동하도록(0.5 값) 조정됩니다. 이러한 조정은 페이지 내용을 오른쪽으로 효율적으로 이동하여 페이지 왼쪽에 구멍 펀치를 위한 빈 공간을 더 생성합니다.

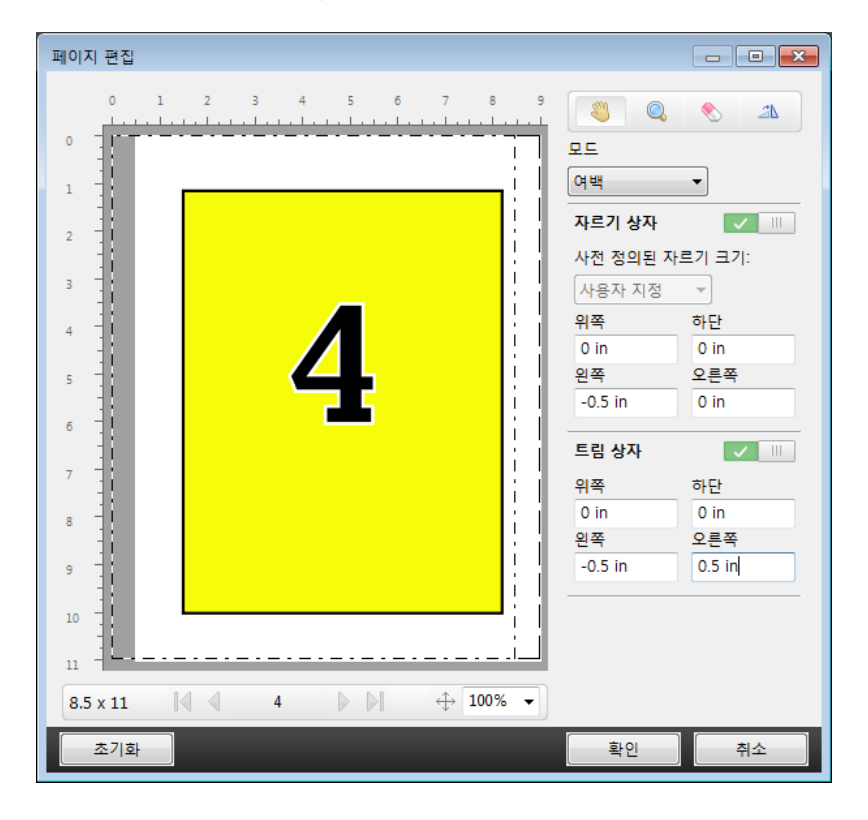

#### 크기 및 오프셋

자르기 상자가 활성화되면 크기 및 오프셋에서 표준 시트 크기를 선택하거나 자르기 상자의 너비와 높이를 지정하여 자르기 상자를 사용자 정의할 수 있습니다. 왼쪽과 위쪽은 자르기 상자를 기준으로 왼쪽과 트림 상 자 상단 사이의 거리를 지정하는 데 사용됩니다. 트림 상자가 활성화되면 너비와 높이를 지정하여 페이지의 트림 상자를 사용자 정의할 수 있습니다.

아래 예에서 자르기 상자와 트림 상자는 처음에는 동일한 크기(8.5 x 11인치)입니다. 자르기 상자의 왼쪽 오 프셋이 0.5인 경우 자르기 상자가 0.5인치 오른쪽으로 이동합니다. 트림 상자는 동일한 위치에 유지되기 때문 에 트림 상자의 왼쪽이 0.5인치 줄어들어 현재는 8 x 11인치입니다.

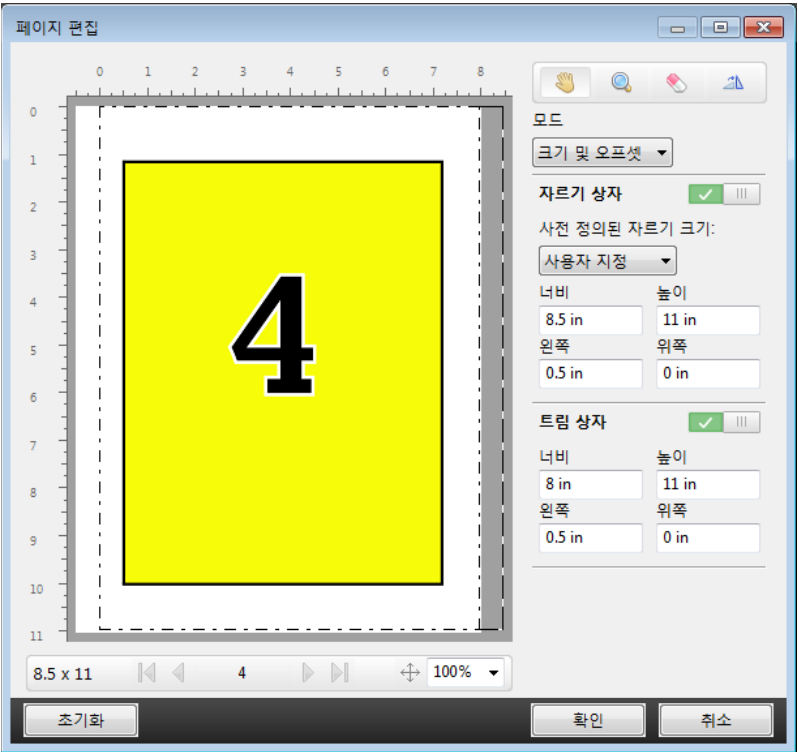

상단 가장자리에 구멍 펀치 마감이 필요한 작업의 경우 사용자는 트림 상자의 위쪽 필드에 음수 값을 입력했 습니다(아래 예 참조). 트림 상자 크기는 유지되지만 내용은 아래로 내려왔고 구멍 펀치를 위한 추가 공간을 제공합니다. 사전 정의된 자르기 크기 옵션이 활성화되지 않았지만 사용자는 너비 및 높이 필드 값을 변경할 수 있습니다.

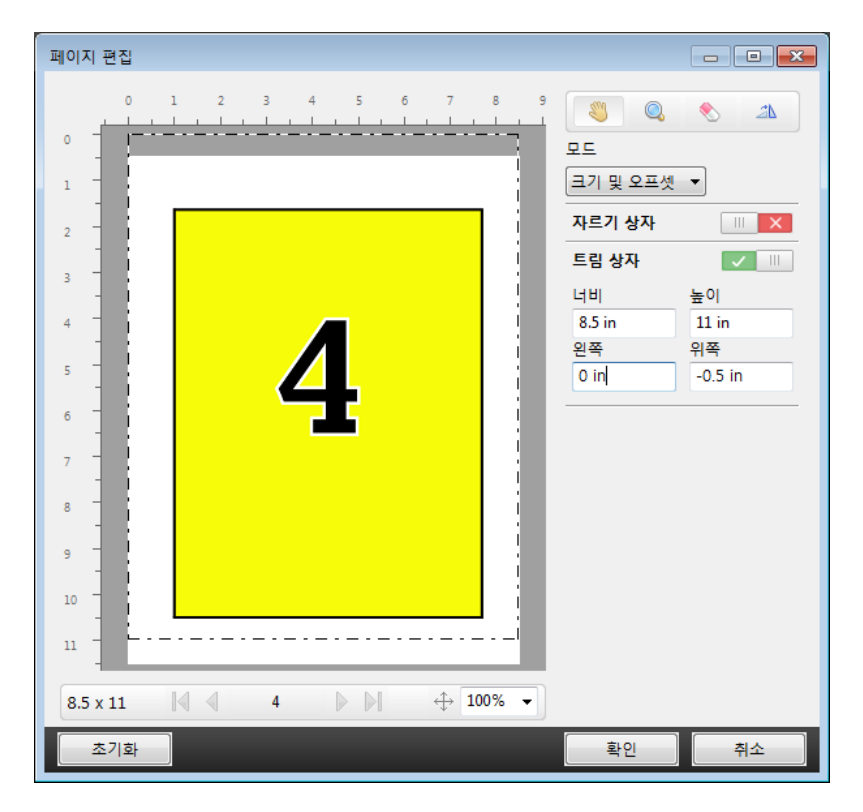

## <span id="page-18-0"></span>NCR 다중 파트 패드 인쇄 워크플로

다중 파트 패드 인쇄는 다중 파트 송장이나 주문 양식 또는 복권과 같은 작업에 사용됩니다.

Fiery JobMaster는 NCR(No Carbon Required) 다중 파트 패드 인쇄 워크플로를 생성하는 옵션을 제공합니 다. 양식 또는 패드는 여러 파트(보통 2~4개의 파트)로 구성될 수 있으며 양면과 단면이 혼합될 수 있습니다. 예를 들어, 세 부분으로 구성된 양식에서 처음 두 부분에는 시트 양면에 텍스트가 있고 세 번째 부분에는 앞 면에만 텍스트가 있을 수 있습니다.

워크플로는 다음 단계를 통합할 수 있습니다.

- **•** 한 세트를 만드는 데 필요한 모든 페이지를 포함하는 작업으로 시작합니다.
- **•** 페이지가 하나인 작업으로 시작하는 경우 페이지를 복제(편집 메뉴에서 복제를 적용)하여 한 세트를 만드 는 데 필요한 복사본을 원하는 만큼 생성할 수 있습니다.
- **•** 각 페이지/시트에 필요한 용지/트레이를 지정합니다.
- **•** 편집 메뉴에서 양면 작업을 적용하여 필요한 총 세트 수를 생성합니다.
- **•** 사용자 지정 스탬프 페이지 또는 세트에 고급 번호 매기기를 적용합니다.
- **•** Fiery Impose를 사용하여 레이아웃을 적용합니다.

이 워크플로가 가능한 기능은 다음과 같습니다.

**•** 편집 메뉴의 복제 및 양면 작업

복제는 양식이나 파트를 한 번에 하나씩 복제합니다. 여러 복사본을 생성하려면 복제 기능을 반복적으로 적용해야 합니다. 양면 작업은 양면 작업 대화 상자에서 지정한 횟수만큼 작업을 복제합니다.

**•** 페이지 번호 및 스탬프 창의 범위에 맞게 페이지 선택 대화 상자와 반복 횟수 사용자 지정 번호 옵션을 통 해 설정한 대로 고급 페이지 번호 매기기 워크플로에서 번호 매기기를 반복합니다.

고급 페이지 번호 매기기

고급 페이지 번호 매기기를 통해 사용자 지정 번호를 페이지 범위 또는 특정 장과 같은 작업 섹션에 추가할 수 있습니다.

전문과 부록에는 로마 숫자를, 문서 본문에는 아라비아 숫자를 사용하는 등 문서의 각 섹션별로 서로 다른 스 타일을 지정할 수 있습니다. 또는 페이지 번호를 인쇄하지 않지만 계산에는 포함하는 페이지를 지정할 수도 있습니다.

아래 예에서는 고급 페이지 번호 매기기 기능의 일부 용례를 보여줍니다.

- **•** 5페이지 작업에서 모든 페이지를 계산하여 페이지 번호를 매깁니다(1, 2, 3, 4, 5).
- **•** 5페이지 작업에서 모든 페이지를 계산하고 시작 번호를 10으로 하여 페이지 번호를 매깁니다(10, 11, 12, 13, 14).
- **•** 5페이지 작업에서 모든 페이지를 계산하고 증분 값을 2로 하여 페이지 번호를 매깁니다(1, 3, 5, 7, 9).
- **•** 5페이지 작업에서 마지막 페이지만 계산하여 페이지를 매깁니다(x, x, x, x, 1). 여기서, "x"는 번호가 인 쇄되지 않는 페이지를 나타냅니다.
- **•** 5페이지 작업에서 처음 두 페이지를 건너뛰고 페이지를 매깁니다(x, x, 3, 4, 5). 여기서, "x"는 번호가 인 쇄되지 않는 페이지를 나타냅니다.
- **•** 장으로 설정되고 각 장에 2페이지가 포함되어 있는 10페이지 작업(총 5장)에서 페이지 번호를 매깁니다 ([1, 2], [1, 2], [1, 2], [1, 2], [1, 2]). 여기서 []는 각 장을 나타냅니다.
- **•** NCR 다중 파트 패드에서는 한 세트에 있는 모든 페이지에 동일한 번호가 매겨지며 한 세트는 세 파트로 구성되어 있습니다(1, 1, 1, 2, 2, 2, 3, 3, 3).

고급 페이지 번호 매기기 기능에 사용 가능한 컨트롤과 그 사용 방법에 대한 자세한 내용은 [고급 페이지 번호](#page-20-0) [매기기 작업 영역\(](#page-20-0)21페이지) 및 [고급 페이지 번호 매개기 옵션 설정](#page-21-0)(22페이지)의 내용을 참조하십시오.

#### 유형 및 범위

특정 범위의 페이지 또는 장이나 전체 문서를 추가하여 고급 페이지 번호 매기기 옵션을 사용 가능하게 만듭 니다. 유형 및 범위 대화 상자에 나타날 수 있는 설정은 다음과 같습니다.

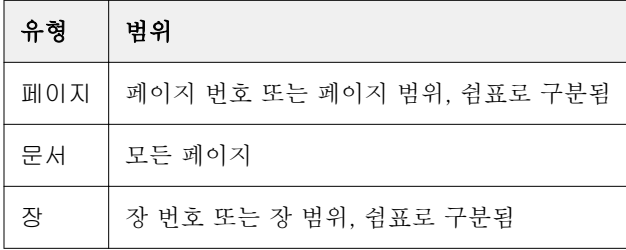

#### 번호 매기기 속성

각 범위에 대한 번호 매기기 속성을 추가합니다. 옵션은 다음과 같습니다.

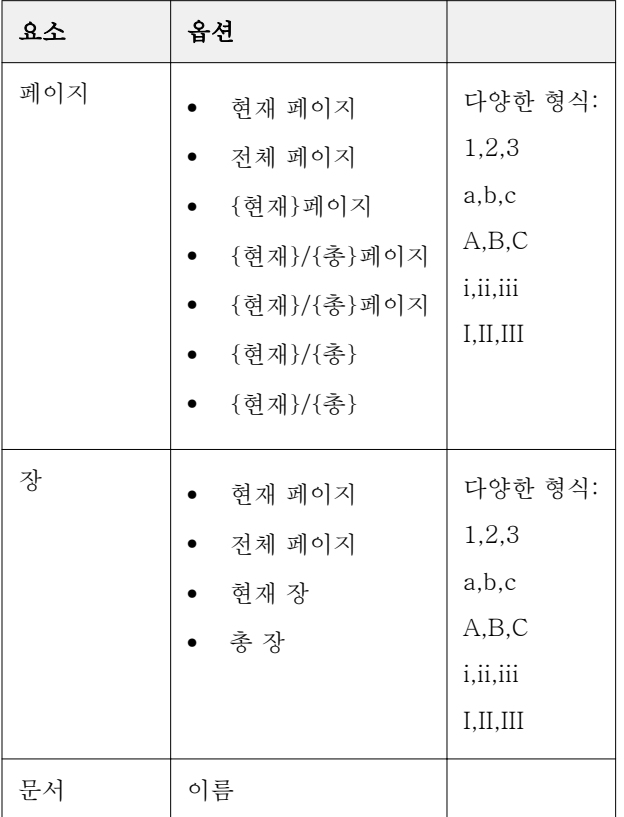

<span id="page-20-0"></span>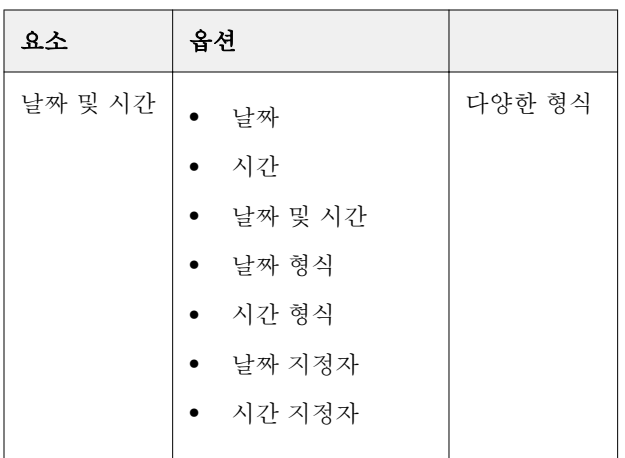

## 고급 페이지 번호 매기기 작업 영역

ı

페이지 번호 및 스탬프 창은 고급 페이지 번호 매기기를 위한 작업 영역을 제공합니다.

페이지 번호 및 스탬프 창은 Fiery JobMaster 창의 페이지 보기 창에서 작업에 대한 번호 매기기 편집을 클릭 하여 액세스합니다.

<span id="page-21-0"></span>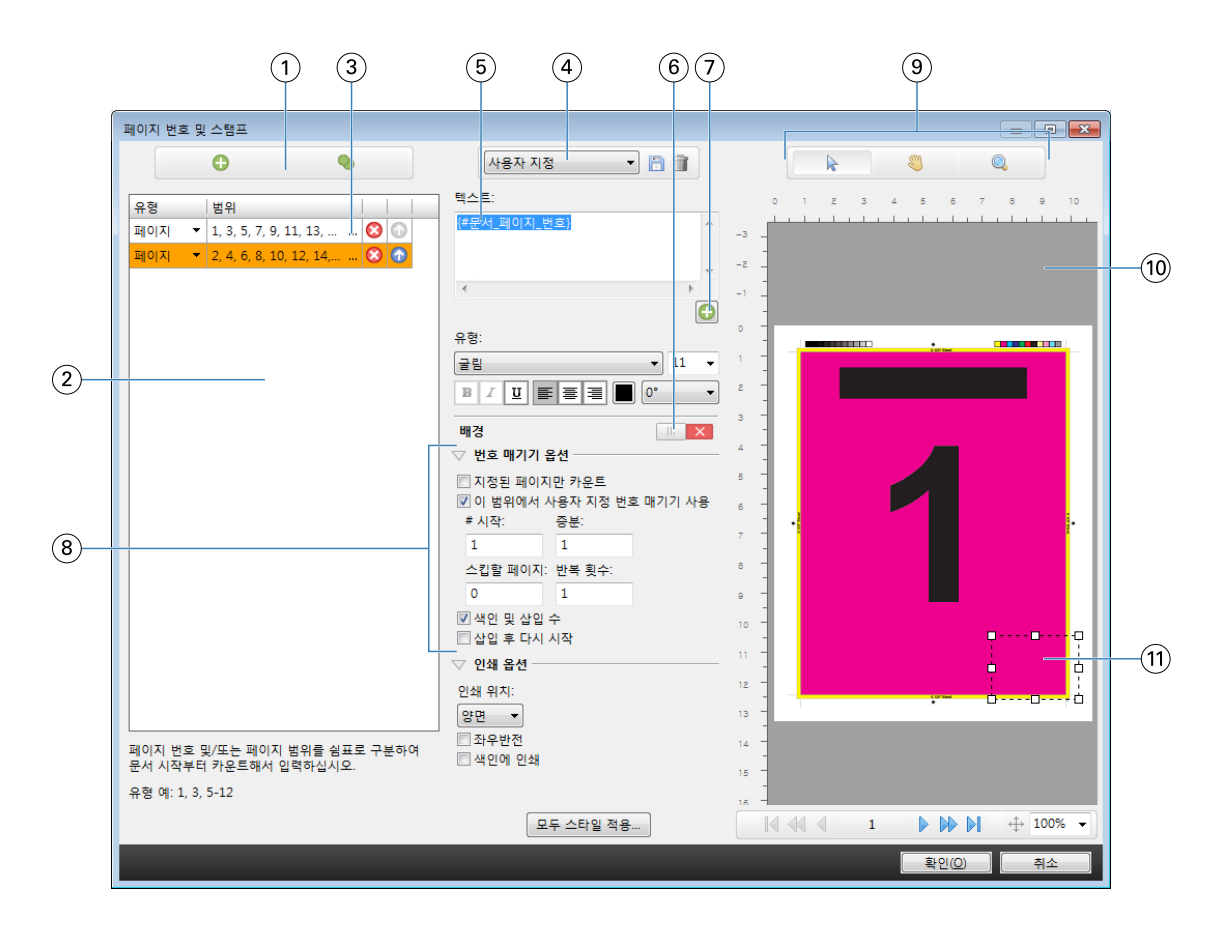

- 범위를 추가하고 복제하기 위한 범위 추가 및 복사 범위 아이콘입니다.
- 유형 및 범위 대화 상자에는 문서, 장 및 페이지의 추가 범위가 표시됩니다.
- 생략 부호의 두 번째 세트를 클릭하여 범위에 맞게 페이지 선택 대화 상자를 엽니다.
- 프리셋 메뉴와 프리셋 저장 및 프리셋 삭제 아이콘입니다.
- 5 텍스트 필드에는 텍스트 필드 아래 더하기 기호 <mark>이</mark> 를 클릭하여 지정하는 번호 매기기 옵션의 매크로가 표시됩니다. 텍스트를 매크로에 추가할 수 있습니다.
- 문서에 있는 페이지 번호 필드의 배경을 활성화/비활성화하는 컨트롤입니다.
- 더하기 기호를 클릭하면 페이지 번호, 장 번호, 날짜, 시간 및 문서 이름을 지정하는 메뉴가 열립니다.
- 고급 번호 매기기 및 인쇄 옵션입니다.
- 미리 보기 창의 선택, 이동 및 확대/축소 아이콘입니다.
- 작업 미리 보기입니다. 미리 보기 아래에 탐색 및 확대/축소 컨트롤이 제공됩니다.
- 페이지 번호 표시 필드의 크기를 조정하고 이동할 수 있습니다.

### 고급 페이지 번호 매개기 옵션 설정

 Command WorkStation에서 스풀링된/보류 작업을 마우스 오른쪽 버튼으로 클릭하고 JobMaster를 선택 합니다.

**2** 페이지 보기 창에서 페이지를 하나 이상 선택하고 동작 > 번호 매기기 편집을 선택합니다.

참고: 장 시작을 작업에 추가하려면 번호 매기기 편집을 선택하기 전에 추가하십시오.

**3** 페이지 번호 및 스탬프 창에서 범위 추가 아이콘 (유형 및 범위 대화 상자 위에 있음)을 클릭합니다. a) 유형 메뉴에서 범위 유형을 선택합니다.

b) 범위 필드에 범위를 입력합니다.

c) 범위를 복제하려면 범위를 선택하고 다음을 클릭합니다. ●.

d) 범위의 순서를 이동하려면 다음을 클릭합니다. <mark>①</mark> .

e) 범위를 삭제하려면 다음을 클릭합니다. <mark>⊗</mark>.

f) 범위에 맞게 페이지 선택 대화 상자에서 범위 필드에 있는 생략 부호를 클릭합니다. 참조 [범위에 맞게](#page-12-0) [페이지 선택](#page-12-0)(13페이지)

가능한 설정에 대한 자세한 내용은 [고급 페이지 번호 매기기\(](#page-18-0)19페이지)에서 "유형 및 범위"를 참조하십시 오.

- **4** 번호 매기기 속성을 추가하려면 다음을 클릭합니다 (텍스트 필드 상자 아래). 가능한 설정에 대한 자세한 내용은 [고급 페이지 번호 매기기\(](#page-18-0)19페이지)에서 "번호 매기기 속성"을 참조하 십시오. 번호 매기기 선택 항목은 미리 보기 창의 페이지에 표시되고, 매크로는 텍스트 필드에 표시됩니다.
- **5** 페이지 번호 필드 크기를 변경하고 페이지의 다른 위치로 이동하려면 미리 보기 창 상단에서 선택 아 이콘을 사용합니다. 이동 아이콘은 미리 보기 창에서 확대되었을 때 이미지를 이동합니다.
- **6** 선택한 번호 매기기 속성을 사용자 지정하려면 텍스트 필드에서 변경하면 됩니다.

참고: 여러 개의 번호 매기기 요소를 범위에 추가할 경우(예: 페이지 번호, 장 번호, 날짜 또는 시간), 메뉴 에서 요소를 선택한 순서대로 매크로 사이에 공백 없이 매크로가 텍스트 필드에 추가됩니다.

- **•** 번호 매기기 요소 사이에 공백을 추가하려면 매크로 사이에 공백을 삽입합니다.
- **•** 페이지 번호 표시에 여러 줄을 생성하려면 Enter/Return 키를 사용하여 매크로 사이에 캐리지 리턴을 삽 입합니다.
- **•** 번호 매기기 요소 선택 항목을 제거하려면 텍스트 필드에서 매크로를 삭제합니다.
- **•** 특정 정적 텍스트를 번호 매기기 요소에 추가하려면 매크로를 기준으로 배치하려는 위치에 텍스트를 입 력합니다.
- **•** 페이지 번호를 0, 별표 또는 공백으로 패딩하려면 패딩 문자를 입력한 다음 페이지 번호가 있는 문자 수 를 나타내는 숫자와 콜론을 차례로 입력합니다. 예를 들어 0을 추가하여 번호를 7자로 패딩하려면 페이 지 번호 텍스트를 다음과 같이 수정합니다. {#07:DOCUMENT\_PAGE\_NUMBER}. 페이지 번호가 6일 때 결과 출력은 "0000006"입니다.
- 7 번호 필드에 배경을 추가하려면 다음을 클릭합니다. <mark>Ⅲ ×1.</mark> 페이지 번호 필드의 배경 색 및 불투명도를 선 택합니다.

아이콘이 다음으로 변경됩니다.

**8** 유형 설정을 선택합니다(예: 글꼴, 색상, 크기, 스타일, 각도).

- <span id="page-23-0"></span>**9** 번호 매기기 옵션에서 선택합니다.
	- **•** 지정된 페이지만 카운트 선택한 범위의 페이지만 계산하려면 이 옵션을 선택합니다.
	- **•** 이 범위에서 사용자 지정 번호 매기기 사용
		- **•** 스킵할 페이지 페이지를 건너뛰는 경우, 해당 페이지가 계산에 포함되지만 페이지 번호는 표시되지 않습니다.
		- **•** # 시작 입력한 번호부터 시작하여 문서 번호를 매깁니다. 범위에서 지정한 페이지만 계산하는 옵션 을 선택한 경우, 입력한 번호부터 시작하여 섹션 번호를 매깁니다.
		- **•** 증분 문서 또는 범위에 있는 각 페이지에 대해, 입력한 값만큼 이전 페이지에서 증분하여 페이지 번 호를 매깁니다.
		- **•** 반복 횟수 범위에서 페이지 번호 반복 횟수를 지정합니다.
	- **•** 색인 및 삽입 수 페이지 번호를 계산할 때 삽입된 탭 또는 빈 페이지를 포함합니다.
	- **•** 삽입 후 다시 시작 설정한 시작 페이지 번호에 따라 인서트 후 페이지 번호 매기기를 재시작합니다.

**10** 인쇄 옵션을 선택합니다.

- **•** 인쇄 위치 페이지 번호를 두 페이지 모두, 앞면에만 또는 뒷면에만 인쇄합니다.
- **•** 좌우반전 마주보는 페이지에 좌우반전 이미지로 페이지 번호를 배치합니다.
- **•** 색인에 인쇄 번호 매기기 옵션에서 색인 및 삽입 수을 선택한 경우, 삽입된 탭에 페이지 번호를 인쇄 합니다.
- **•** 모두 스타일 적용 전체 범위에 적용할 스타일을 선택합니다.

**11** 확인을 클릭합니다.

페이지 번호는 Fiery JobMaster 창의 시트 보기 창에서 미리 볼 수 있습니다. 또한 프리셋 메뉴에 프리셋 으로 설정을 저장할 수도 있습니다. [wsw.vs \_\_\_\_\_\_] ■■. 프리셋에 대한 자세한 내용은 [Command WorkStation 도움말]을 참조하십시오.

## 자동 탭 추가

PDF 책갈피 위치 또는 장 시작 위치에 탭을 삽입할 수 있습니다.

PDF 책갈피 위치에 탭을 삽입하려면 가져온 작업이 문서에 책갈피가 이미 지정되어 있는 Acrobat PDF여야 합니다. 장 시작 위치에 탭을 삽입하려면 Fiery JobMaster에 장 시작을 추가합니다. 이를 위해서는 활성화된 Fiery JobMaster 라이센스가 있어야 합니다.

- **1** PDF 작업을 Command WorkStation의 대기 대기열로 가져옵니다.
- **2** 보류 목록에서 작업을 선택하고 동작 메뉴에서 JobMaster를 선택합니다.
- **3** 보기 메뉴에서 책갈피 표시를 선택합니다. PDF 책갈피가 빨간색 리본으로 표시됩니다.
- **4** 장 시작을 PDF에 추가하려면 페이지를 선택하고 동작 메뉴에서 장 시작을 선택합니다. 장 시작이 파란색 리본으로 표시됩니다. 페이지가 책갈피이면서 장 시작인 경우 파란색 및 빨간색 리본으 로 표시됩니다.

<span id="page-24-0"></span>**5** 동작 메뉴에서 자동 탭으로 이동한 후 다음 중 하나(또는 하나 이상)를 선택합니다.

| 옵션              | 설명                                                                                                    |
|-----------------|----------------------------------------------------------------------------------------------------|
| 책갈피를 탭<br>으로 변환 | 책갈피가 지정된 모든 페이지를 탭으로 변환합니다. 탭 편집 대화 상자가 자동으로 열립니다. 그<br>리고 탭 텍스트 필드가 각 책갈피 제목으로 자동으로 채워집니다. (가져온 PDF에 책갈피가 있는<br>경우에만 활성화됨). |
| 책갈피 전에<br>삽입    | 탭을 각 책갈피 전에 삽입합니다. 탭 편집 대화 상자가 자동으로 열립니다. 그리고 탭 텍스트 필드<br>가 각 책갈피 제목으로 자동으로 채워집니다. (가져온 PDF에 책갈피가 있는 경우에만 활성화됨).             |
| 장을 탭으로<br>변환    | 모든 장 시작 페이지를 탭으로 변환합니다. 탭 편집 대화 상자가 자동으로 열립니다. (장 시작이<br>설정되 경우에만 활성화됨).                                                     |
| 장 전에 삽입         | 탭을 장 시작 페이지 전에 삽입합니다. 탭 편집 대화 상자가 자동으로 열립니다. (장 시작이 설정<br>된 경우에만 활성화됨).                                                      |

참고: 다음 사항을 참조하십시오.

- **•** Acrobat PDF의 최상위 책갈피만 자동 탭을 위해 추출됩니다. 단일 페이지에 최상위 책갈피가 둘 이상 있는 경우, 첫 번째 책갈피가 사용됩니다.
- **•** 탭 이어 텍스트 필드에 맞지 않는 긴 책갈피 제목은 양쪽 끝이 잘려진 상태로 나타납니다.
- **•** Fiery 서버에서 여러 탭 세트를 지원하는 경우, 항상 첫 번째 세트에 자동 탭이 삽입됩니다.
- **•** 자동 탭이 삽입된 경우에도 탭 삽입 기능을 사용하여 탭을 삽입할 수 있습니다.

탭이 문서에 추가된 경우, 페이지 보기 도구 모음에서 필터 탭 아이콘을 사용하여 탭이 있는 페이지만 표 시할 수 있습니다.

#### Fiery JobMaster에서 탭 삽입 및 편집

Fiery 서버에서 탭 인쇄를 지원하는 경우, 탭을 삽입하고 탭의 텍스트 및 용지 설정을 지정할 수 있습니다. 탭 용지 창에서 용지 설정을 프리셋으로 저장할 수 있습니다. 사용자 지정 탭을 정의할 수 있으며, 이러한 설정이 프리셋에 포함됩니다.

단일 문서에서 두 가지 탭 스타일을 지정할 수 있습니다. 이렇게 하면 긴 문서에서 장과 하위 장을 식별할 수 있습니다. [문서에 여러 탭 스타일 추가\(](#page-25-0)26페이지)의 내용을 참조하십시오.

탭 용지 창에는 탭 이어의 이미지와 측정값이 표시됩니다. 세트에 포함된 탭 수를 변경하면 표시된 탭에 나타 난 측정값이 바뀝니다. 한 세트에 최대 50개까지 탭을 지정할 수 있습니다.

일반 페이지를 탭 처리된 페이지로 변환하려면 페이지의 탭으로 변환 옵션을 선택합니다.

참고: Fiery Compose 이전 버전에 있던 탭으로 변환 옵션은 제거되었습니다. Fiery Compose에서 문서의 기존 페이지 또는 삽입된 페이지를 탭으로 변환하려면 마우스 오른쪽 버튼으로 클릭하고 용지 할당을 선택한 다음 목록에서 탭 용지를 선택합니다.

- **1** Command WorkStation에서 스풀링된/보류 작업을 마우스 오른쪽 버튼으로 클릭하고 JobMaster를 선택 합니다.
- **2** 탭을 삽입하려면 페이지 보기 창에서 페이지를 하나 이상 선택하고 동작 > 탭 삽입을 클릭합니다.
- <span id="page-25-0"></span>**3** 탭을 편집하려면 페이지 보기 또는 시트 보기 창에서 탭을 마우스 오른쪽 버튼으로 클릭하고 탭 편집을 클 릭합니다.
- **4** 탭 편집 창에서 설정을 지정합니다.
	- **•** 텍스트 문서에 탭이 둘 이상 있는 경우, 탭을 선택하여 탭에 해당 설정을 지정합니다. 텍스트를 탭에 추가할 때 Ctrl+오른쪽 화살표(Windows) 또는 Cmd+오른쪽 화살표(Mac OS)를 눌러 다음 탭 또는 이전 탭을 선택할 수 있습니다.
	- **•** 배경색 활성화하려면 사용 안 함 버튼을 클릭합니다.
	- **•** 배경 이미지 배경 이미지는 BMP, JPEG(JPG), PNG, TIFF(TIF) 또는 GIF 파일일 수 있습니다. 탭에 배치할 배경 이미지를 선택할 때 불투명도, 크기 조정 및 회전을 지정하고, 탭 크기를 기준으로 여백을 설정할 수 있습니다.
- **5** 용지 설정을 지정하려면 용지 프리셋 필드 옆에 있는 편집 버튼을 클릭하고 설정을 지정합니다.
	- **•** 탭 순서 탭이 인쇄되는 순서를 나타냅니다.
	- **•** 미사용 탭을 배출할 출력 트레이 세트의 일부 탭을 사용하지 않는 작업을 인쇄할 때 이 설정을 사용합 니다. 예를 들어 5개 탭으로 이루어진 세트에서 3개 탭만 사용하는 경우, 사용하지 않는 2개 탭이 선택 한 트레이로 출력됩니다.
	- **•** 탭 이동(탭으로 변환) 기존 페이지에서 변환된 탭을 위해 사용합니다.
- **6** (옵션) 용지 설정을 프리셋으로 저장하려면 용지 프리셋 메뉴 옆의 프리셋 저장 아이콘을 클릭하고 프리셋 이름을 지정합니다.

프리셋은 탭 용지 창과 탭 편집 창에 표시됩니다.

- **7** 탭 용지 창에서 확인을 클릭합니다.
- **8** 탭 편집 창에서 확인을 클릭합니다. 탭을 문서에 추가한 경우, 페이지 보기 도구 모음에서 필터 탭 아이콘을 사용하여 탭이 있는 페이지만 표 시할 수 있습니다.

## 문서에 여러 탭 스타일 추가

Fiery JobMaster에 있는 문서에 여러 탭 스타일을 추가할 수 있습니다(프린터가 해당 기능을 지원하는 경 우). 다른 탭 스타일도 중첩할 수 있습니다(프린터가 해당 기능을 지원하는 경우).

스풀링된 작업을 Fiery JobMaster로 가져옵니다.

여러 탭 스타일을 생성한 다음 탭을 삽입하거나 기존 페이지를 단일 작업에 있는 탭으로 변환하여 탭 스타일 을 할당할 수 있습니다.

- **1** 페이지 보기 패널에서 다음 중 하나를 수행합니다.
	- **•** 문서에 있는 기존 페이지를 변환하려면 마우스 오른쪽 버튼으로 클릭하고 색인으로 변환을 선택합니다.
	- **•** 새 탭을 삽입하려면 페이지를 마우스 오른쪽 버튼을 클릭하고 탭 삽입을 선택합니다. 탭은 페이지로 앞 에 삽입됩니다.

프린터가 여러 탭 스타일을 지원하는 경우 사용 가능한 탭 스타일이 나열됩니다. 새로 생성(옵션을 사용할 수 있는 경우)을 클릭하여 새 탭 스타일을 생성할 수도 있습니다.

- <span id="page-26-0"></span>**2** 선택한 탭 스타일의 탭 스타일을 선택합니다.
- **3** 탭을 계속 추가하고 사용 가능한 스타일 중 하나를 선택합니다. 또한 다음을 수행할 수도 있습니다.
	- **•** 탭 용지를 변경하려면 탭 페이지를 마우스 오른쪽 버튼으로 클릭하고 색인 매체 변경을 선택합니다.
	- **•** 탭 페이지를 마우스 오른쪽 버튼으로 클릭하고 색인 편집을 선택하여 탭 스타일을 변경합니다. [Fiery](#page-24-0) [JobMaster에서 탭 삽입 및 편집](#page-24-0)(25페이지)의 내용을 참조하십시오.
	- **•** 색인 편집 창에서 여러 색인 세트 중첩을 선택하여 여러 탭 세트가 중첩되도록 선택합니다.

참고: 이 옵션을 선택하지 않으면 각 탭 스타일이 작업에 있을 때마다 순차적으로 할당됩니다. 아래 예 를 참조하십시오.

- **4** 특정 페이지를 위해 선택한 탭 스타일에 대한 정보를 보려면 해당 탭 페이지를 클릭합니다. 탭 스타일 정보는 다음 용어를 사용합니다.
	- **•** 탭 이어 용지 가장자리에서 돌출된 단일 이어
	- **•** 탭 뱅크 용지 가장자리를 포함하기도 하는 단일 탭 이어 시리즈
	- **•** 탭 잘라내기 탭 뱅크 내의 탭 위치
	- **•** 탭 세트 탭 세트를 구성하는 동일한 탭 스타일을 가진 여러 뱅크
	- **•** 탭 스타일 탭 세트의 용지 특성(이어 수, 첫 번째 탭 오프셋, 읽는 순서)

단일 작업에 여러 탭 스타일이 중첩되도록 선택한 경우 두 번째로 선택한 탭 스타일을 사용하는 탭이 첫 번째 탭 스타일의 탭 뱅크 내에서 중첩됩니다. 예를 들어, 3개의 탭 세트가 있는 탭 뱅크 1을 작업에 있는 처음 두 탭에 할당합니다. 그런 다음 5개의 탭 세트가 있는 탭 뱅크 2를 작업에 있는 세 번째와 네 번째 탭에 할당합니 다. 작업에 있는 다섯 번째 탭을 탭 뱅크 1에 할당하면 탭은 해당 뱅크에서 위치 번호 3이 됩니다. 그 후 작업 에 있는 여섯 번째 탭을 탭 뱅크 2에 할당하면 탭은 해당 뱅크에서 위치 번호 1이 됩니다. 작업에 있는 탭 뱅 크 2의 첫 번째 탭을 탭 뱅크 1의 첫 번째 탭으로 이동하면 탭 뱅크 2가 기본 스타일이 되고 탭 뱅크 1은 탭 뱅크 2 내에서 중첩됩니다. 뱅크에서 사용되지 않은 탭은 탭 용지 창의 미사용 탭을 배출할 출력 트레이 옵션 을 사용합니다.

단일 작업에 여러 탭 스타일이 중첩되지 않도록 선택한 경우 각 탭 스타일에 대한 탭이 순차적으로 작업에 할 당됩니다. 그런 다음 위 예의 탭 뱅크 1과 탭 뱅크 2를 사용하여 작업에서 탭 뱅크 2로 할당된 여섯 번째 탭이 해당 탭 뱅크에서 위치 번호 3이 됩니다.

#### Fiery JobMaster의 화상 물림 재단 가장자리 탭

화상 물림 재단 가장자리 탭은 탭이 아닌 페이지 자체에 인쇄됩니다. 탭이 재단 상자를 기준으로 페이지의 정 의된 가장자리로부터 1/8인치 화상 물림 재단 처리됩니다. 화상 물림 재단 가장자리 탭의 위치를 원하는 곳으 로 설정하고 각 탭 세트에 서로 다른 내용을 지정할 수 있습니다.

화상 물림 재단 가장자리 탭은 문서의 페이지에 적용됩니다. 화상 물림 재단 가장자리 탭이 있는 페이지 전에 페이지를 추가 또는 제거하면 화상 물림 재단 가장자리 탭 목록 보기의 페이지 범위가 업데이트되며 작업의 원래 페이지의 새 위치를 반영합니다. 화상 물림 재단 가장자리 탭 페이지 범위에 나열된 페이지 사이에 페이 지를 삽입하거나 해당 범위에서 페이지를 제거하면 페이지 범위가 바뀌며 변경된 페이지를 반영합니다.

작업 내 다음 유형의 페이지에는 화상 물림 재단 가장자리 탭을 추가할 수 없습니다.

- **•** 삽입된 시트
- **•** 삽입된 탭
- <span id="page-27-0"></span>**•** 묵시적 공백
- **•** 탭으로 변환된 페이지

화상 물림 재단 가장자리 탭을 작업에 추가할 때는 우선 화상 물림 재단 가장자리 탭의 내용을 지정한 다음 탭의 위치를 지정합니다. 내용과 위치 모두의 설정을 미리 볼 수 있습니다.

#### 화상 물림 재단 가장자리 탭 창의 도구

화상 물림 재단 가장자리 탭 창은 다음을 포함한 여러 도구를 제공합니다.

- **•** 이미지를 선택할 때 사용합니다.
- • 이미지를 이동할 때 사용합니다.
- • † luow - 확대/축소 비율을 선택하거나 아이콘을 클릭하여 미리 보기 창에 페이지를 맞춥니다.

페이지 텍스트 필드에 페이지 번호를 입력하거나 탐색 화살표를 사용하여 문서에서 페이지를 탐색할 수도 있 습니다.

#### 화상 물림 재단 가장자리 탭에 내용 추가

Fiery JobMaster에서 화상 물림 재단 가장자리 탭 세트를 정의하고, 스타일 지정된 텍스트를 추가하고, 배경 색상과 이미지를 추가할 수 있습니다.

- **1** Command WorkStation 보류 목록에서 작업을 선택하고 동작 > JobMaster를 선택합니다.
- **2** 페이지 보기 창에서 작업 페이지를 선택하고 동작 > 화상 물림 재단 가장자리 탭 편집을 선택합니다. 화상 물림 재단 가장자리 탭 창에서 설정을 지정하면서 미리 보기를 클릭하여 설정을 미리 볼 수 있습니 다.
- **3** 화상 물림 재단 가장자리 탭 창에서 내용 탭을 선택한 다음 목록을 선택합니다.
- **4** 시작 및 끝 필드에 페이지 번호를 입력하여 화상 물림 재단 가장자리 탭의 범위를 지정합니다. Enter 키를 눌러 다음 세트의 행을 생성합니다. 페이지 범위는 순차적이어야 하며 겹칠 수 없습니다. 장 시작 부분의 일부 페이지는 건너뛸 수 있습니다. 페이지 범위를 삭제하려면 창 하단에 있는 범위 및 빼기 버튼을 선택합니다.
- **5** 특정 범위의 모든 화상 물림 재단 가장자리 탭에 대한 텍스트를 지정하려면 입력 텍스트 필드에 텍스트를 입력합니다. 글꼴과 방향 등 텍스트 설정을 지정합니다.
- **6** 배경 채우기를 추가하려면 색상과 비율 불투명도를 선택합니다. 배경 옵션을 활성화하려면 사용 안 함 버튼을 클릭합니다.
- **7** 모든 탭에 이미지를 추가하려면 사용 안 함 버튼을 클릭하여 이미지 영역을 활성화하고 이미지를 찾아 선 택합니다. 이미지는 BMP, JPEG, TIFF, TIF, GIF 또는 PNG 형식일 수 있습니다. 불투명도 등 설정을 지정하고 탭 크기를 기준으로 여백을 설정할 수도 있습니다.
- **8** 전체에 스타일 적용 버튼을 클릭하여 탭 세트에 적용할 스타일을 지정합니다.

기본적으로 스타일은 현재 섹션의 탭에만 적용됩니다. 동일한 위치의 탭에 스타일 적용을 선택하면 동일 한 탭 위치에 있는 모든 탭 섹션에 선택한 항목이 적용됩니다.

## <span id="page-28-0"></span>화상 물림 재단 가장자리 탭의 위치 지정

Fiery JobMaster화상 물림 재단 가장자리 탭 창에서 최종 출력 내 화상 물림 재단 탭의 위치를 지정할 수 있 습니다. 지정한 위치는 작업의 모든 탭에 적용됩니다.

- **1** Command WorkStation 보류 목록에서 작업을 선택하고 동작 > JobMaster를 선택합니다.
- **2** 페이지 보기 창에서 작업 페이지를 선택하고 동작 > 화상 물림 재단 가장자리 탭 편집을 선택합니다.
- **3** 화상 물림 재단 가장자리 탭 창에서 위치 탭을 선택합니다.
- **4** 설정을 지정합니다. 설정을 미리 보려면 언제든지 미리 보기를 클릭합니다.
	- **•** 탭 수 최대 99개 탭을 지정합니다.
	- **•** 용지 크기 출력할 용지 크기를 변경하고 미리 보기를 변경합니다.

참고: 재단 상자 값은 페이지 편집 기능의 재단 상자 설정 또는 원본 PDF 파일에 정의된 문서 면을 기준 으로 재단 상자를 따라 화상 물림 재단 가장자리 탭이 배치되도록 지정합니다.

- **•** 인쇄 영역 용지 크기의 탭 이어 높이 및 너비, 탭 수, 탭 간 거리를 기준으로 하려면 자동을 사용합니 다. 다른 높이 및 너비를 지정하려면 사용자 지정을 사용합니다.
- **•** 반복 스타일 탭이 페이지에 배치되는 방법의 패턴을 변경합니다.

## <span id="page-29-0"></span>Fiery Impose

Fiery JobMaster 및 Fiery Compose와 함께 널리 사용되고 있는 Fiery 응용 프로그램 중 하나인 Fiery Impose는 특수 인쇄 및 제본 요구를 위한 임포지션 레이아웃을 적용합니다. 또한 Fiery Impose를 사용하면 가변 데이터 인쇄 작업을 임포징할 수도 있습니다.

Fiery Impose에서 수행할 수 있는 작업은 다음과 같습니다.

- **•** 하나의 시트에 이미징할 페이지 행 및 열 수를 지정합니다. 일반 임포지션을 위한 사전 정의된 레이아웃을 사용하거나 사용자 지정 레이아웃을 생성할 수 있습니다.
- **•** 시트의 페이지 배치를 설정합니다. Fiery Impose 레이아웃은 프린터 표시와 함께 접지, 재단 및 기타 요 소의 위치를 지정합니다.

Fiery Impose를 통해 단일 시트에 여러 페이지를 이미징할 수 있습니다.

- **•** 활성화된 경우, 같은 워크플로우에서 Fiery JobMaster를 사용하여 고급 작업 준비 절차를 작업에 적용합 니다.
- **•** Fiery Compose를 활성화한 경우, 임포지션 설정과 같은 워크플로우에서 혼합 용지 설정을 작업에 적용 합니다.

참고: Fiery Compose 기능은 Fiery JobMaster에 포함되어 있습니다.

Fiery Impose를 사용하려면 Enfocus PitStop과 Adobe Acrobat이 필요합니다. 키트에 제공된 버전의 Acrobat을 사용하는 것이 좋습니다.

Command WorkStation에서 Fiery Impose, Fiery JobMaster 및 Fiery Compose에 액세스하고 Fiery 미리 보기 창에서 엽니다.

Acrobat 및 PitStop 설치에 대한 자세한 정보는 사용 설명서 중 하나인 [유틸리티]를 참조하십시오.

#### Fiery Impose 라이센스

Impose의 기능을 완벽하게 사용하려면 워크스테이션에서 Fiery Impose 라이센스를 활성화해야 합니다. 활 성화된 라이센스가 없으면 Fiery Impose가 다음과 같은 데모 모드로 실행됩니다.

- **•** 인쇄 작업에 워터마크가 적용됩니다.
- **•** .dbp 형식으로 임포징된 작업을 Fiery 서버에 저장할 수 있습니다.
- **•** Adobe PDF 형식의 임포징된 작업은 하드 드라이브 또는 Fiery 서버에 저장하지 않습니다.

## Fiery Impose와 Fiery Compose 또는 Fiery JobMaster에서 APPE 처리

Fiery Impose와 Fiery Compose 또는 Fiery JobMaster는 PostScript로 변환하지 않고 PDF 작업을 직접 처리할 수 있는 PDF 기반 프로세서 APPE(Adobe PDF Print Engine)를 지원합니다.

Command WorkStation의 Configure에서 APPE를 설정하고, 작업 속성에서 작업별로 이를 해제할 수 있습 니다.

<span id="page-30-0"></span>다음 옵션을 설정하면 APPE가 아닌 CPSI(Configurable PostScript Interpreter)를 통해 작업이 처리됩니 다.

- **•** 일반 제품 방식의 탭 작업
- **•** 일반, 소책자 및 갱업 제품 방식에서 혼합 용지를 통해 시트 크기 지정

참고: Compose 제품 방식에서 변경된 시트 크기가 지원됩니다.

이러한 제한 사항은 작업 속성에서 다음과 같은 임포징된 작업에 대해 적용됩니다.

- **•** 테두리 인쇄 옵션이 설정된 N업 작업
- **•** 소책자 레이아웃 옵션 내 1업 무선 제본 작업

지원되지 않는 기능을 사용하는 작업은 PostScript 해석기를 통해 처리됩니다.

## Fiery Impose에 액세스

선택한 작업에 대한 작업 속성 대화 상자에서 또는 Command WorkStation에서 직접 Fiery Impose에 액세 스할 수 있습니다.

참고: PostScript, Adobe PDF(Portable Document Format) 또는 VDP 파일을 열 수 있지만, 파일이 스풀링 됨/보류 상태여야 합니다.

#### 작업을 스풀링됨/보류 상태로 만들기

Fiery Impose에서 작업을 열려면 작업이 스풀링됨/보류 상태여야 합니다.

- **•** 다음 중 하나를 수행하십시오.
	- **•** 처리된/보류 작업의 경우, 보류 목록에서 작업을 선택하고 동작 > 래스터 제거를 클릭합니다. 처리된/보류 작업을 선택하고 동작 > 미리 보기를 선택하면 래스터 미리 보기 창에서 작업이 열립니다.
	- **•** 인쇄된 작업의 경우, 인쇄됨 목록에서 작업을 선택하고 동작 > 대기를 클릭합니다.

#### Command WorkStation에서 Fiery Impose에 액세스

Command WorkStation에서 직접 Fiery Impose에 작업을 열 수 있습니다.

- **1** Command WorkStation의 보류 목록에서 스풀링된/보류 작업을 선택합니다.
- **2** 동작 > Impose를 선택합니다.

#### <span id="page-31-0"></span>작업 속성에서 Fiery Impose에 액세스

작업 속성에서 Fiery Impose 창에 작업을 열면 작업이 시트 보기 창에 와이어프레임 보기로 나타납니다. 설 정 창에서 Compose 설정 및 제품 방식 컨트롤은 사용할 수 없습니다.

- **1** 다음 중 하나를 수행하십시오.
	- **•** 보류 목록에서 스풀링된/보류 작업을 클릭합니다.
	- **•** Hot Folder의 경우 Fiery Hot Folders Console에서 Hot Folder를 클릭합니다.
- **2** 동작 > 속성을 클릭합니다.
- **3** 레이아웃 탭을 클릭한 다음 Impose를 클릭합니다.
- **4** Impose 템플릿 편집을 클릭합니다.

## 임포지션 레이아웃의 이해

Fiery Impose는 특정 응용 프로그램의 파일 페이지들을 인쇄와 다양한 제본 스타일에 적합한 순서 및 방향 으로 배열하여 제본 책을 생성합니다.

상업용 오프셋 프린터 및 웹 인쇄기는 단일 시트에 다수의 페이지를 이미징할 수 있는 대형 인쇄판과 넓은 종 이를 사용합니다. 예를 들어 단일 인쇄 시트에 전체 크기 페이지 최대 32장을 이미징할 수 있으며, 이렇게 하 면 한 번에 한 페이지를 인쇄하는 것보다 인쇄 속도가 훨씬 빨라집니다. Fiery Impose는 단일 시트에서 여러 페이지를 이미징할 수 있지만, 지원하는 출력 장치가 기존의 인쇄기가 아닌 디지털 복사기입니다. 작업을 이 미징하는 용지를 시트라고 합니다.

인쇄된 시트는 페이지가 연결된 소책자와 유사하게 접지됩니다. 그런 다음 접지된 시트('인쇄지')는 마감 크기 로 재단됩니다.

최종 소책자에서 일반 읽기 순서 및 위치로 페이지가 나타나도록 하려면 시트의 순서 및 위치가 일반 책 읽기 순서와 달라야 합니다. 일부 페이지는 시트에 거꾸로 인쇄해야만 최종 소책자에서 위아래가 올바르게 나타나 며, 일부 페이지는 시트에 번호 순서가 어긋나게 인쇄해야 최종 소책자에서 올바른 번호순으로 나타납니다.

#### 접지 모델 생성

인쇄지의 접지 모델을 생성해서 시트에 페이지를 배치하는 방법과 시트의 재단 및 접지 방법을 표시할 수 있 습니다.

- **1** 표준 크기 용지 시트를 가로 방향으로 1/2 접지하여 시트의 상단 가장자리가 하단 가장자리와 만나도록 합니다.
- **2** 용지를 다시 세로 방향으로 접지하여 시트 왼쪽 가장자리가 오른쪽 가장자리와 만나도록 합니다.
- **3** 세로 방향으로 접지된 가장자리가 왼쪽에 위치하고 가로 방향으로 접지된 가장자리가 상단에 걸치도록 인 쇄지를 배치합니다.

<span id="page-32-0"></span>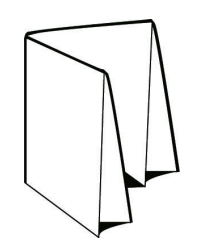

**4** 읽는 책과 같이 접지된 인쇄지의 페이지를 배열합니다. a) 앞면(표지)의 1페이지부터 시작하여 뒷면(뒤표지)의 8페이지까지 각 페이지에 순서대로 번호를 매깁니 다.

b) 각 번호에 밑줄을 그어 페이지 방향을 강조 표시합니다.

**5** 용지를 펼칩니다.

아래 이미지는 용지의 양면을 보여줍니다.

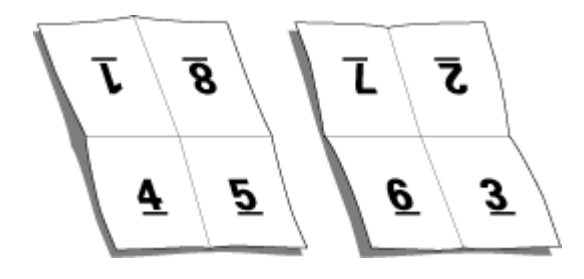

이제 8페이지 인쇄지의 레이아웃 모델을 얻었습니다. 다음 사항을 참조하십시오.

- **•** 접지는 최종 소책자에서 페이지를 나타내는 영역으로 시트를 분할합니다.
- **•** 페이지 번호는 책 읽기 순서로 나타나지 않습니다.
- **•** 일부 페이지 번호는 거꾸로 나타납니다.

## 임포지션 레이아웃

Fiery Impose는 소책자와 브로셔 등 일반 임포지션을 위한 사전 정의된 레이아웃을 제공합니다. 또한 사용자 지정 레이아웃을 생성하고 저장할 수도 있습니다.

Fiery Impose는 최대 10행x10열 매트릭스에서 시트당 최대 100페이지로 구성된 레이아웃을 지원합니다 (200페이지 양면). 갱업 인쇄 방법은 행 및 열의 모든 레이아웃을 지원합니다. 제본 방법(중철, 중첩 중철, 무 선)은 1 x 2, 2 x 1 및 2 x 2 레이아웃만 지원합니다.

아래 항목 모두가 작업 레이아웃에 영향을 줍니다.

#### 양면 인쇄

일부 프린터는 양면 인쇄를 지원하지 않습니다. 그리고 지원하는 프린터의 경우에도 구현이 달라질 수 있습 니다. Fiery Impose는 프린터의 인쇄 옵션에 해당하는 양면 인쇄를 지원합니다.

[Fiery Impose에서 양면 설정\(](#page-55-0)56페이지)의 내용을 참조하십시오.

#### <span id="page-33-0"></span>제본용 여백 크기

Fiery Impose는 작업의 임포지션을 결정하는 레이아웃 및 시트 크기에 따라 제본용 여백 위치를 정의합니다. 예를 들어 일반적으로 무선 제본 작업에는 중철 작업보다 넓은 제본용 여백이 필요한데, 이는 책을 제본할 때 책등을 재단하고 인쇄지를 함께 접착할 공간이 필요하기 때문입니다.

[제본용 여백 설정\(](#page-66-0)67페이지)의 내용을 참조하십시오.

#### 여백 설정

여백 크기 및 위치(임포징된 페이지 그룹의 바깥 가장자리와 시트 가장자리 간 영역)는 작업과 관련된 프린터 에 따라 달라집니다. 사용자 지정 여백은 설정할 수 없습니다. 하지만 영역에 맞게 크기 조정을 수행하여 시트 내용의 크기를 조정할 수 있습니다. 또한 마감 크기 설정에는 재단 크기와 관련하여 내용을 설정할 수 있는 다양한 옵션이 제공됩니다.

#### 제본 방법

책 레이아웃에서 시트를 모아서 제본하는 방법도 지정합니다. 3가지 표준 방법은 중철, 무선 제본 및 중첩 중 철입니다.

제본 방법은 시트에 페이지를 배치하는 순서에 영향을 미칩니다. 임포지션 설정에서 올바른 레이아웃 및 마 감 출력을 얻기 위한 마감 작업 제본 방법을 지정해야 합니다.

**•** 중철: 서명이 한 그룹으로 접지된 다음 소책자의 책등을 형성하는 가운데 접지를 따라 스테이플 또는 중철 됩니다.

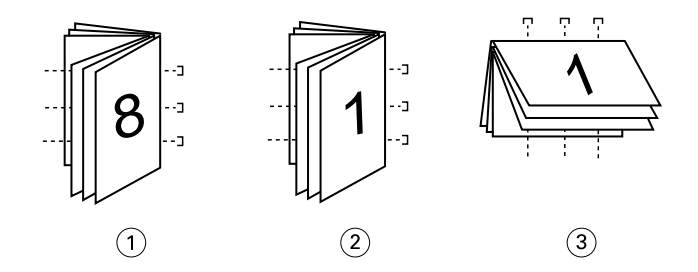

#### 콜아웃 참조

- 1 중철(왼쪽) 제본
- 2 중철(오른쪽) 제본
- 3 중철(상단) 제본
- **•** 중첩 중철: 중철 및 무선 제본 방식을 결합한 것입니다. 인쇄지를 그룹으로 함께 접지합니다. 각 그룹은 하 위 세트를 구성합니다. 그런 다음 무선 제본과 마찬가지로 각 하위 세트를 차례로 쌓은 후 접착합니다. Fiery Impose에서 소책자에 중첩 중철 제본을 지정한 경우, 시트/하위 세트 설정을 통해 그룹(하위 세트) 의 접지된 시트 수를 지정할 수 있습니다. 일반적으로 표지는 다른 종이 스톡과 다른 임포지션 레이아웃 및 시트 크기로 인쇄되므로 다른 작업으로 인쇄됩니다.

<span id="page-34-0"></span>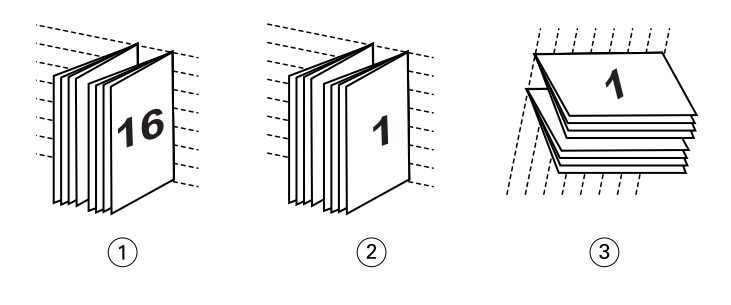

#### 콜아웃 참조

- 1 중첩된 중철(왼쪽) 제본
- 2 중첩된 중철(오른쪽) 제본
- 3 중첩된 중철(상단) 제본
- **•** 무선 제본: 별도 접지 페이지가 소책자 순서로 인쇄되고 쌓입니다. 마감된 페이지를 재단한 다음 서로 접 착합니다. 일반적으로 표지는 다른 종이 스톡과 다른 임포지션 레이아웃 및 시트 크기로 인쇄되므로 다른 작업으로 인쇄됩니다.

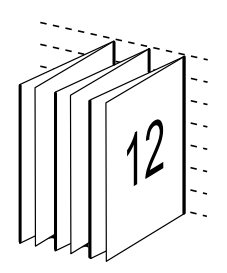

#### 밀림

밀림은 중철 제본에서 페이지 위치가 이동하는 현상을 가리킵니다. 밀림이 발생하면 안쪽 페이지가 책등으로 부터 이동합니다.

모든 책과 브로셔가 개별 페이지 영역을 생성하도록 접지된 시트를 사용합니다. 이 때 시트 자체의 두께가 있 으므로, 접지할 때마다 각 페이지의 가장자리 위치가 상대로부터 아주 조금씩 증분 이동할 수 있습니다. 이에 따라 중철의 가장 안쪽 접지에서 가장 멀리 떨어진 페이지 가장자리가 가장 안쪽 접지와 가장 가까운 페이지 가장자리로부터 멀어지는 것처럼 보이게 됩니다. 중철의 페이지 수가 증가함에 따라 이러한 이동량도 늘어납 니다. 이러한 이동을 상쇄하기 위해 제본소에서는 마감 책의 가장자리를 하나의 공통된 가장자리로 재단합니 다.

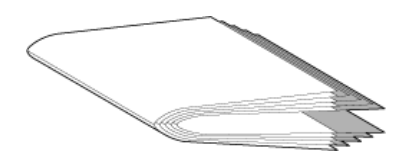

하지만 제본 페이지를 재단하는 것으로는 전체적인 문제가 해결되지 않습니다. 페이지 가장자리가 이동함에 따라 페이지에 이미징된 내용 영역도 함께 이동하기 때문입니다. 시트를 여러 번 접지하여 발생한 내용 영역 의 이동을 밀림 또는 제본 밀림이라고 합니다. 밀림이 발생하면 중철에서 가장 안쪽 접지에 가까운 페이지의 내용 영역이 페이지의 바깥쪽 여백쪽으로 이동하는 것처럼 보입니다.

<span id="page-35-0"></span>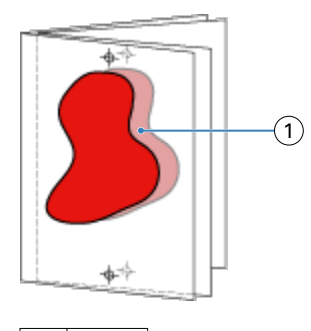

$$
1 \Bigm | \; \exists \, \exists
$$

중철의 시트 수가 증가하면 밀림 현상이 더 뚜렷해지며, 이러한 영향은 중철의 가운데 접지에서 가장 멀리 떨 어진 페이지에서 더 명확하게 나타납니다. 따라서 각 중철의 시트 수가 관련 밀림 양에 영향을 주기 때문에 책 레이아웃에서 각 중철의 시트 수도 지정해야 됩니다.

#### 빈 페이지를 추가하여 레이아웃 조정

Fiery Impose와 Fiery Compose에서 빈 페이지를 추가할 수 있으며, 선택한 임포지션 레이아웃에 필요한 빈 페이지를 자동으로 삽입할 수도 있습니다.

책 레이아웃은 작업의 총 페이지 수에 따라 페이지 배치를 조정해야 합니다. 총 페이지 수가 레이아웃 페이지 수의 짝수배가 아닌 경우에도 일반적으로 빈 페이지를 사용하여 하나의 인쇄지를 배치하여 불일치를 수용할 수 있습니다.

자동으로 삽입된 빈 페이지는 암시적 공백 페이지라고 합니다. 암시적 공백 페이지는 원본 작업 문서의 일부 가 아니므로 묵시적 공백 페이지를 표시할지 여부를 선택할 수 있습니다.

**•** 묵시적 공백 페이지를 표시하려면 Fiery Compose의 보기 메뉴에서 암시적 공백 표시를 선택합니다.

행 및 열 설정에 따라 최대 7쪽의 빈 페이지를 생성할 수 있습니다. 예를 들어 2X2 레이아웃에 대해 7쪽의 빈 페이지를 생성할 수 있습니다.

## Fiery Impose의 갱업 인쇄

Fiery Impose는 갱업 반복, 갱업 단일 및 단일 모음 자르기 임포지션을 제공합니다.

Fiery Impose에서는 접지, 슬릿, 절단 및 크리즈 만들기 등의 바인더리 기능이 있는 Duplo 오프라인 마감기 에서 마감 중인 임포지션 작업을 위해 Duplo - 긴 가장자리와 Duplo - 짧은 가장자리도 제공합니다.

#### 갱업 반복

반복 옵션을 사용하면 "단계 및 반복" 인쇄가 활성화됩니다. 단계 및 반복은 단일 문서를 여러 장 인쇄할 때 가장 자주 사용됩니다.

시트 크기에 최적화된 사용을 위해 갱업 및 반복 워크플로를 사용하여 갱업 반복에 자동 맞춤 기능이 시트에 있는 내용에 전개됩니다. 자세한 내용은 [갱업 반복에 자동 맞춤\(](#page-64-0)65페이지)의 내용을 참조하십시오.

#### 갱업단일

단일 옵션은 페이지를 정렬하여 배치하며 작업 복사본을 1부 인쇄할 때 더 적합하기도 합니다. 이 옵션만으로 는 완전히 한 부씩 인쇄되지 않지만(수동으로 한 부씩 인쇄해야 함) 실행을 복사본 1부로 제한하면서 시트 크 기를 최적화합니다.
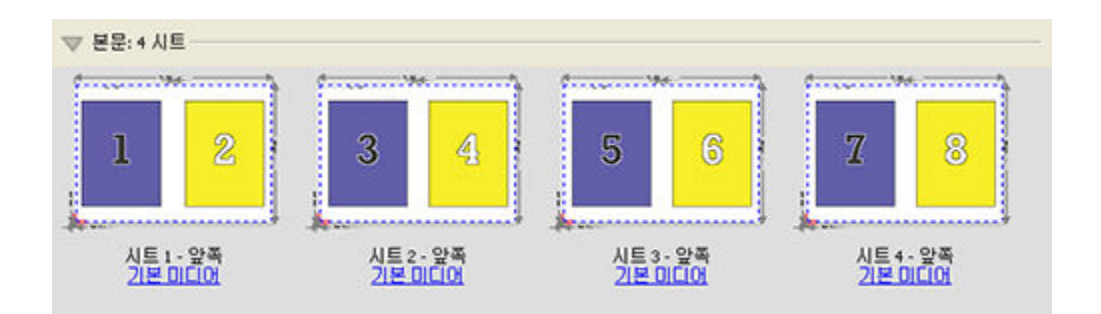

#### 단일 모음 자르기

단일 모음 자르기는 페이지를 정렬하여 배치하기 때문에 시트를 쌓아서 자를 때 페이지를 올바른 순서로 나 눌 수 있습니다. 이 옵션은 수동으로 한 부씩 인쇄해야 하는 필요성을 최소화하고 문서의 복사본을 1부 인쇄 할 때 가장 적합합니다.

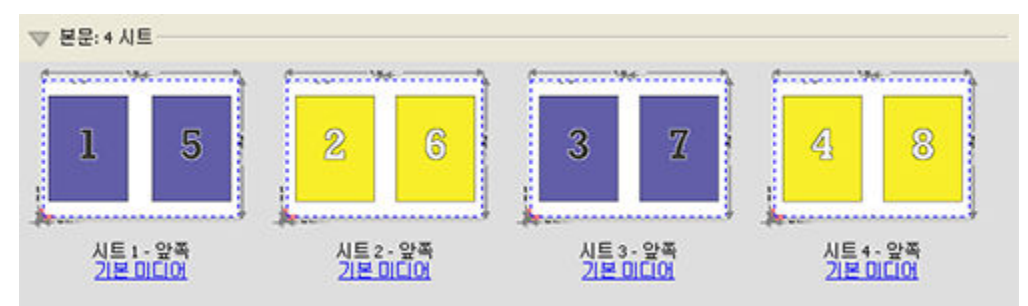

#### Duplo - 짧은 가장자리

Duplo - 짧은 가장자리는 최종 인쇄 시트를 시트의 짧은 쪽에 있는 Duplo 마감기로 급지할 수 있도록 매김 방향을 설정합니다. 열이나 행은 가장 짧은 쪽 급지에 수직입니다.

VDP와 비-VDP PDF 및 PostScript 작업은 Duplo 마감을 사용할 수 있습니다. 시트에 인쇄된 단순한 바코드 를 읽으면 Duplo 오프라인 마감기를 자동으로 구성할 수 있습니다. 마감기는 시트에 있는 등록 표시를 읽고 시스템을 통해 시트가 급지될 때 표시에 따라 시트를 배치합니다. 갱업 임포지션 레이아웃에 Duplo를 지정할 때 프린터의 표시 대화 상자에서 등록 및 바코드를 지정할 수 있습니다.

#### Duplo - 긴 가장자리

갱업 임포지션 레이아웃에 Duplo - 긴 가장자리를 설정하면 최종 인쇄 시트가 시트의 긴 쪽에 있는 Duplo 마 감기로 급지될 수 있도록 매김 방향을 생성합니다. 열이나 행은 가장 긴 쪽 급지에 수직인 방향으로 정렬됩니 다.

VDP와 비-VDP PDF 및 PostScript 작업에 Duplo 마감을 사용할 수 있습니다. 시트에 인쇄된 단순한 바코드 를 읽으면 Duplo 오프라인 마감기를 자동으로 구성합니다. 마감기는 시트에 인쇄된 등록 표시를 읽고 시스템 을 통해 시트가 급지될 때 표시에 따라 시트를 배치하여 스택 및 이미지 이동을 보상합니다.

갱업 임포지션 레이아웃에 Duplo를 지정할 때 프린터의 표시 대화 상자에서 등록 및 바코드를 지정할 수 있 습니다.

## 상단 마감 가장자리와 갱업

양면 작업의 상단 가장자리 제본을 위해, 상단 마감 가장자리와 갱업을 하여 시트 뒷면의 개별 "슬롯"(페이지) 을 180도 자동으로 회전시킬 수 있습니다.

상단 마감 가장자리와 갱업(슬롯 회전)은 Fiery Impose의 기존 레이아웃 스타일로 수행할 수 있습니다. 슬롯 회전 템플릿을 설정한 다음 Hot Folders와 가상 프린터에 이를 사용할 수 있습니다.

상단 마감 가장자리와 갱업을 수행할 수 있는 갱업 스타일은 다음과 같습니다.

- **•** 반복
- **•** 고유 한 부씩 자르기
- **•** Duplo

아래 표는 상단 마감 가장자리와 갱업에 필요한 설정을 보여줍니다.

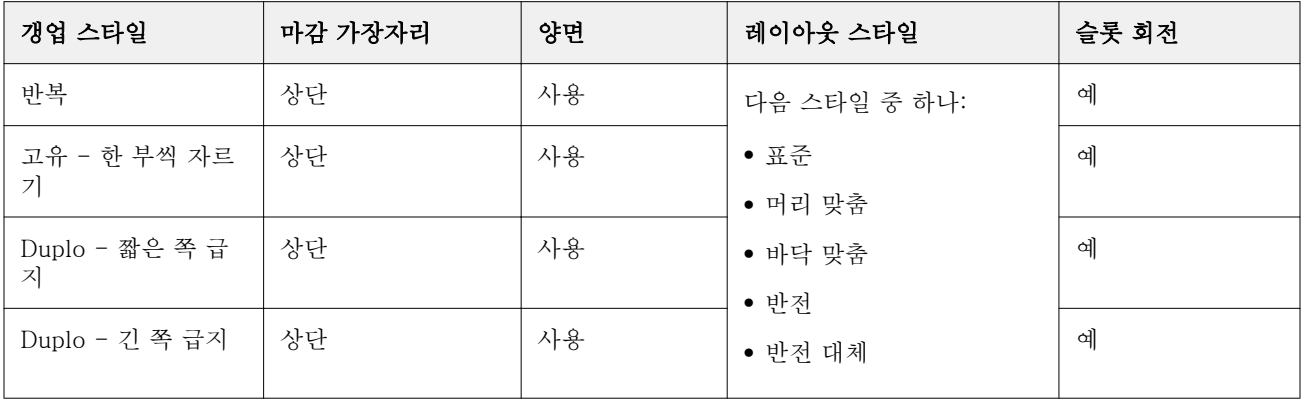

#### 상단 마감 가장자리와 갱업 작업 생성

- **1** 작업을 Command WorkStation의 대기 대기열로 가져옵니다.
- **2** 작업을 선택하고 동작 메뉴에서 Impose를 선택하거나 메뉴를 마우스 오른쪽 버튼으로 클릭합니다.
- **3** Fiery Impose 창의 설정 창에서 갱업을 선택한 후 다음 스타일 중 하나를 선택합니다.
	- **•** 반복
	- **•** 고유 한 부씩 자르기
	- **•** Duplo
- **4** 아래와 같이 설정을 지정합니다.
	- **•** 마감 가장자리: 상단
	- **•** 양면: 사용
	- **•** 레이아웃 스타일: 모두

참고: 위의 설정은 필수 항목입니다. 필요에 따라 다른 설정을 지정할 수도 있습니다. 선택 결과가 시트 보기 창에 표시됩니다.

## VDP 작업에 대한 갱업 임포지션 방법

가변 데이터 인쇄(VDP) 작업에 대해 단일 레코드 또는 복수 레코드 임포지션 방법을 사용할 수 있습니다.

- **•** 단일 레코드 임포지션은 갱업 반복, 갱업 고유 또는 고유 한 부씩 자르기를 사용할 수 있습니다. [Fiery](#page-35-0) [Impose의 갱업 인쇄\(](#page-35-0)36페이지)의 설명을 참조하십시오.
- **•** 복수 레코드 임포지션은 복수 레코드 모으기, 자르고 쌓기 또는 스택 크기를 사용할 수 있습니다.

#### 복수 레코드 모으기

복수 레코드 모으기는 시트 표면에 순차적으로 서로 다른 레코드의 페이지를 배치합니다. 모든 레코드가 소 진될 때까지 각 레코드의 첫 번째 페이지가 시트 표면에 배치됩니다. 그런 다음 새 시트가 시작되고, 모든 레 코드가 소진될 때까지 각 레코드의 두 번째 페이지가 배치됩니다. 모든 페이지가 배치될 때까지 이 프로세스 가 반복됩니다.

다음 미리 보기는 레코드가 4개 있는 VDP 작업에 2x2 단면 복수 레코드 모으기 레이아웃을 적용한 결과를 보여줍니다. 각 레코드는 4페이지로 구성됩니다. "R"은 레코드(Record)를 나타내고 "P"는 페이지(Page)를 나타냅니다. 예를 들어 "R1 P1"은 레코드 1의 1페이지입니다.

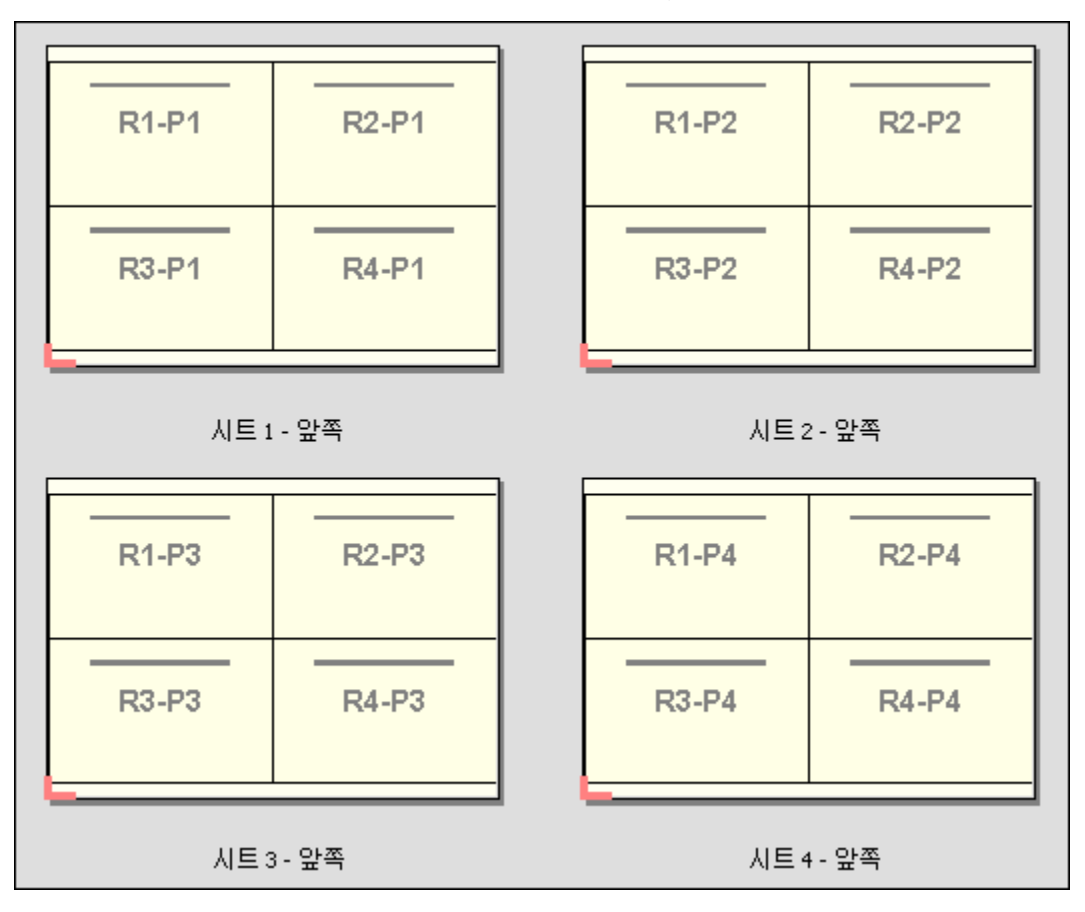

#### 자르고 쌓기

자르고 쌓기는 시트를 쌓고 자를 수 있도록 시트 표면에 페이지를 정렬하며, 자른 더미가 추가 정렬 없이 쌓 입니다. 자르고 쌓기 레이아웃과 스택 크기 옵션을 함께 사용할 수 있습니다.

다음 예는 레코드가 100개 있는 VDP 작업에 2x2 단면 자르고 쌓기 레이아웃을 적용한 결과를 보여줍니다. 각 레코드는 1페이지로 구성됩니다. 시트를 쌓고 자른 다음 다시 쌓으면 레코드가 순차적으로 정렬됩니다.

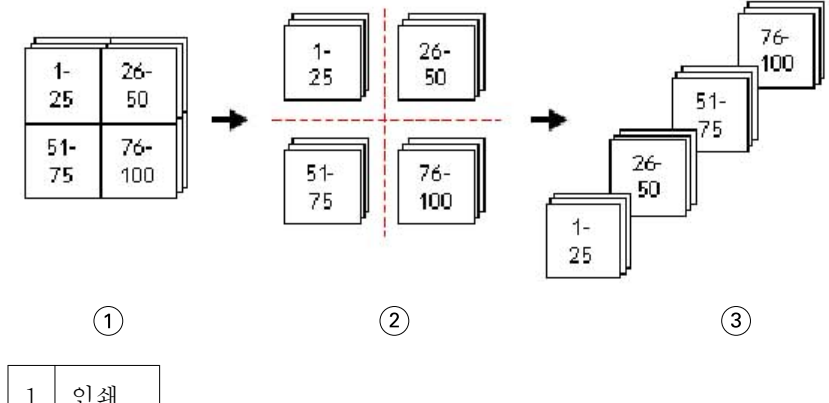

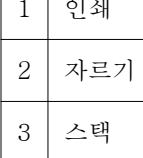

#### 스택 크기

스택 크기는 큰 VDP 작업을 작은 배치로 분할하여 그에 따른 자르고 쌓기 워크플로우를 간단하게 만듭니다. 이렇게 하면 쌓이는 시트 수를 표준 재단기에 수용되는 수량으로 제한할 수 있습니다. 각 배치는 자르고 쌓기 레이아웃을 사용하여 개별적으로 임포징되고, 각 배치 사이에 구분 시트가 배치됩니다. 스택 크기 옵션은 자 르고 쌓기 레이아웃을 선택한 경우에만 사용할 수 있습니다.

다음 예는 각각 단일 페이지로 구성된 레코드가 12,000개 있는 VDP 작업에 2x2 단면 자르고 쌓기 레이아웃 을 적용할 결과를 보여줍니다. 이렇게 하면 3,000 시트가 됩니다. 스택 크기 옵션은 배치당 1,500 시트로 설 정됩니다. 그에 따른 레이아웃은 두 개의 배치로 구성되며, 각 배치를 자르고 정렬하고 쌓고 나란히 포장할 수 있습니다.

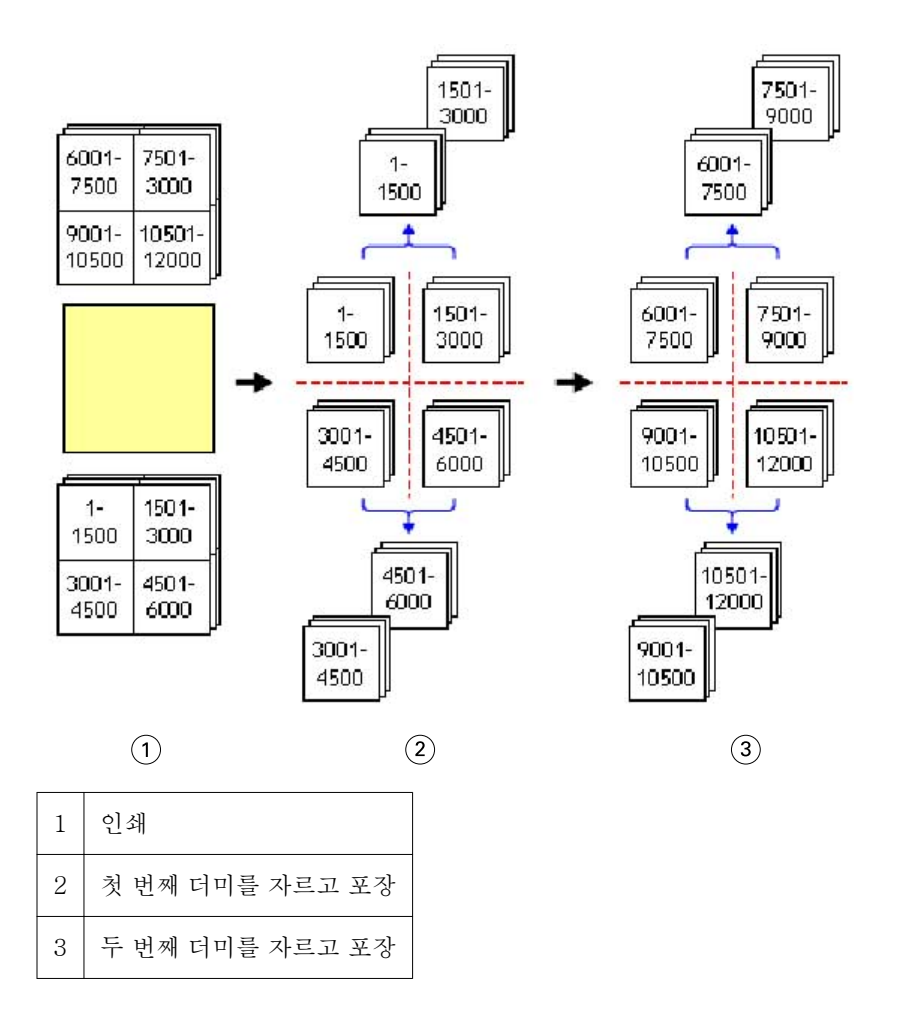

## Fiery Impose 환경설정 지정

환경설정 대화 상자를 통해 임시 파일의 경로, PostScript를 PDF로 변환하기 위한 기본값, 측정 단위, 응용 프로그램 언어, 크기 조정, 임포징된 작업의 기본 마감 크기를 설정할 수 있습니다.

Command WorkStation > 편집 > 환경설정에서 Fiery Impose 환경설정을 지정합니다.

## 임포지션 범위와 마감 크기 설정

환경설정에서 크기 조정은 Fiery Impose가 시작될 때 기본 배율을 설정합니다. 마감 크기는 PDF 자르기 상 자 또는 재단 상자 설정을 기준으로 합니다. (일부 Fiery 서버는 마감 크기 설정을 지원하지 않습니다.) **1** 크기를 클릭합니다.

**2** 크기 조정에서 100% 또는 영역에 맞게 크기 조정을 클릭합니다.

- **3** 마감 크기로 자르기 상자 기준 또는 사용자 정의를 클릭합니다.
	- **•** 기본값인 이전 Fiery Impose 워크플로우 자르기 상자 기준은 PDF 자르기 상자에 따라 달라집니다.
	- **•** 사용자 정의를 통해 Impose는 재단 상자 설정을 탐지하고(문서에 있는 경우) 이 설정을 기본 마감 크기 로 사용할 수 있습니다. 문서 크기와 자르기 상자에 따라 달라지지 않습니다.

#### 임포지션 파일의 경로 설정

환경설정 대화 상자의 경로 창에서 임시 파일 및 프리셋 템플릿의 기본 위치 경로를 설정할 수 있습니다. **1** 경로를 클릭합니다.

- **2** 다음을 설정합니다.
	- **•** 임시 경로에 임시 파일의 기본 위치를 설정합니다.
	- **•** 임포지션 템플릿 경로에 프리셋 템플릿 파일을 저장할 폴더를 지정합니다.

#### 임포지션을 위한 PostScript 변환 설정

환경설정에서 PostScript를 PDF로 변환하기 위한 기본값을 설정할 수 있습니다. VDP 임포지션 작업은 PostScript - Adobe PDF 변환을 지원하지 않습니다.

- **1** 경로를 클릭합니다.
- **2** PS PDF 변환 창의 기본 설정 메뉴에서 기본 설정을 선택합니다.

Acrobat Distiller에서 추가 작업 설정을 지정하고 이 설정을 사용 가능한 선택 항목 목록에 추가할 수 있 습니다.

**3** 원하는 경우 지원되는 경우 서버 변환 사용을 선택합니다.

#### 임포지션 측정 단위 설정

Fiery Impose 창에서 사용할 측정 단위를 설정할 수 있습니다. 이 설정은 사전 정의된 페이지 크기 값에 영향 을 미치지 않습니다.

- **1** 국가별 설정을 클릭합니다.
- **2** 모든 필드의 기본 측정 단위를 설정하려면 단위 메뉴에서 측정 단위를 클릭합니다.
- **3** 입력을 받아들이는 필드의 측정 단위를 설정하려면 필드에 값을 입력합니다. 인치에는 i, in 또는 인치 기 호(")를 입력하고 밀리미터에는 mm를 입력하고 포인트에는 pt 또는 pts를 입력할 수 있습니다.

#### 응용 프로그램 언어 설정

국가별 설정을 사용하여 응용 프로그램 언어를 설정할 수 있습니다.

- **1** 국가별 설정을 클릭합니다.
- **2** 응용 프로그램 언어로 Command WorkStation에서 사용하는 언어를 설정합니다.

## 임포지션 작업 미리 보기

Command WorkStation 미리 보기 창에서 시트 크기를 표시하고 임포징된 작업의 시트를 탐색할 수 있습니 다.

Command WorkStation의 임포지션 작업을 선택하면 미리 보기 창에서 작업이 열립니다. 시트 보기 창에 작 업이 시트 축소 이미지로 표시되며, 내용이 표시되거나 와이어프레임 보기로 표시됩니다. 각 보기에서 페이지 를 선택하더라도 다른 보기에서 해당 페이지가 선택되지 않습니다.

Command WorkStation에서 작업 미리 보기에 대한 자세한 정보는 [Fiery 미리 보기](#page-89-0)(90페이지)의 설명을 참조하십시오.

#### 시트 크기 보기 및 측정

측정 도구를 사용하여 기본 시트 크기를 표시하고, 원점에서 페이지 및 시트의 특정 모서리 또는 가장자리까 지의 거리를 확인하고, 원점(참조점)을 변경할 수 있습니다.

- **1** 측정 도구 아이콘을 클릭합니다.
- **2** 페이지 주변으로 커서를 이동하여 사전 정의된 핫 스팟(Hot Spot)이 나타나도록 합니다. 핫 스팟은 빨간색 대시의 가로선 또는 세로선으로 표시됩니다.
- **3** Ctrl 키(Windows) 또는 Cmd 키(Mac OS X)를 누르고 페이지를 가리킨 후 클릭하여 선택합니다. 페이지에 가능한 9개 참조점이 나타납니다.
- **4** 원하는 참조점을 가리킨 후 클릭하여 선택합니다. 선택한 참조점이 빨간색 정사각형으로 나타납니다.

#### 임포징된 작업 시트 보기

끌거나 시트 번호로 임포징된 작업의 시트를 보고 특정 시트로 이동할 수 있습니다.

- **•** 다음 중 하나를 수행하십시오.
	- **•** 끌기 도구로 끌어 작업 시트 간에 스크롤합니다.
	- **•** 시트 보기 하단의 시트 번호 표시를 클릭한 다음 다음 시트로 이동 대화 상자에 시트 번호를 입력합니 다.

#### 작업 임포징

작업을 임포징하려면 미리 보기 창에서 작업을 열고 템플릿을 적용합니다.

<span id="page-43-0"></span>Fiery Impose를 통해 사전 정의된 템플릿 중에서 선택하거나 임포지션 설정을 변경하고 이를 저장하여 사용 자 지정 템플릿을 생성할 수 있습니다. 시트 보기 창에서 와이어프레임 보기 또는 축소 이미지 내용 보기 중 하나로 작업할 수 있습니다.

고유한 템플릿을 가져오거나 임포지션 설정을 지정할 수도 있습니다.

임포지션 설정을 지정하는 경우, 우선 다음 4가지 워크플로우(제품 방식) 중 하나를 선택합니다.

- **•** Compose 인쇄 전에 Fiery Compose의 설정을 지정하는 경우. 프린터 드라이버 및 소스 응용 프로그램 에 의해 정의된 용지 크기의 문서로 작업하기 위한 옵션입니다. Fiery Compose 기능을 사용하여 작업을 구성할 수 있습니다.
- **•** 일반 잘림 및 프린터 표시가 필요할 수도 있는 1업 임포지션의 경우.
- **•** 소책자 다양한 유형의 소책자를 생성하는 경우.
- **•** 갱업 다양한 갱업 페이지 매김 방식을 생성하는 경우.

Fiery 서버 시스템 페이지는 관리 및 정보 제공 목적으로 제공됩니다. 구성, 보정, 테스트 페이지, post-flight 보고서와 PANTONE 책 및 차트 등의 페이지는 임포징할 수 없습니다.

#### Fiery Impose의 소책자 제작 도구 설정

Fiery Impose에서 소책자 제작 도구 설정을 통해 작업을 연 다음 임포지션 레이아웃을 미리 보거나 수정할 수 있습니다. Fiery Impose는 모든 소책자 제작 도구 설정을 변환하여 Fiery Impose 명령에 매핑합니다. [Command WorkStation 도움말]에서 [소책자 제작 도구 도움말]을 참조하십시오.

중요: 작업을 Fiery Impose에서 편집하고 나면 소책자 제작 도구에서 편집할 수 없습니다.

### 임포지션 템플릿

Fiery Impose에서는 사전 정의된 템플릿을 제공합니다. 또한 사용자 지정 템플릿을 생성할 수도 있습니다. 사전 정의된 템플릿은 정상, 책자 및 갱업입니다.

- **•** 정상에는 기본 템플릿과 1업 전체 블리드이 포함됩니다.
- **•** 책자에는 2업 무선철, 2업 새들 및 4업 위-위이 포함됩니다.
- **•** 갱업에는 3업 브로슈어, 4업 접기,4업 Z접지가 포함됩니다.

참고: 기본 사전 정의된 임포지션 템플릿은 자르기 상자 기준 마감 크기 설정을 사용합니다.

사전 정의된 템플릿의 설정을 변경하여 사용자 지정 템플릿을 생성할 수 있습니다. 템플릿을 선택하고 변경 한 다음 템플릿을 새 이름으로 저장합니다. (일부 설정은 사용자 지정 템플릿에 제공되지 않을 수 있습니다.) 새 설정이 즉시 적용됩니다.

참고: 일본식 스타일 표시를 사용하여 만든 사용자 지정 템플릿은 Fiery Impose 내에서만 사용 가능합니다.

환경설정 대화 상자에서 사용자 지정 템플릿을 저장할 폴더 또는 디렉터리의 경로를 설정할 수 있습니다.

또한 Fiery Impose 라이센스가 있는 경우 Hot Folders에서 임포지션 템플릿을 편집할 수도 있습니다. 이제 사용자 지정 임포지션 템플릿이 원본 PDF 작업에 설정된 재단 크기를 사용하는 사용자 정의 마감 크기 워크 플로우를 지원합니다.

참고: 사용자 정의 마감 크기 워크플로우에는 PDF 소스 파일이 필요합니다. PostScript 파일은 지원되지 않 습니다.

## 사용자 정의 마감 크기 템플릿 지원

사용자 지정 임포지션 템플릿은 Fiery 시스템 소프트웨어 FS200 Pro 이상이 실행되는 Fiery 서버 또는 Fiery 시스템 소프트웨어 FS200 Pro 이상이 실행되는 Fiery 서버에 연결된 클라이언트 컴퓨터에서 사용자 정의 마감 크기 설정을 사용하여 생성할 수 있습니다.

이 템플릿은 Fiery Hot Folders, 가상 프린터, 작업 속성 및 서버 프리셋을 비롯한 모든 작업 제출 방법 또는 워크플로에서 사용할 수 있습니다.

참고: Fiery 시스템 소프트웨어 FS200이 실행되는 통합 Fiery 서버는 사용자 지정 임포지션 템플릿에 사용 자 정의 마감 크기를 지원하지 않습니다.

워크플로를 설정할 때는 클라이언트 컴퓨터 및/또는 Fiery FS200 Pro(Windows 기반) 서버에서 Fiery Impose 라이선스를 활성화해야 합니다. 다음 표는 사용자 정의 마감 크기 워크플로를 위해 Fiery Impose 라 이센스를 활성화해야 하는 위치를 설명합니다.

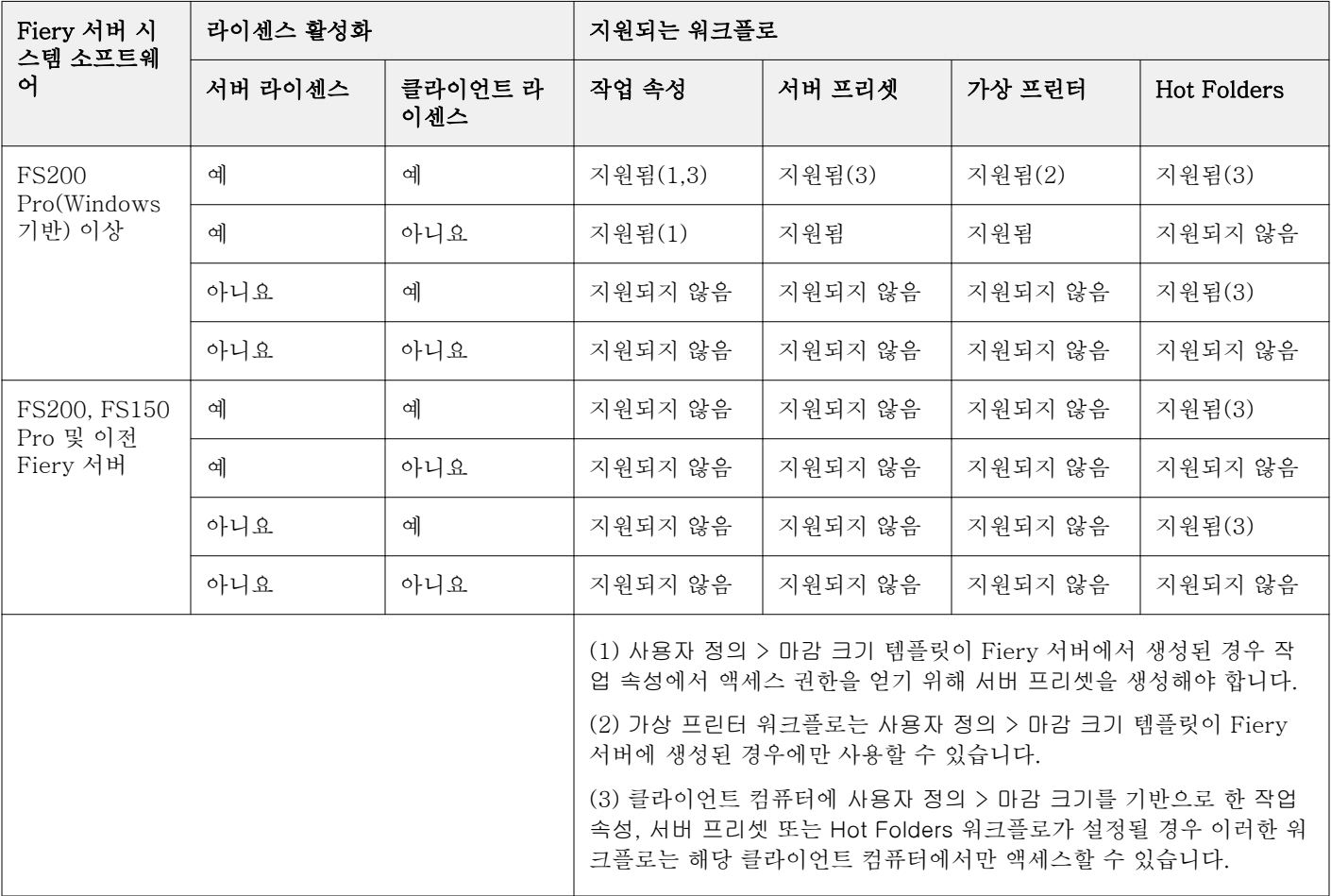

표 1: 사용자 정의 마감 크기에서 템플릿에 대한 라이센스 활성화

다음 표는 자르기 상자 마감 크기 워크플로를 위해 Fiery Impose 라이센스를 활성화해야 하는 위치를 설명 합니다.

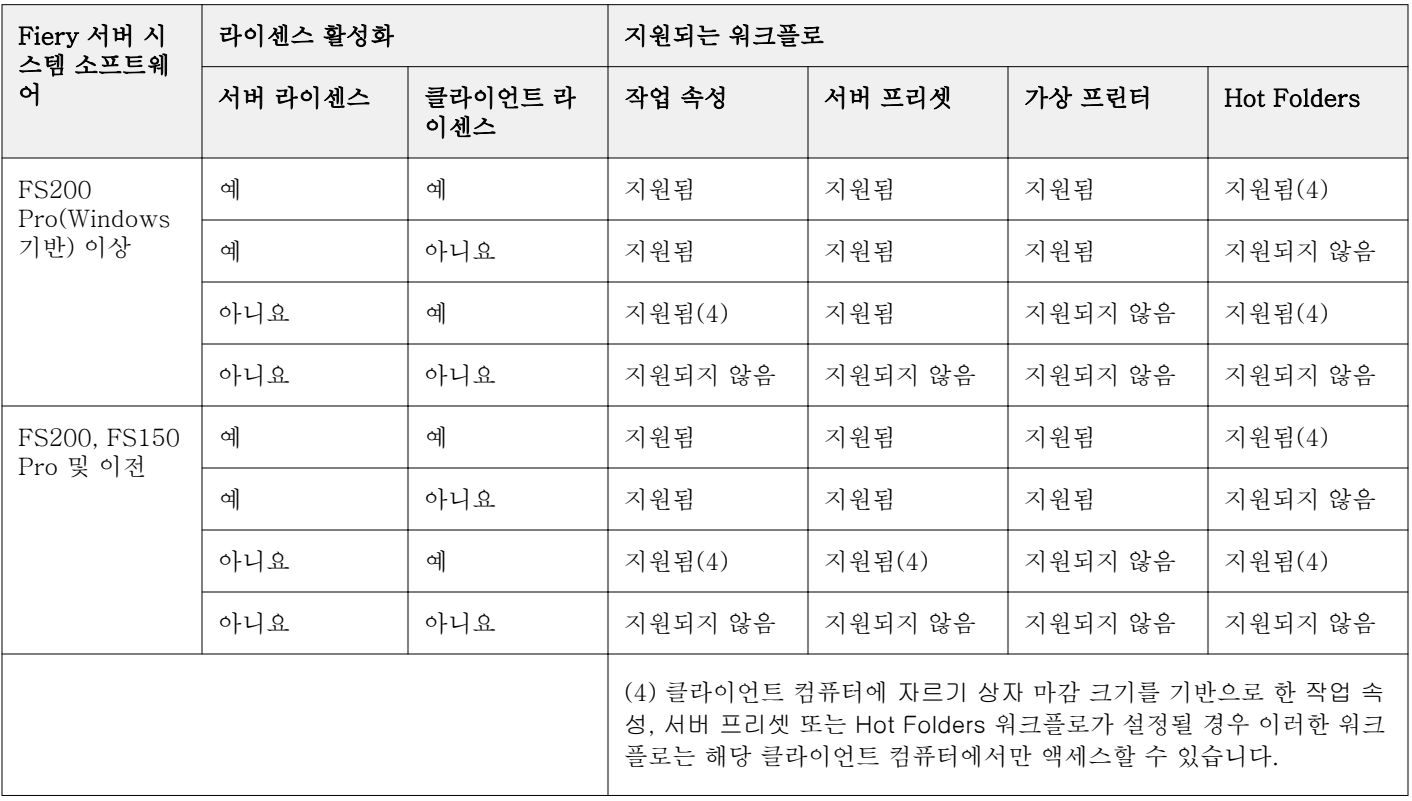

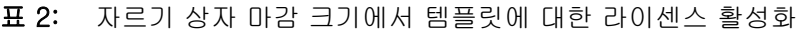

## 임포지션 템플릿 적용

사용자 지정 템플릿을 사전 정의된 템플릿과 같은 방법으로 적용할 수 있습니다.

- **1** 설정 창 상단의 템플릿 필드 오른쪽에 있는 화살표를 클릭하여 템플릿 브라우저를 엽니다.
- **2** 템플릿 아이콘을 클릭합니다.

템플릿을 선택하는 즉시 새 설정이 적용됩니다.

#### 사용자 지정 임포지션 템플릿 저장

Fiery Impose의 라이센스가 부여된 버전이 있는 경우 사용자 지정 템플릿을 저장할 수 있습니다. 사용자 지 정 템플릿을 설명하는 이름을 사용하는 것이 좋습니다.

- **1** 사용자 지정 템플릿을 생성합니다.
- **2** 저장 아이콘을 클릭합니다.
- **3** 템플릿 저장 대화 상자에 설정 파일의 이름을 입력합니다.

#### 사용자 지정 템플릿 삭제

사용자 지정 템플릿을 삭제할 수 있습니다. 하지만 다른 템플릿을 선택하거나 새 임포지션 설정을 지정할 때 까지 현재 선택한 작업에 삭제된 템플릿 설정이 유지됩니다.

- **1** 템플릿 메뉴에서 삭제할 템플릿을 선택합니다.
- **2** 삭제 아이콘을 클릭합니다.

#### 임포징된 작업 저장

임포징 작업을 일반 임포징 작업이나 "결합된" PDF로 Fiery 서버 또는 로컬 디스크에 저장할 수 있습니다. 작업을 "결합된" PDF로 저장하면 프로세서 임포지션 기능이 없을 수 있는 다른 프린터에서 해당 작업이나 파일을 인쇄할 수 있습니다. 결합된 PDF는 원격 서명 수준의 조정을 위해 고객에게 쉽게 보낼 수 있습니다. 일본식 스타일 표시를 사용하는 작업은 결합된 PDF 작업으로만 저장할 수 있습니다. [재단 표시 설정\(](#page-58-0)59페 이지)의 내용을 참조하십시오.

참고: Impose는 VDP 임포징 작업을 Adobe PDF 형식으로 저장할 수 없습니다.

#### 일반 임포징된 작업으로 작업 저장

일반 임포징된 작업으로 저장하면 작업이 작업 티켓과 함께 .dbp 확장자로 Fiery 서버에 저장됩니다. 그런 다 음 작업을 다시 열고 변경할 수 있습니다.

- **1** 파일 메뉴에서 저장을 선택합니다.
- **2** 원하는 경우 일반 임포징된 작업으로 저장을 선택하고 작업 이름을 수정합니다.

#### 병합된 PDF로 작업 저장

병합된 PDF 작업/파일로 저장할 때 Fiery 서버 또는 로컬 디스크로 다시 저장하고, 나중에 다시 인쇄할 수 있 도록 임포징된 PDF를 보관할 수 있습니다.

중요: 병합된 PDF로 저장할 때 Fiery Impose는 확장자 .dbp를 추가하여 소스 파일 덮어쓰기를 방지합 니다. 다른 확장자를 사용하면서 소스 파일을 덮어쓰지 않으려면 작업에 새 파일 이름을 지정합니다.

- **1** 파일 메뉴에서 저장을 선택합니다.
- **2** 병합된 PDF 작업/파일로 저장을 선택하고 설정을 클릭합니다.
- **3** 회전 및 보안에 대해 다음을 설정합니다.
	- **•** 회전 인쇄지의 앞면과 뒷면용
	- **•** 보안 Adobe PDF용
- **4** 다음 중 하나를 선택하십시오.
	- **•** 작업을 병합된 PDF 파일로 Fiery 서버에 다시 저장하려면 작업 이름을 선택합니다.
	- **•** 작업을 병합된 PDF 파일로 로컬 디스크에 저장하려면 파일 이름을 선택합니다.

#### 임포지션 템플릿 참조

Fiery Impose는 사전 정의된 템플릿을 제공합니다. 템플릿에 포함된 설정은 특정 템플릿에 따라 달라집니다.

#### 1풀 블리드템플릿

풀 블리드 레이아웃은 시트당 한 페이지씩 인쇄됩니다. 프린터 표시는 색상 내용이 용지 가장자리까지 연장 되도록 용지를 자를 위치를 나타냅니다. 이 레이아웃에 적용되는 설정은 다음과 같습니다.

- **•** 화상 물림 재단
- **•** 프린터 표시
- **•** 영역에 맞게 크기 조정
- **•** 갱업 고유

풀 블리드 레이아웃에는 페이지 번호 제한 사항이 없습니다.

#### 2업 무선 템플릿

2업 무선 템플릿은 무선 제본 책을 위한 인쇄지를 생성하며, 각 시트가 한 번 접지되고 서로 위에 쌓입니다. 이 레이아웃에 적용되는 설정은 다음과 같습니다.

- **•** 양면
- **•** 화상 물림 재단
- **•** 프린터 표시
- **•** 영역에 맞게 크기 조정
- **•** 무선 제본

2업 무선 레이아웃은 4배수 페이지가 있는 작업용이지만 페이지 수에 상관없이 어떤 작업에든지 사용할 수 있습니다. Fiery Impose가 필요에 따라 빈 페이지를 추가합니다. 접지 시 각 시트에 연속 4페이지가 포함되 도록 페이지 4장이 한 그룹으로 정렬됩니다.

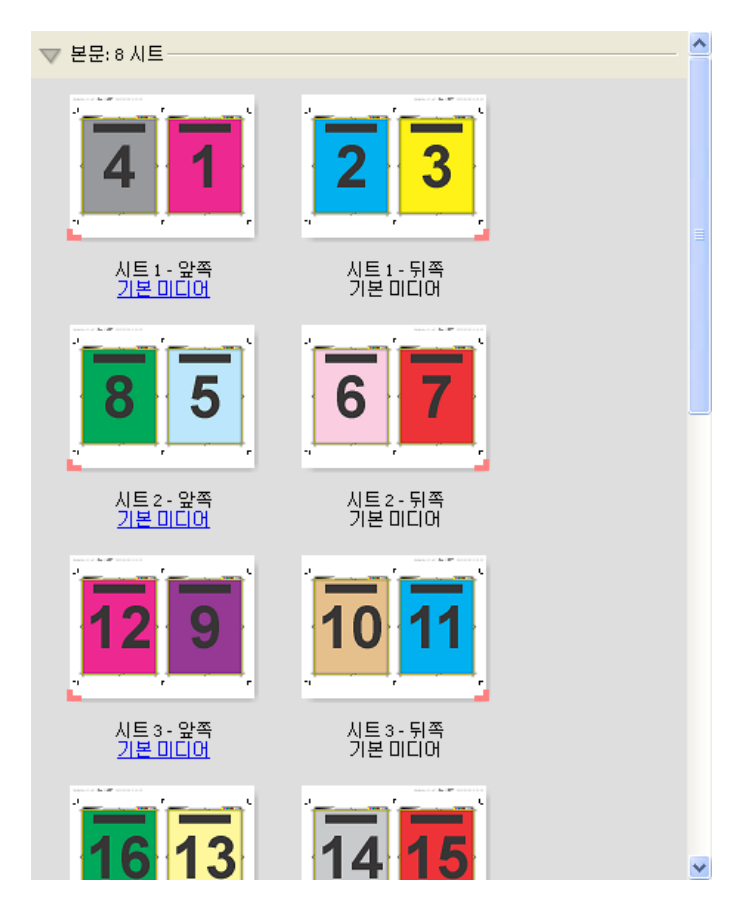

참고: 밀림 조정 옵션은 이 템플릿에 영향을 미치지 않습니다.

#### 2업 중철 템플릿

2업 중철 레이아웃은 중철 제본 책을 위한 시트를 생성합니다. 모든 시트가 서로의 안쪽에 위치하도록 함께 접지됩니다. 이 레이아웃에 적용되는 설정은 다음과 같습니다.

- **•** 양면
- **•** 화상 물림 재단
- **•** 프린터 표시
- **•** 영역에 맞게 크기 조정
- **•** 중철 제본

2업 중철 레이아웃은 4배수 페이지가 있는 작업용이지만 페이지 수에 상관없이 어떤 작업에든지 사용할 수 있습니다. Fiery Impose가 필요에 따라 빈 페이지를 추가합니다. 시트가 접지되고 함께 중철될 때 페이지가 연속되도록 정렬됩니다.

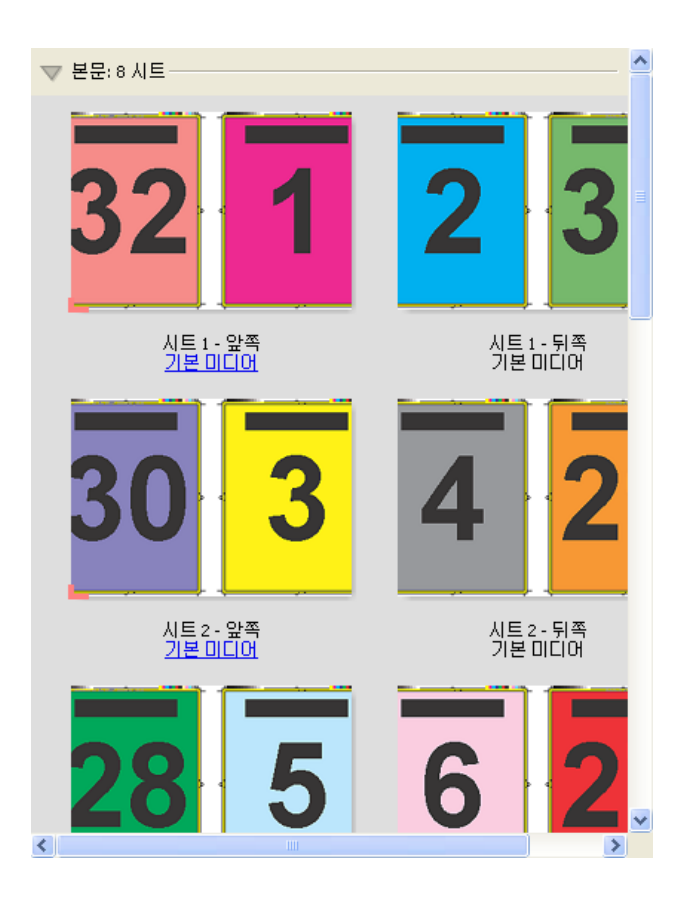

#### 3업 3단 접지 브로셔 템플릿

3업 3단 접지 브로셔 레이아웃은 3개 섹션으로 접지된 단일 시트로 구성됩니다. 이러한 3개 섹션의 너비는 동일하지만 각 섹션 사이의 공백이 달라 가장 왼쪽 패널을 다른 두 패널 위에 접지할 수 있습니다. 이 레이아 웃에 적용되는 설정은 다음과 같습니다.

- **•** 양면
- **•** 프린터 표시
- **•** 영역에 맞게 크기 조정
- **•** 갱업 고유

3업 3단 접지 브로셔 레이아웃은 6페이지 또는 6배수 페이지가 있는 작업용이지만 페이지 수에 상관없이 어 떤 작업에든지 사용할 수 있습니다. Fiery Impose가 필요에 따라 빈 페이지를 추가합니다.

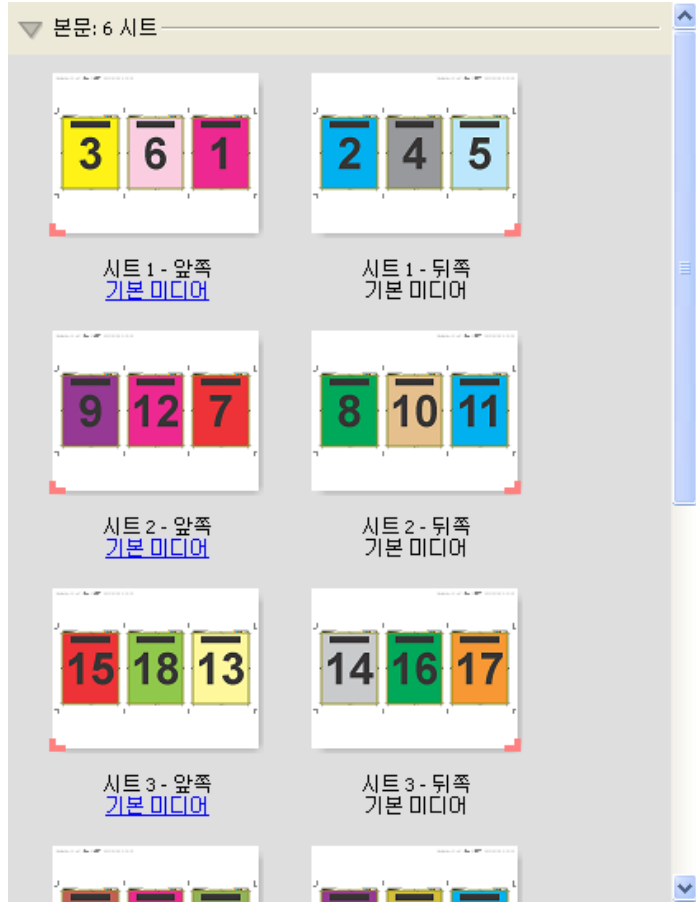

일반적으로 3업 3단 접지 브로셔는 아래 그림과 같이 접지됩니다.

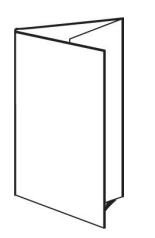

#### 4업 게이트 접지 템플릿

4업 게이트 접지 레이아웃은 4개 패널 브로셔용으로 가장 많이 사용됩니다. 마감된 브로셔가 2배로 펼쳐진 다음 원래 크기의 4배로 펼쳐집니다. 이 레이아웃에 적용되는 설정은 다음과 같습니다.

- **•** 양면
- **•** 화상 물림 재단
- **•** 프린터 표시
- **•** 영역에 맞게 크기 조정
- **•** 갱업 고유

4업 게이트 접지 레이아웃은 8배수 페이지가 있는 작업용이지만 페이지 수에 상관없이 어떤 작업에든지 사용 할 수 있습니다. Impose가 필요에 따라 빈 페이지를 추가합니다.

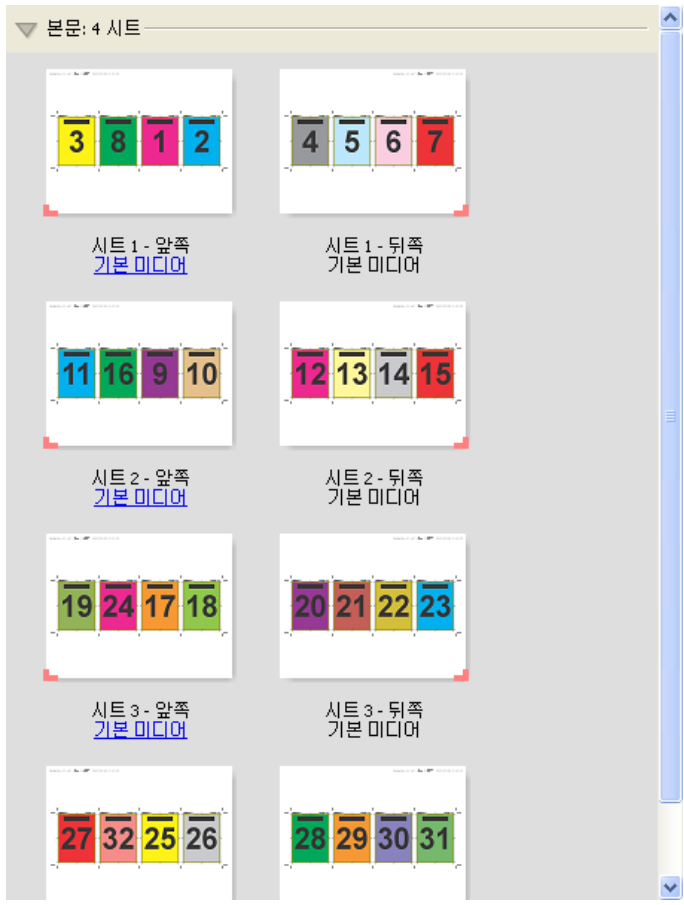

일반적으로 4업 게이트 접지는 아래 그림과 같이 접지됩니다.

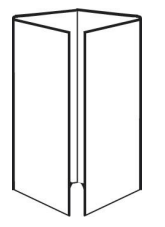

#### 4업 머리 맞춤 템플릿

4업 머리 맞춤 레이아웃은 인쇄된 시트 각 면에 4페이지가 있는 레이아웃으로 생성된 소책자용입니다. 맨 위 에 있는 2페이지를 회전시키면 가로와 세로로 모두 인쇄지를 접지하고 자를 수 있습니다. 마감된 소책자에는 모든 페이지가 올바른 순서로 회전되어 있습니다.

이 레이아웃에 적용되는 설정은 다음과 같습니다.

- **•** 양면
- **•** 화상 물림 재단
- **•** 제본용 여백
- **•** 프린터 표시
- **•** 영역에 맞게 크기 조정
- **•** 중철 제본

4업 머리 맞춤 레이아웃은 8배수 페이지가 있는 작업용이지만 페이지 수에 상관없이 어떤 작업에든지 사용할 수 있습니다. Fiery Impose가 필요에 따라 빈 페이지를 추가합니다. 시트가 90도로 2번 접지되고 재단된 후 인쇄지로 함께 중철되면 페이지가 연속적이 되도록 정렬됩니다.

참고: 이 레이아웃에는 2번 접지가 필요하지만 템플릿이 책등 접지에만 접지 표시를 적용합니다. 예:

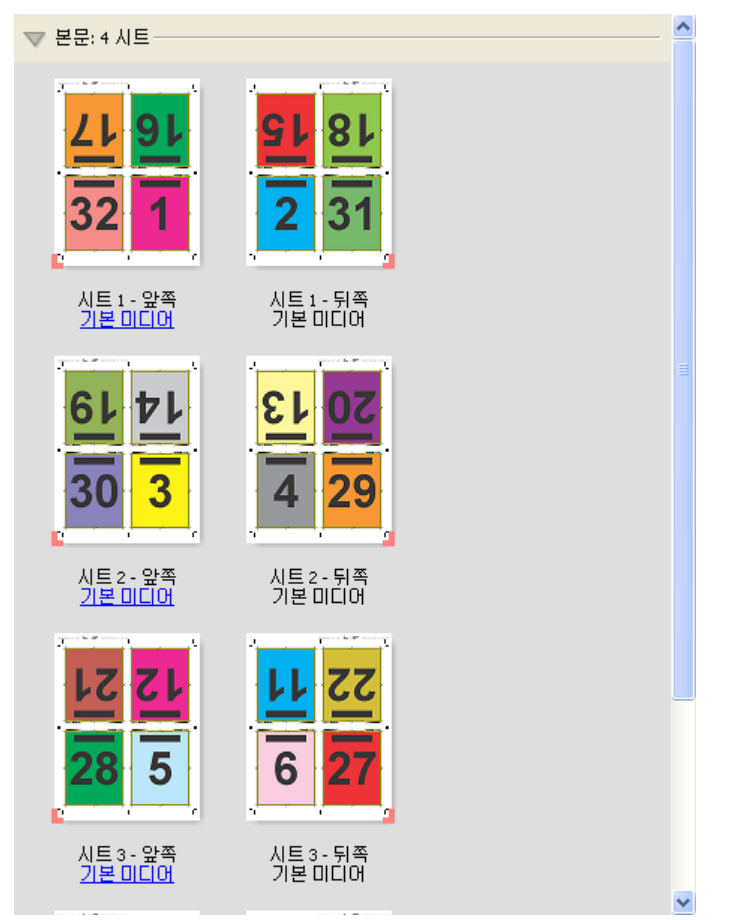

일반적으로 4업 머리 맞춤은 아래 그림과 같이 접지됩니다. 두 시트 이상을 접지하는 경우, 시트를 모두 쌓고 함께 접지해야 합니다.

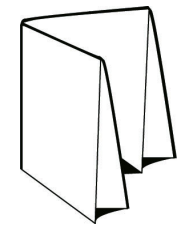

#### 4업 Z-접지 템플릿

4업 Z-접지 레이아웃을 통해 접지된 책등에 부담을 주지 않고 서로의 위에 여러 패널을 접지할 수 있습니다. 일반적인 예는 로드맵입니다. 이 레이아웃에 적용되는 설정은 다음과 같습니다.

- **•** 양면
- **•** 프린터 표시
- **•** 영역에 맞게 크기 조정
- **•** 갱업 고유

4업 Z접지 레이아웃은 8페이지가 있는 작업용이지만 페이지 수에 상관없이 어떤 작업에든지 사용할 수 있습 니다. Fiery Impose가 필요에 따라 빈 페이지를 추가합니다.

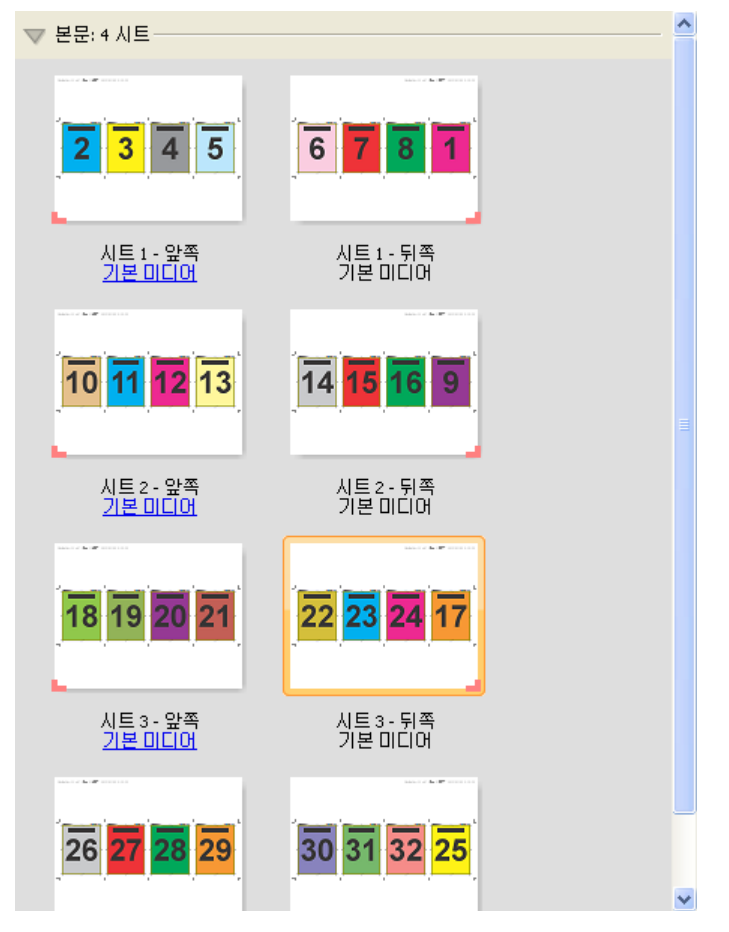

일반적으로 4업 Z-접지는 아래 그림과 같이 접지됩니다.

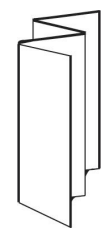

## 임포지션 설정

Fiery Impose에서 마감 크기, 시트 크기, 양면, 크기 조정, 표지 용지, 레이아웃 방향, 화상 물림 재단 및 프린 터 표시를 포함하여 인쇄 작업 옵션을 설정할 수 있습니다.

설정 창에 표시되는 설정은 선택한 제품 방식에 따라 결정됩니다. 제품 방식 워크플로우 선택(55페이지)의 설명을 참조하십시오.

각 제품 방식에 사용 가능한 템플릿에 대한 설명은 [임포지션 템플릿](#page-43-0) (44페이지)의 내용을 참조하십시오.

## 제품 방식 워크플로우 선택

Fiery JobMaster-Fiery Impose-Fiery Compose는 다양한 워크플로우(제품 방식)를 지원합니다. 제품 방 식을 선택하면 설정 창이 바뀌며 해당 제품 방식과 관련된 옵션을 표시합니다.

- **1** 설정 창 상단의 제품 방식 상자에서 화살표를 클릭합니다.
- **2** Compose, 일반, 소책자 또는 갱업을 클릭합니다. 그런 다음 나타나는 옵션 중에서 선택합니다.
- **3** 2(55페이지)단계에서 제품 방식으로 소책자를 선택한 경우, 제본 방법과 제본 면을 선택합니다.
- **4** 2(55페이지)단계에서 갱업을 선택한 경우, 갱업 옵션과 제본 면을 선택합니다.
- **5** 마감 크기 메뉴가 표시되면 마감 크기를 선택합니다.

여러 방식(일반, 소책자, 갱업)에 마감 크기 설정이 포함되며, 이 설정을 통해 자르기 상자 마감 크기 워크 플로우와 사용자 정의 마감 크기 워크플로우 중에서 선택할 수 있습니다. 마감 크기 설정이 표시되지 않는 경우, Fiery 서버에서 사용자 정의 마감 크기 워크플로우를 지원하지 않는 것이므로 기본 워크플로우(자 르기 상자 마감 크기 워크플로우)가 사용됩니다.

## Fiery Impose를 위한 마감 크기 옵션

마감 크기는 인쇄하고 재단, 접지 또는 제본 등의 마감 프로세스를 적용한 후의 최종 제품 크기를 설정합니다. 마감 크기 설정이 나타나지 않으면 Fiery 서버가 아래에 설명된 사용자 정의된 마감 크기 워크플로우를 지원 하지 않는 것입니다. 기본 워크플로우는 자르기 상자 옵션입니다.

가능한 두 가지 워크플로우는 다음과 같습니다.

- **•** 자르기 상자 기준 Adobe PDF 자르기 상자를 작업 레이아웃의 기준으로 합니다. 선택한 문서 페이지 내 용의 화상 물림 재단 크기를 수동으로 설정하고 재단 표시를 지정해야 합니다. 이 마감 크기 워크플로우에 서는 자르기 상자 크기에서 화상 물림 재단 크기를 빼서 최종 제품의 마감 크기를 수동으로 예상해야 합니 다.
- **•** 사용자 정의 PDF 작업의 최종 마감 크기와 화상 물림 재단 크기는 자동으로 검색되지만 사용자가 두 설 정을 변경할 수 있습니다. 페이지 내용은 용지 가운데에 맞춰집니다. 사용자 정의 마감 크기 워크플로우에 서 마감 크기는 화상 물림 재단, 자르기 상자 또는 문서 페이지 크기와는 별개인 정적 값입니다. 원래 화상 물림 재단 크기가 자동으로 검색되며, 재단 표시 배치도 마찬가지입니다.

최종 마감 크기에 대해 입력할 수 있는 최소 크기는 0.25인치입니다. 최대값은 프린터에서 지원하는 용지 크기에 따라 달라집니다.

#### 사용자 정의 마감 크기의 이점

사용자 정의 마감 크기는 원래 내용에 지정된 재단 크기를 기준으로 합니다. 사용자가 마감 크기를 지정하면 Fiery Impose가 각 시트 가운데에 페이지 내용을 자동으로 배치합니다.

또한 Fiery Impose는 재단 표시의 배치 및 기본 화상 물림 재단 크기도 자동으로 설정합니다. 임포징하는 작 업이 각 페이지별로 서로 다르게 위치가 지정된 내용으로 구성되고 이들 각각의 자르기 크기가 서로 다른 경 우에 사용자 정의 마감 크기를 선택하면 Fiery Impose가 Adobe PDF에 설정된 재단 크기를 자동으로 선택 할 수 있습니다.

자르기 상자 마감 크기 워크플로우에서는 사용자가 화상 물림 재단 및 재단 표시를 확인하고 일부 조작을 수 행하여 임포지션 레이아웃에 맞게 페이지 내용을 배치해야 합니다.

#### Fiery Impose에서 시트 크기 설정

기본 시트 설정은 모든 시트(인쇄지)에 적용되며 지정된 임포지션 레이아웃의 크기를 정의합니다. 특수 시트 크기 할당은 작업 속성의 Paper Catalog 또는 혼합 용지에서 정의할 수 있습니다.

- **1** 시트 필드 상자 오른쪽의 화살표를 클릭하여 종이 시트 크기를 설정합니다.
- **2** 편집을 클릭하여 무게, 색상 모드, 코팅 및 탭 이동 등 기타 용지 설정을 지정합니다.
- **3** Paper Catalog가 지원되는 경우, 용지 상자 오른쪽의 화살표를 클릭하여 Paper Catalog 메뉴에서 선택합 니다.

#### Fiery Impose에서 양면 설정

양면은 시트 반대 면의 내용 처리 방법을 설정합니다. 오른쪽 및 왼쪽 제본과 상단 제본에 대해 양면을 설정 하거나 양면을 설정 해제할 수 있습니다. 양면 옵션은 연결하는 Fiery 서버에 따라 달라집니다.

Fiery Impose는 선택된 소책자 스타일 및 제본에 대해 양면 설정을 자동으로 적용합니다. Fiery Impose의 양면 설정은 Command WorkStation작업 속성에서 수행된 양면 설정을 재정의합니다.

- **•** 다음 중 하나를 클릭하십시오.
	- **•** 사용 안 함 양면 인쇄를 사용하지 않고 단면 인쇄를 사용합니다.
	- **•** 오른쪽 및 왼쪽 제본 같은 방향으로 인쇄되는 페이지 양면으로 양면 인쇄를 설정합니다.
	- **•** 상단 제본 반대 면과 방향이 거꾸로 지정된 페이지의 각 면에 있는 내용으로 양면 인쇄를 설정합니다. 일부 작업에는 상단 제본을 사용할 수 없습니다.

참고: 양면이 시트 보기에서 인쇄될 때 방향으로 반드시 나타나지는 않습니다. 예를 들어 상단 제본 양면은 오른쪽 면이 위를 향한 상태의 페이지 양쪽 면 형태로 표시됩니다.

#### Fiery Impose의 크기 조정 설정

크기 조정 설정은 페이지를 지정한 양만큼 확대하거나 축소합니다.

Compose 및 일반 제품 방식에서 크기 조정 설정은 작업의 모든 페이지에 적용됩니다. 소책자 및 갱업 제품 방식에서는 시트의 특정 슬롯에 크기 조정을 적용할 수 있습니다. 시트의 슬롯 수는 행 및 열 값에 따라 달라 집니다. 슬롯 크기는 시트의 허용된 최대 면적을 슬롯 수로 나눈 값과 같습니다.

사용자 정의 마감 크기 워크플로우는 자르기 상자 마감 크기 워크플로우보다 많은 크기 조정 옵션을 제공합 니다.

인쇄 불가능 영역 사용 옵션은 인쇄 작업 임포징 시 선택된 시트의 전체 물리적 크기를 사용합니다. 이 옵션 은 다양한 인쇄 엔진과 함께 사용할 수 있는 사용자 지정 템플릿을 생성할 때 유용합니다. 이 옵션을 선택하 지 않으면 Fiery Impose가 프린터에 따라 최종 인쇄된 시트의 허용된 면적을 기준으로 임포징된 작업의 위 치와 배율을 결정합니다. 이러한 제약 조건을 통해 사용자 지정 템플릿이 다른 프린터에서 사용되는 것을 방 지할 수 있습니다.

참고: 행 및 열 값은 크기 조정 설정과 상호 작용합니다. 내용이 시트 가장자리를 벗어나 연장되도록 만드는 값을 선택하면 Fiery Impose에서 시각적 경고를 표시합니다.

## 크기 조정 설정 지정

자르기 상자 기준 마감 크기 워크플로우(기본 워크플로우)를 통해 크기 조정을 지정하거나, 영역에 맞게 크기 를 조정하거나, 크기 조정을 방지할 수 있습니다. 사용자 정의 마감 크기 워크플로우는 더 많은 크기 조정 옵 션을 제공하므로 페이지 이미지를 마감 크기 또는 화상 물림 재단의 정적 경계에 맞추거나 채울 수 있습니다.

- **1** 크기 조정 메뉴에서 설정을 선택합니다.
- **2** 사용자 지정을 선택한 경우 텍스트 상자에 크기 조정 값을 입력합니다.
- **3** 인쇄 작업 임포징에 선택한 시트의 전체 물리적 크기를 사용하려면 인쇄 불가능 영역 사용 확인란을 선택 합니다(사용 가능한 경우).

#### 표지 용지 설정

표지 포함 여부를 설정하고 해당 설정을 지정할 수 있습니다.

- **1** 표지를 포함하려면 표지 확인란을 클릭합니다.
- **2** 용지 설정을 지정하려면 정의를 클릭합니다. 앞표지와 뒤표지 모두에 같은 설정을 적용할지, 앞표지에만 설정을 지정할지, 앞표지와 뒤표지에 개별 설 정을 지정할지 여부를 선택합니다.

## 레이아웃 방향 설정

설정 창의 레이아웃 방향 메뉴에서 시트 방향을 지정할 수 있습니다.

- **1** 레이아웃 방향 메뉴에서 세로 또는 가로를 클릭합니다.
- **2** 소책자 스타일이 중첩 중철인 경우, 하위 세트 크기(각 하위 세트 내에 있는 시트 수)를 지정합니다.

마지막 하위 세트의 시트 수는 고정 수가 아니며, Fiery Impose가 작업의 실제 페이지 수에 따라 필요한 시트 수를 조정합니다. 하위 세트 크기(시트/하위 세트)의 기본 설정은 2이고 가능한 최대 설정은 15입니 다.

### Fiery Impose에서 워크플로우에 대한 화상 물림 재단

Fiery Impose가 화상 물림 재단을 적용하는 방법은 사용자가 설정한 워크플로우에 따라 달라집니다.

- **•** 자르기 상자 마감 크기 워크플로우에 대해 화상 물림 재단 옵션을 설정하면 사용자가 지정한 양만큼 재단 표시를 이미지로 이동하여 인쇄 영역이 재단된 시트 가장자리를 벗어나 확장됩니다. 페이지 내용의 왼쪽/ 오른쪽(가로) 및 상단/하단(세로) 가장자리에 대한 화상 물림 재단 양을 개별적으로 지정할 수 있습니다.
- **•** 사용자 정의 마감 크기 워크플로우의 경우, 화상 물림 재단 옵션은 마감 크기 경계를 벗어나 표시할 페이 지 내용의 양을 나타냅니다. 재단 표시가 자동으로 조정되고 마감 크기 가장자리에 정렬된 상태로 유지됩 니다. Fiery Impose에서 작업을 열고 마감 크기에 대해 사용자 정의 옵션을 설정하는 경우, 마감 크기 및 화상 물림 재단의 크기가 자동으로 입력되지만 이러한 설정을 변경할 수 있습니다.

## 화상 물림 재단 설정

Fiery Impose에서 가로 및 세로 화상 물림 재단을 설정할 수 있습니다.

- **•** 다음 중 하나를 수행하십시오.
	- **•** 작업의 가로 및 세로 화상 물림 재단 양을 개별적으로 지정하려면 해당 필드에 0 ~ 720 포인트, 0 ~ 10 인치 또는 0 ~ 254 mm의 값을 입력합니다.
	- **•** 페이지 내용의 4개 가장자리 모두에 동일한 화상 물림 재단 값을 적용하려면 모두 적용 확인란을 클릭 하고 값을 입력합니다.

## <span id="page-58-0"></span>Fiery Impose의 프린터 표시 설정

Fiery Impose에서 프린터 표시를 설정할 수 있습니다. 또한 작업 레이블의 개별 요소 및 표시를 설정하거나 해제할 수도 있습니다.

레이아웃에서 접지 위치는 점선으로 된 접지 표시에 의해 정의됩니다. 재단 위치는 실선으로 된 재단 표시에 의해 정의됩니다. 또한 특수 표시를 통해 여백(페이지 내용 영역을 둘러싼 공간), 제본용 여백(페이지 사이의 공간) 및 화상 물림 재단(재단 표시를 벗어난 내용 확장)의 크기 및 위치를 정의하여 인쇄 영역이 재단된 페이 지의 가장자리에 가깝게 확장되도록 합니다. 표준 스타일의 트림 표시 또는 일본식 스타일 표시 중에서 선택 할 수 있습니다.

- **•** 프린터 표시를 사용하여 작업의 모든 시트에 재단, 접지 및 작업 정보를 추가합니다. 프린터의 표시 옵션 은 작업 전체에 걸쳐 프린터 표시를 설정합니다. 레이아웃에는 관련 프린터 표시만 표시됩니다. 레이아웃 에 시트 접지가 필요 없는 경우, 접지 표시를 선택하더라도 표시되지 않습니다.
- **•** 표시 대화 상자에서 재단 표시, 접지 표시 및 작업 레이블의 개별 요소를 설정하거나 해제합니다.

참고: 사용자 정의 마감 크기 워크플로우의 프린터 표시는 마감 크기 가장자리에 항상 정렬됩니다.

#### 프린터 표시 정의

표시 대화 상자에서 프린터의 표시를 설정할 수 있습니다.

- **1** 설정 창에서 정의를 클릭하여 표시 대화 상자를 엽니다.
- **2** 재단, 접지, 작업 레이블, 빈 텍스트 및 등록 및 바코드 탭을 사용하여 설정을 지정합니다.

참고: VDP 작업의 작업 레이블에 VDP가 아닌 작업과 다른 정보가 표시됩니다.

#### 재단 표시 설정

자름선 탭을 사용하여 재단 표시를 설정합니다.

- **1** 자름선 탭을 클릭합니다.
- **2** 자름선 인쇄 확인란을 선택합니다.
- **3** 스타일 메뉴에서 다음을 선택합니다.
	- **•** 표준 표시를 표준 유럽 스타일 형식으로 인쇄합니다(모서리에 단일 표시). 이것이 기본 설정입니다.
	- **•** 일본식 표시를 일본식 스타일 형식으로 인쇄합니다(모서리와 페이지 각 면 가운데에 표시).

블리드 값이 0이면 일본식 표시는 표준 스타일과 비슷하게 한 줄입니다. 블리드 값을 설정하면 트림과 블리드를 나타내는 2개의 모서리 표시가 표시됩니다.

참고: 일본식 표시를 사용하는 작업은 .dbp 형식이 아닌 결합된 PDF 작업으로만 저장할 수 있습니다. 일본식 표시를 사용하여 저장된 템플릿은 Fiery impose 내에서만 사용할 수 있습니다.

- **4** 인쇄된 트림 표시에 대해 다음을 설정합니다.
	- **•** 1~216점 사이에서 가로 및 세로 표시 길이를 설정합니다.
	- **•** 획 유형에 점 또는 단일을 설정합니다.
	- **•** 1/4~3점 사이에서 획 너비를 설정합니다.
	- **•** 획 색상을 설정합니다
	- **•** 가로 및 세로 오프셋 필드에서 –72~+72점, –1.0~1.0인치 또는 –25.4~25.4mm 사이의 값을 입력합니 다.

#### 접지 표시 설정

접음선 탭에서는 접지 표시 길이와 모양을 설정하고 개별 표시를 비활성화할 수 있습니다.

- **1** 표시 대화 상자에서 접음선 탭을 클릭합니다.
- **2** 접음선 인쇄 확인란을 선택합니다.
- **3** 다음 중 하나를 수행합니다.
	- **•** 1~216점 사이에서 수평 및 수직 표시 길이를 설정합니다.
	- **•** 접음선 스트로크 유형을 점선이나 실선으로 설정합니다.
	- **•** 접음선 스트로크 너비를 1/4~3점 사이로 설정합니다.
	- **•** 스트로크 색상을 설정합니다.

#### 작업 레이블 특성 설정

작업 레이블 탭에서 작업 레이블의 내용 및 위치를 설정할 수 있습니다. (VDP 작업의 작업 레이블 내용은 VDP가 아닌 작업과 다릅니다.)

- **1** 작업 레이블 탭을 클릭합니다.
- **2** 확인란(예: 작업 이름, 시트 정보)을 클릭하여 작업 레이블과 관련된 정보를 표시합니다.

표준 작업의 시트 정보에는 시트 번호와 표면 정보(앞면/뒷면)가 포함됩니다.

VDP 작업의 경우, 출력 시트 번호 확인란을 클릭하여 절대 시트 번호를 표시할 수도 있습니다. 인쇄된 총 시트 수가 500장인 경우, 절대 시트 번호는 1 ~ 500입니다.

- **3** 레이블을 배치할 영역을 클릭합니다.
- **4** 가로 또는 세로를 클릭하여 작업 레이블을 시트에서 가로 또는 세로로 배치할지 여부를 설정합니다.
- **5** 원하는 경우 오프셋 X 및 Y 값을 입력합니다. 오프셋은 원점으로부터 측정됩니다.

#### <span id="page-60-0"></span>빈 페이지 텍스트 설정

빈 페이지 텍스트 탭을 사용하여 묵시적 공백 페이지에 나타나는 내용을 설정할 수 있습니다.

- **1** 빈 페이지 텍스트 탭을 클릭합니다.
- **2** 묵시적 공백 페이지에 표시할 텍스트를 입력합니다.
- **3** 빈 페이지 텍스트 인쇄를 선택합니다.

#### Fiery Impose에서 등록 표시 및 바코드 설정

임포징된 레이아웃에는 등록 표시, 바코드 또는 둘 다 포함할 수 있습니다. 이러한 옵션을 통해 Duplo 오프라 인 마감기의 기계 설정 및 자동 편차 보정이 가능합니다.

Duplo 마감기를 사용하려면 시트의 상단 표면의 선행 가장자리 오른쪽에 표시가 있어야 하므로 등록 표시 위 치에 따라 시트의 선행 가장자리가 결정됩니다.

- **1** 표시 대화 상자에서 등록 및 바코드 탭을 클릭합니다.
- **2** 인쇄 필드에서 다음 중 하나를 클릭합니다.
	- **•** 인쇄 안 함(기본값)
	- **•** 등록 표시만
	- **•** 바코드만
	- **•** 등록 표시 및 바코드
- **3** 등록 표시만을 설정하는 경우 다음을 설정합니다.
	- **•** 위치 시트 내 등록 표시의 위치.
	- **•** 표시 길이와 표시 너비 가능한 길이는 5 ~ 10 mm이고, 가능한 너비는 0.4 ~ 1.6 mm입니다.
	- **•** 표시 오프셋 표시 위치의 세로 및 가로 오프셋. 급지 가장자리 및 오른쪽 가장자리의 기본값은 5 mm 입니다. 가능한 범위는 각각 3 ~ 15 mm입니다.
	- **•** 레이아웃 오프셋 등록 표시와 바코드를 수용하기 위해 시트의 급지 가장자리로부터 레이아웃을 이동 할 양. 가능한 범위는 0 ~ 30 mm입니다.
- **4** 바코드만을 설정하는 경우 다음을 설정합니다.
	- **•** 위치 시트 내 바코드 위치
	- **•** 바코드 유형 바코드 글꼴
	- **•** 바코드 텍스트 01 ~ 80의 두 자리 숫자
	- **•** 텍스트 인쇄 시트에 바코드의 숫자 표시를 인쇄합니다.
	- **•** 표시 오프셋 바코드 위치의 세로 및 가로 오프셋 급지 가장자리의 기본값은 5 mm이고 가능한 범위는 3 ~ 15 mm입니다. 오른쪽 가장자리의 기본값은 25 mm이고 가능한 범위는 25 mm ~ 42 mm입니다.
	- **•** 레이아웃 오프셋 등록 표시와 바코드를 수용하기 위해 시트의 급지 가장자리로부터 레이아웃을 이동 할 양. 가능한 범위는 0 ~ 30 mm입니다.
- **5** 등록 표시 및 바코드를 지정한 경우, [3\(](#page-60-0)61페이지)단계에 설명된 대로 등록 창에서 설정을 지정합니다. 이 설정은 등록 표시와 바코드에 모두 적용됩니다. 바코드 창에서 텍스트와 텍스트를 인쇄할지 여부를 지 정합니다.
- **6** 필요한 경우 시트 전면에만 인쇄 표시를 설정합니다.

## Fiery Impose에서 소책자 설정 지정

소책자 설정에는 소책자 제품 방식, 행 및 열, 밀림(중철 및 중첩 중철 제본에서 인쇄지의 증분 접지로 인해 내용 영역이 이동하는 현상)에 대한 제본 설정이 포함됩니다.

## 소책자의 제본 설정 지정

제본 방법과 가장자리 옵션을 지정할 수 있습니다. 제본 방법은 시트에 페이지를 배치하는 순서에 영향을 미 칩니다. (열 또는 행이 셋 이상인 레이아웃에 사용 가능한 제본 옵션은 없습니다.)

- **1** 다음 제본 방법 중 하나를 설정합니다.
	- **•** 중철
	- **•** 중첩 중철
	- **•** 무선
- **2** 다음 제본 가장자리 옵션 중 하나를 설정합니다.
	- **•** 왼쪽 제본
	- **•** 오른쪽 제본
	- **•** 상단 제본

참고: 상단 가장자리 제본은 레이아웃 설정이 2행 x 1열 또는 2행 x 2열일 때만 사용할 수 있습니다.

## 소책자의 행 및 열 설정 지정

소책자 행 및 열 설정에 대해 1X2, 2X2 또는 2X2 반복 소책자를 지정할 수 있습니다.

- **1** 행 및 열 상자 오른쪽의 화살표를 클릭하여 메뉴를 표시합니다.
- **2** 1X2, 2X2 또는 2X2 반복 소책자를 선택합니다.

사용 가능한 설정은 제본 스타일에 따라 달라집니다.

**3** 가운데 맞춤을 클릭하여 페이지 내용의 최초 배치를 정의합니다.

밀림 설정을 지정하고 안쪽을 선택하는 경우, 가운데 맞춤을 사용하여 임포징된 페이지에 공간을 허용하 거나 제본용 여백을 지정하여 밀림 양을 나타낼 수 있습니다.

## 밀림 설정 지정

밀림에 대한 방향 및 시트 두께를 설정할 수 있습니다.

- **1** 밀림 메뉴에서 방향 설정 중 하나(또는 없음)를 선택합니다.
	- **•** 안쪽 가장 바깥쪽 시트의 페이지 위치가 일정하게 유지됩니다. 다른 모든 시트의 나머지 페이지 위치 가 책등 쪽으로 이동합니다.
	- **•** 바깥쪽 가장 안쪽 시트의 페이지 위치가 일정하게 유지됩니다. 다른 모든 시트의 나머지 페이지 위치 가 책등 반대쪽으로 이동합니다.
- **2** 다음 중 하나를 수행하여 시트 두께를 설정합니다.
	- **•** 밀림 조정 메뉴에서 옵션을 클릭합니다.
	- **•** 사용자 지정 두께 값을 0에서 2 pts 사이(또는 다른 측정 단위의 동등값)로 입력합니다.

# 갱업 반복에 자동 맞춤

시트 크기에 최적화된 사용을 위해 갱업 및 반복 창을 사용하여 갱업 반복에 자동 맞춤이 시트에 있는 내용에 전개됩니다.

Fiery Impose는 마감된 제품 수에 필요한 용지 시트 수를 계산합니다. 갱업 반복에 자동 맞춤은 명함이나 프 린터에서 반복되는 내용을 대량으로 인쇄하는 모든 작업에 적합합니다. 레이아웃은 자르기 상자 기준 마감 크기 또는 사용자 정의 마감 크기를 사용하여 설정 패널의 마감 크기 설정에 상관없이 계산됩니다.

#### Hot Folders 및 작업 속성을 통해 갱업 반복에 자동 맞춤 사용

Hot Folders에서 Impose 템플릿을 편집할 때 갱업 반복에 자동 맞춤을 사용하려면 먼저 다음을 수행해야 합 니다:

- **•** 시트 크기를 지정하십시오.
- **•** 임포징 작업에 대한 마무리 크기를 사용자 정의로 설정하십시오.

이러한 사전 요구 사항은 작업 속성에서 Impose 템플릿을 편집할 때도 적용됩니다.

## 갱업 반복에 자동 맞춤 지정

갱업 및 반복 작업의 자동 레이아웃을 위해 갱업 반복에 자동 맞춤 옵션을 선택합니다.

작업은 갱업 및 반복 레이아웃에 적합해야 합니다(예: 명함).

작업을 Command WorkStation의 대기 대기열로 가져옵니다.

- **1** Command WorkStation의 보류 목록에서 작업을 선택하고 다음 중 한 가지 방법으로 Fiery Impose를 엽 니다.
	- **•** 동작 메뉴에서 Impose를 선택합니다.
	- **•** 작업을 마우스 오른쪽 버튼으로 클릭하고 Impose를 클릭합니다.
- **2** Fiery Impose 창의 명령 메뉴에서 갱업 반복에 자동 맞춤을 선택합니다. 갱업 반복을 제품 방식 워크플로로 선택한 경우 설정 패널에서 갱업 반복에 자동 맞춤 버튼을 클릭해도 됩 니다.

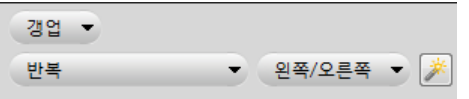

#### **3** 다음을 설정합니다.

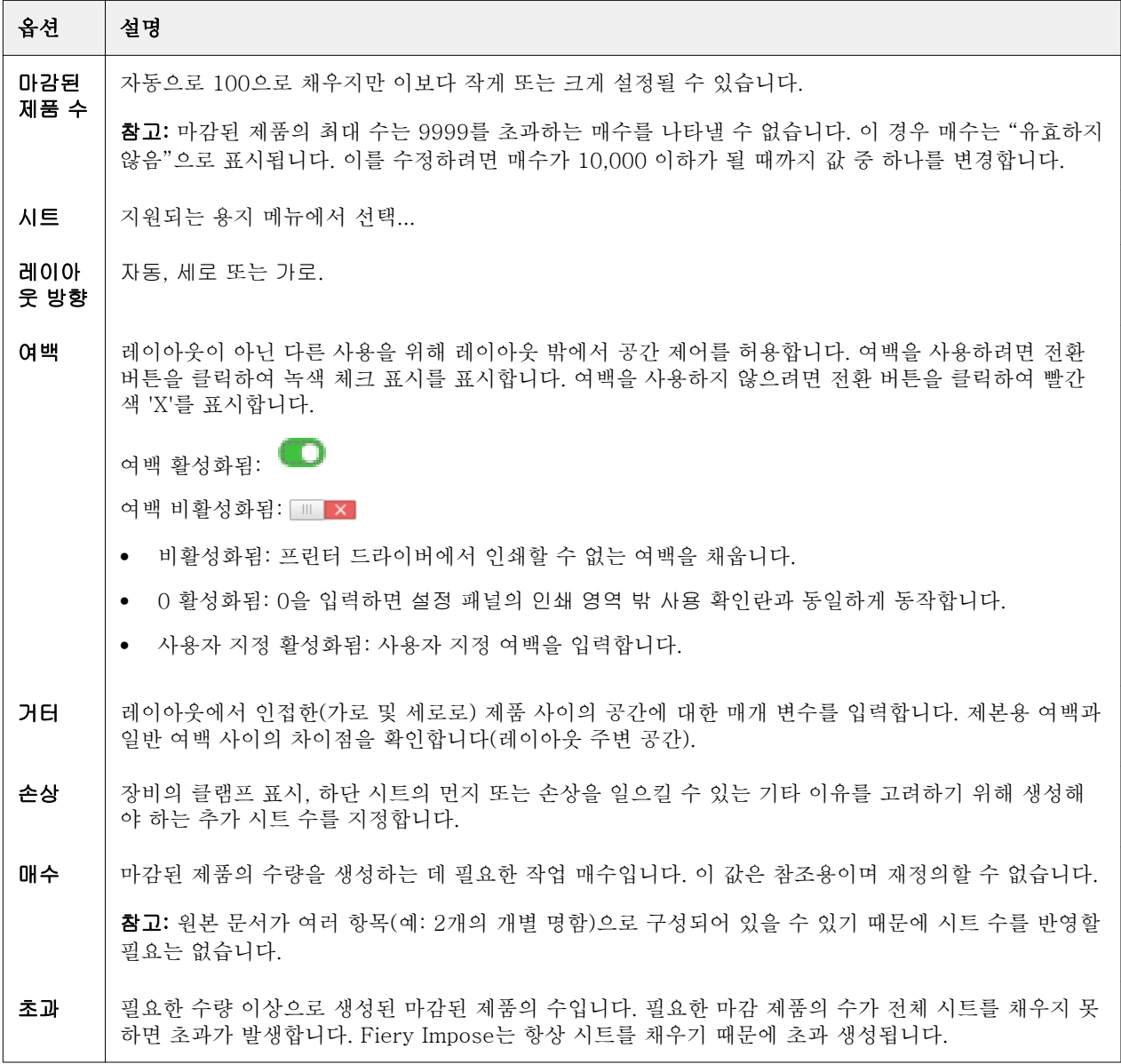

갱업 반복에 자동 맞춤 대화 상자를 닫은 후 설정 패널에서 설정을 재정의하고 변경할 수 있지만 그렇게 하면 설정에 있는 매수 옵션에서 매수를 수동으로 조정하지 않는 한 마감된 제품이 적게 또는 많이 인쇄될 수 있습 니다. 레이아웃을 자동으로 계산하려면 갱업 반복에 자동 맞춤 대화 상자를 다시 열어야 합니다.

## Fiery Impose에서 갱업 설정 지정

갱업 스타일, 페이지 순서, 제본용 여백 크기 및 갱업 방법을 지정할 수 있습니다.

갱업 스타일과 방법을 함께 사용할 수 있어야 합니다. 결합 가능한 설정에 대한 자세한 정보는 [갱업 스타일과](#page-69-0) [갱업 방법 결합\(](#page-69-0)70페이지)의 설명을 참조하십시오.

#### 갱업 스타일 설정

갱업 스타일을 설정할 수 있습니다.

**•** 템플릿 메뉴 아래 메뉴에서 고유, 반복, 고유-한 부씩 자르기, Duplo-짧은 쪽 급지 또는 Duplo - 긴 쪽 급 지를 클릭합니다.

### 페이지 순서 설정

페이지 순서 옵션을 통해 레이아웃 내 페이지 매김 흐름 방향을 지정할 수 있습니다.

- **•** 설정 창의 페이지 순서 섹션에서 다음 중 하나를 클릭하십시오.
	- **•** 가장 위쪽 행에서 시작하여 왼쪽에서 오른쪽으로 가로 방향으로 행별로 페이지를 정렬합니다.
	- **•** 가장 위쪽 행에서 시작하여 오른쪽에서 왼쪽으로 가로 방향으로 행별로 페이지를 정렬합니다.
	- **•** 가장 왼쪽 열에서 시작하여 상단에서 하단으로 세로 방향으로 열별로 페이지를 정렬합니다.
	- **•** 가장 오른쪽 열에서 시작하여 상단에서 하단으로 세로 방향으로 열별로 페이지를 정렬합니다.

#### 제본용 여백 설정

갱업 작업의 제본용 여백을 설정할 수 있습니다. 제본용 여백은 제본 또는 기타 마감 옵션을 위한 공간으로 사용 가능한 추가 여백입니다.

Fiery Impose는 작업의 임포지션을 결정하는 레이아웃 및 시트 크기에 따라 제본용 여백 위치를 정의합니다. 예를 들어 일반적으로 무선 제본 작업에는 중철 작업보다 넓은 제본용 여백이 필요한데, 이는 책을 제본할 때 책등을 연마하고 인쇄지를 함께 접착할 공간이 필요하기 때문입니다.

- **1** 제본용 여백 옵션에서 정의를 클릭합니다.
- **2** 제본용 여백 대화 상자에서 레이아웃의 각 제본용 여백에 사용 가능한 텍스트 입력 필드에 입력하여 제본 용 여백 치수를 설정합니다.
- **3** 필드 중 하나에 값을 입력하고 모든 제본용 여백을 같은 치수로 만들려면 모두 적용을 클릭합니다.
- **4** 제본용 여백 대화 상자에서 제본용 여백을 설정하기 전에 영역에 맞게 크기 조정을 선택한 경우, "영역에 맞게 크기 조정"에 제본용 여백 설정 사용 확인란을 사용하여 페이지 내용 배치를 제어합니다.
	- **•** 확인란을 선택하지 않는 경우(기본 설정) 영역에 맞게 크기 조정을 위한 계산에 제본용 여백 크기를 포함하지 않습니다. 제본용 여백 크기를 변경하더라도 페이지 내용 크기가 조정되지 않고 대신 내용이 이동합니다.
	- **•** 확인란을 선택하는 경우 영역에 맞게 크기 조정을 위한 계산에 제본용 여백 크기를 포함합니다. 제본 용 여백 크기를 변경하면 행과 열 및 제본용 여백 설정에 따라 정의된 영역에 맞도록 페이지 내용의 크 기가 조정됩니다.

#### 제본용 여백을 사용한 영역에 맞게 크기 조정 옵션

Fiery Impose는 제본용 여백을 사용한 두 가지의 영역에 맞게 크기 조정 동작을 제공합니다.

시트의 사용 가능한 임포지션 슬롯에 원래 페이지 전체가 맞지 않는 경우에는 영역에 맞게 크기 조정이 필요 합니다. 임포지션 슬롯 크기는 페이지의 임포지션 슬롯 수와 시트 크기에 따라 정의됩니다(행 및 열 수의 함 수). 제본용 여백 설정은 임포지션 슬롯 간 공백을 정의합니다.

영역에 맞게 크기 조정을 선택한 경우, 제본용 여백 대화 상자에 "영역에 맞게 크기 조정"에서 제본용 여백 설정을 사용합니다. 확인란이 나타납니다. 이 확인란의 동작은 다음과 같습니다.

- **•** 확인란을 선택하지 않는 경우(기본 설정) 영역에 맞게 크기 조정은 계산에 제본용 여백 크기를 포함하 지 않습니다. 제본용 여백 크기를 변경하더라도 페이지 내용 크기가 조정되지 않고 대신 내용이 이동합니 다.
- **•** 확인란을 선택하는 경우 영역에 맞게 크기 조정은 계산에 제본용 여백 크기를 포함합니다. 제본용 여백 크기를 변경하면 행과 열 및 제본용 여백 설정에 따라 정의된 영역에 맞도록 페이지 내용의 크기가 조정됩 니다.

사용자가 영역에 맞게 크기 조정을 선택하고 제본용 여백 크기를 변경하면 크기가 자동으로 변경됩니다. 사 용 가능한 영역에 계속 맞도록 문서의 크기가 조정되었습니다. 다음 사항을 참조하십시오. 제본용 여백 크기 나 시트 크기에 관계없이 페이지가 사용 가능한 임포지션 슬롯에 항상 맞도록 사용자가 영역에 맞게 크기 조 정 옵션을 선택했습니다. 행과 열 또는 시트 크기를 변경하면 조정된 크기에 영향을 미칩니다. 제본용 여백 크 기를 변경하면 조정된 크기에 영향을 미칩니다. 영역에 맞게 크기 조정을 수행하면 확대되지 않고 축소됩니 다.

참고: 참고:"영역에 맞게 크기 조정"에서 제본용 여백 설정을 사용합니다. 확인란을 선택하면 Impose 템플 릿을 저장할 수 없습니다. 확인란을 선택하고 Impose 템플릿으로 설정을 저장할 경우 확인란 선택이 해제됩 니다.

# Fiery Impose에서 갱업 방법 설정

5가지 갱업방법 중 하나를 설정할 수 있습니다. 일부 갱업 방법과 스타일은 호환되지 않습니다.

- **•** 레이아웃 스타일 메뉴에서 다음 갱업방법 중 하나를 클릭합니다.
	- **•** 표준
	- **•** 머리 맞춤
	- **•** 바닥 맞춤
	- **•** 반전
	- **•** 반전 대체

# <span id="page-69-0"></span>갱업 스타일과 갱업 방법 결합

함께 사용할 수 있는 갱업 스타일 및 방법은 작업 형식이 PostScript, PDF 또는 VDP 중 어느 것인지에 따라 달라집니다.

아래 표는 PostScript 또는 PDF 형식으로 된 일반 작업에 함께 사용할 수 있는 갱업 스타일 및 방법을 보여 줍니다.

| 갱업 스타일        | 표준 | 머리 맞춤 | 바닥 맞춤 | 반전 | 반전 대체 |
|---------------|----|-------|-------|----|-------|
| 반복            | 예  | 예     | 예     | 예  | 예     |
| 고유            | 예  | 예     | 예     | 예  | 예     |
| 고유 - 한 부씩 자르기 | 예  | 예     | 예     | 예  | 예     |

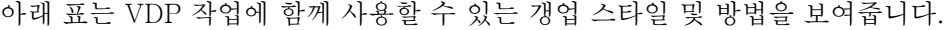

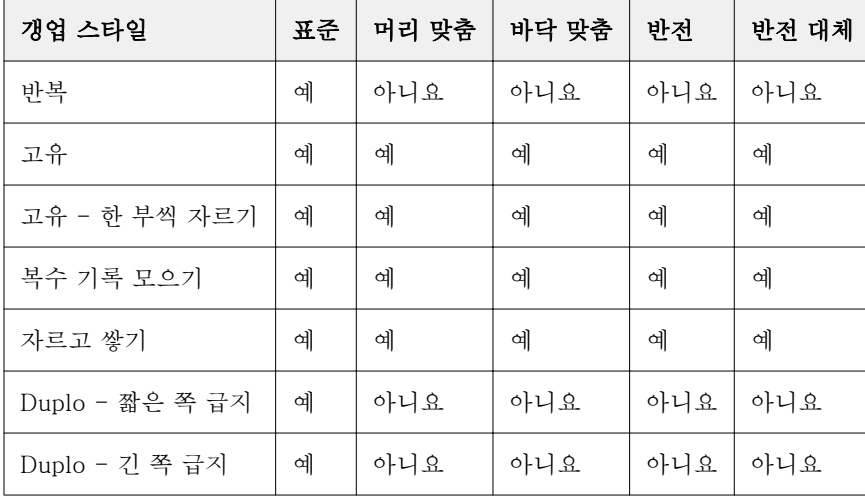

갱업 반복 작업을 인쇄하는 변수 데이터에 지원되는 유일한 레이아웃 스타일은 표준 스타일입니다. 가져오기 기능 또는 프린터 드라이버를 통해 Command WorkStation에 제출된 PostScript 또는 PDF 형식의 비가변 데이터 인쇄 작업에는 모든 레이아웃 스타일이 지원됩니다. Hot Folders를 통해 제출된 작업의 경우, Fiery Impose는 가변 데이터 인쇄 작업과 비가변 데이터 인쇄 작업 간에 구분하지 못하므로 가변 데이터 인쇄 작업 과 비가변 데이터 인쇄 작업에 지원되는 유일한 갱업 반복 스타일은 표준입니다.

## 갱업의 행 및 열 설정 지정

갱업에 최대 25개까지 행 및 열을 지정할 수 있습니다.

**•** 화살표를 사용하여 숫자를 최대 25까지 선택하거나 각 필드에 원하는 값을 입력합니다.

## 반복 소책자 마감 기능 지정

인라인 마감이 아닌 오프라인 마감을 위한 반복 소책자에서는 하나의 시트에 동일한 두 소책자의 스텝앤리피 트 인쇄가 가능합니다. 반복 소책자에는 2행 x 2열 레이아웃이 필요합니다.

- **1** 제품 방식으로 소책자를 선택합니다.
- **2** 행 및 열 옵션에서 2 X 2 반복 소책자를 선택합니다.

# 가장자리 제본 옵션으로 사용 가능한 스타일

아래 표는 가장자리 제본 옵션과 함께 사용 가능한 스타일 설정을 보여줍니다. 이들 설정은 PostScript 또는 PDF 작업에 적용 가능하지만 VDP 작업에는 적용할 수 없습니다.

참고: 반복 소책자 제본 레이아웃에 대한 스타일 설정은 소책자 방향을 바꿉니다. 갱업 레이아웃에 대한 스타 일 설정은 페이지 방향을 바꿉니다.

| 제본 방법       | 표준 | 머리 맞춤 | 바닥 맞춤 | 반전  | 반전 대체 |
|-------------|----|-------|-------|-----|-------|
| 왼쪽 가장자리 제본  | 예  | 예     | 예     | 아니요 | 아니요   |
| 오른쪽 가장자리 제본 | 예  | 예     | 예     | 아니요 | 아니요   |
| 상단 가장자리 제본  | 예  | 아니요   | 아니요   | 예   | 예     |
# Fiery Impose에서 페이지 수동으로 수정

Fiery Impose를 사용하면 페이지를 수동으로 회전, 편집, 재정렬, 삽입 및 삭제할 수 있습니다.

## 페이지 회전

시트 보기 창의 와이어프레임 모드에서만 페이지를 회전시킬 수 있습니다.

- **•** 다음 중 하나를 수행하십시오.
	- **•** 단일 페이지를 회전시키려면 해당 페이지에서 회전 아이콘을 클릭합니다. 너무 많이 축소하면 회전 아이콘이 나타나지 않을 수 있습니다. 이 경우, 아이콘이 나타날 때까지 확대 하면 됩니다.
	- **•** 작업의 모든 페이지를 회전시키려면 아무 페이지에서나 Shift 및 Ctrl 키를 누른 채 회전 아이콘을 클릭 합니다.
	- **•** 특정 위치에서 각 양면 시트 앞면의 모든 페이지를 회전시키려면 시트의 해당 위치에 있는 페이지에서 Shift 키를 누른 채 회전 아이콘을 클릭합니다.
	- **•** 특정 위치에서 각 양면 시트 앞면과 뒷면의 모든 페이지를 회전시키려면 해당 위치의 시트의 페이지에 서 Ctrl 키(Windows) 또는 Cmd 키(Mac OS X)를 누르고 회전 아이콘을 클릭합니다.

# 페이지 내용 편집

Adobe Acrobat용 Enfocus PitStop 플러그인을 통해 작업의 페이지 내용을 편집할 수 있습니다.

중요: 시트 추가, 복제 또는 삭제와 같은 시트 수준 작업을 수행하기 전에 페이지 내용을 편집합니다. 페 이지 내용을 편집하면 이전의 모든 시트 수준 작업이 취소됩니다.

**•** PitStop 설명서를 참조하려면 Acrobat 메뉴에서 도움말 > 플러그인 도움말 > Enfocus PitStop Professional을 클릭하십시오.

# PitStop으로 페이지 내용 편집

Adobe Acrobat용 Enfocus PitStop 플러그인을 통해 작업의 페이지 내용을 편집할 수 있습니다.

**1** 페이지 보기 창의 시트를 마우스 오른쪽 버튼으로 클릭한 다음 페이지 편집을 선택합니다.

**2** PitStop 편집 도구를 사용하여 문서 내용을 편집합니다.

# 페이지 재정렬

개별 페이지를 주 창에서 정렬하여 수동으로 재정렬할 수 있습니다.

**•** 페이지 보기 창에서 이동할 축소 이미지를 선택한 다음 페이지를 새 위치로 끕니다.

# 빈 페이지 수동으로 삽입

빈 페이지를 레이아웃에 추가할 수 있습니다.

**•** 페이지 보기 창에서 추가할 페이지를 선택한 다음 페이지 보기 도구 모음에서 빈 페이지 삽입 아이콘을 클 릭합니다.

## 페이지 삭제

페이지를 빠르게 삭제할 수 있습니다.

**•** 페이지 보기 창에서 페이지를 마우스 오른쪽 버튼으로 클릭하고 표시되는 메뉴에서 삭제를 선택합니다.

# Fiery Impose의 VDP

Fiery Impose에서 가변 데이터 인쇄(VDP) 임포지션은 일반 임포지션 작업에 제공되는 다양한 기능을 사용 합니다. 하지만 VDP 및 일반 임포지션 간에 차이가 있고, Fiery Impose 창에 차이가 있습니다.

가변 데이터 인쇄(VDP) 작업은 하나 이상의 가변 데이터 레코드로 구성됩니다.

Fiery Impose에서 다음 VDP 형식으로 저장된 작업을 임포징할 수 있습니다.

- **•** FreeForm 1.0 및 FreeForm 2.1(FreeForm 2.0은 지원되지 않음)
- **•** VPS
- **•** PPML
- **•** PDF/VT

Fiery Impose에서 생성된 사용자 지정 템플릿 또는 사전 정의된 템플릿을 사용하여 VDP 작업을 임포징할 수 있습니다.

템플릿을 VDP 작업에 적용하면 템플릿의 임포지션 레이아웃이 작업의 각 레코드에 순서대로 적용됩니다.

- **•** 각 레코드는 새 시트에서 시작됩니다.
- **•** 레코드가 시트를 완전히 채우지 않는 경우, Fiery Impose는 하나 이상의 빈 페이지를 삽입하여 시트 표면 의 남은 슬롯을 보상합니다.
- **•** 각 레코드의 페이지 수는 달라질 수 있습니다. Fiery Impose는 빈 페이지를 삽입하여 레코드 간의 페이지 길이 차이를 보상합니다.

## VDP 작업 열기 또는 미리 보기

작업 센터의 보류 목록에서 VDP 작업을 열 수 있습니다. 처리된 VDP 작업을 미리 보려면 래스터 미리 보기 창을 사용합니다.

- **•** 다음 중 하나를 수행하십시오.
	- **•** VDP 작업을 열려면 작업 센터의 보류 목록에서 마우스 오른쪽 버튼으로 클릭합니다.
	- **•** 열린 VDP 작업을 미리 보려면 래스터 미리 보기 창(동작 > 미리 보기)을 사용합니다. 미리 보기에는 작업에 적용된 임포지션 설정이 포함됩니다. 작업 내용이 레코드 또는 마감 세트별로 정 리되어 실제 크기로 표시됩니다.

## VDP 작업 임포징

VDP 작업의 각 페이지에는 임포지션 설정이 적용됩니다. 대부분의 VDP 임포지션 설정은 VDP가 아닌 작업 의 설정과 유사합니다.

참고: 일반, 소책자 및 갱업은 VDP 임포지션에 사용 가능한 워크플로우(제품 방식)입니다. Compose는 사용 할 수 없습니다.

VDP 작업을 임포징할 때는 다음 사항에 유의하십시오.

- **•** 시트 크기 메뉴에는 Fiery 서버가 지원하고 프린터에 의해 지정된 모든 용지 크기가 나열됩니다.
- **•** 템플릿 메뉴에서 사전 정의된 템플릿 또는 Fiery Impose로 생성된 VDP가 아닌 사용자 지정 템플릿을 선 택할 수 있습니다.
- **•** VDP 임포지션 창에서 사용자 지정 템플릿을 생성하려면 모든 임포지션 매개 변수를 정의해야 합니다. 기 존 템플릿을 복사하고 수정하여 사용자 지정 템플릿을 생성할 수 없습니다.

### VDP 작업에 대한 인쇄 컨트롤 스트립

컨트롤 스트립은 절대 표면 번호, 출력 세트 번호, 출력 세트 시작을 기준으로 한 표면 번호, 각 레코드의 논리 페이지를 식별합니다.

**•** 표시를 클릭한 다음 정의를 클릭합니다.

#### VDP 임포지션에 대한 소책자, 크기 조정 또는 화상 물림 재단 지정

복수up 소책자, 화상 물림 재단 및 크기 조정에 대한 VDP 임포지션 설정은 Fiery Impose 표준 작업의 설정 과 약간 다릅니다.

## VDP 작업의 복수up 소책자 설정

VDP 작업에 중철을 선택하는 경우 2 x 2 고유 소책자를 지정할 수 있습니다. (이렇게 하면 하나의 시트에 두 개 레코드를 인쇄할 수 있습니다.) 길이가 서로 다른 레코드의 경우, Fiery Impose는 페이지 매김 요구 사항 에 따라 빈 페이지를 자동으로 추가합니다.

가상 프린터 또는 Hot Folders에서 선택할 수 있는 프리셋으로 설정을 저장할 수 있습니다.

- **1** Command WorkStation의 보류 목록에서 작업을 선택한 다음 동작 > Impose를 클릭합니다.
- **2** Fiery Impose 창에서 제품 방식에 대해 소책자를 클릭하고 제본 유형에 대해 중철을 클릭합니다.
- **3** 제본 스타일에 대해 왼쪽, 오른쪽 또는 상단을 클릭합니다.
- **4** 시트 크기를 지정하려면 시트 텍스트 필드 옆의 편집을 클릭합니다.

**5** 표지 설정을 지정하려면 표지를 클릭한 다음 앞표지 및 뒤표지 메뉴에서 없음, 안쪽, 바깥쪽 또는 양면을 클릭합니다.

참고: VDP 작업 표지의 용지 유형은 변경할 수 없습니다.

**6** 레이아웃 방향을 지정한 다음 행 및 열에서 2 X 2 고유 소책자를 클릭합니다.

참고: 2 x 2 고유 소책자는 VDP 작업에만 사용할 수 있습니다. 같은 템플릿을 사용하여 PostScript 또는 PDF 작업을 임포징하는 경우, 설정이 2 x 2 반복 소책자로 기본 지정됩니다.

**7** 필요에 따라 다른 설정을 지정합니다.

#### VDP 임포지션에서 화상 물림 재단 또는 크기 조정 설정

VDP 임포지션에서 화상 물림 재단을 설정하면 재단 표시 위치에 영향을 미칩니다. 기본적으로 Fiery Impose는 이미지 가장자리에 재단 표시를 배치합니다. VDP 임포지션에 대해 화상 물림 재단 값을 적용하면 화상 물림 재단 양만큼 재단 표시가 자동으로 오프셋됩니다.

- **•** 다음 중 하나를 수행하십시오.
	- **•** 화상 물림 재단에 대한 가로 및 세로 필드에 화상 물림 재단 값을 입력합니다.
	- **•** 크기 조정 창의 크기 조정 메뉴에서 영역에 맞게 크기 조정, 100% 또는 사용자 지정을 선택합니다. 사용자 지정을 선택한 경우, 배율 필드에 배율을 입력합니다.

## VDP 임포지션을 위한 갱업 설정

VDP 임포지션을 위해 페이지 수준 또는 레코드 수준에서 갱업 인쇄를 처리할 수 있습니다.

다음 중 하나를 선택하십시오.

- **•** 단일 레코드 모드 동시에 하나의 레코드에 임포지션을 적용합니다. Impose가 단일 레코드 내 페이지에 갱업 작업을 수행합니다.
- **•** 복수 레코드 모드 동시에 여러 레코드에 임포지션을 적용합니다. Impose가 여러 레코드의 페이지에 갱 업 작업을 수행합니다.

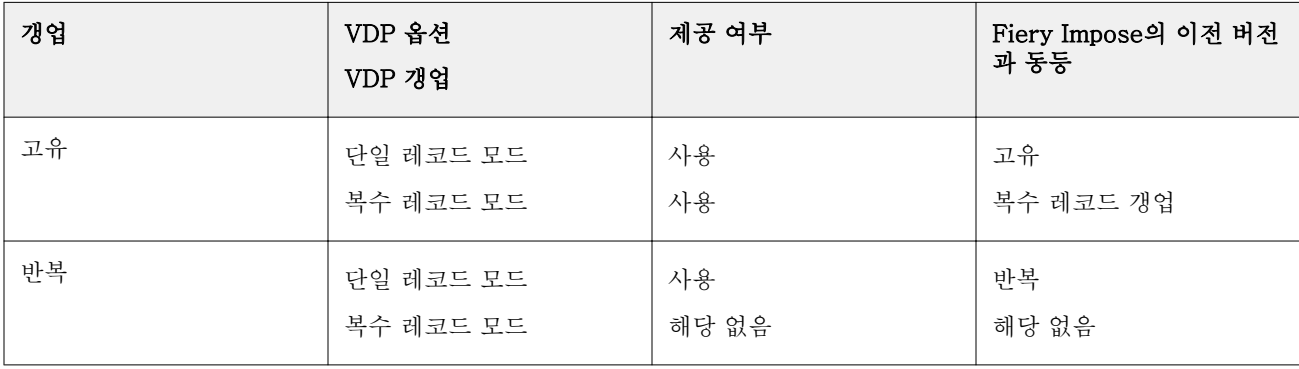

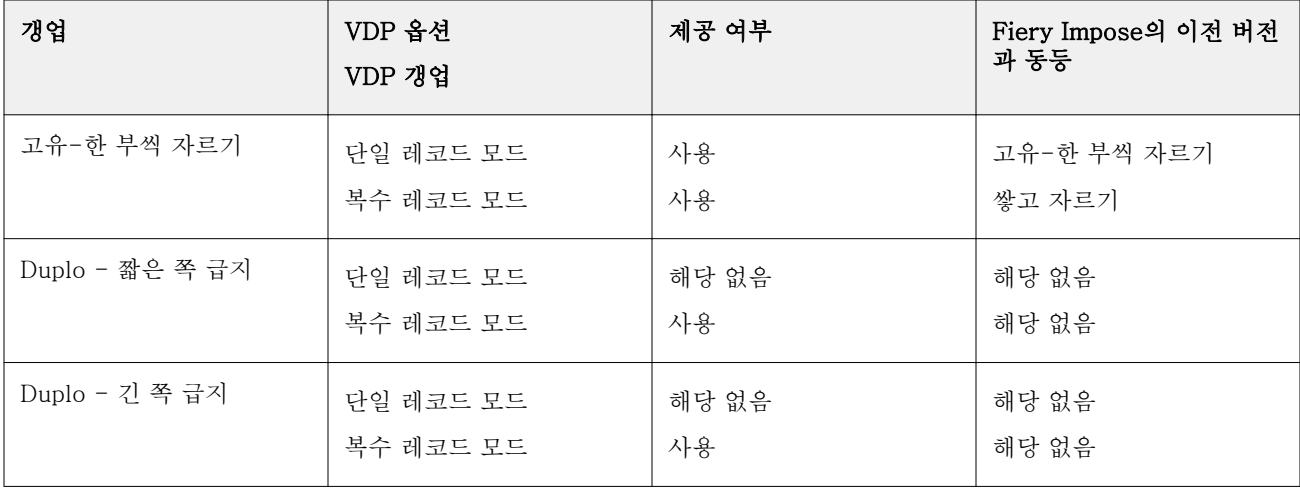

## VDP 작업의 단일 레코드 임포지션

단일 레코드 임포지션을 사용하면 VDP 작업 내 각 레코드가 한 번에 하나씩 임포징됩니다. 모든 레코드에 대 해 동일한 임포지션 방식을 반복합니다.

임포징된 시트(인쇄지)에 단일 레코드의 페이지만 포함되며, 레코드의 페이지로 시트를 완전히 채울 수 없는 경우 빈 페이지가 삽입됩니다.

VDP 작업의 단일 레코드 임포지션은 반복 갱업, 고유 갱업 및 고유-한 부씩 자르기를 지원합니다.

그림 1: 8개 레코드, 레코드당 2페이지, 1행 x 2열 레이아웃, 단면의 반복 갱업을 사용한 단일 레코드 임포지 션의 예. R = 레코드, P = 페이지, S = 시트.

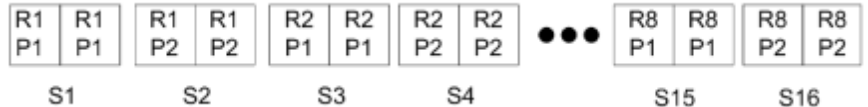

그림 2: 8개 레코드, 레코드당 2페이지, 1행 x 2열 레이아웃, 단면의 고유 갱업을 사용한 단일 레코드 임포지 션의 예. R = 레코드, P = 페이지, S = 시트.

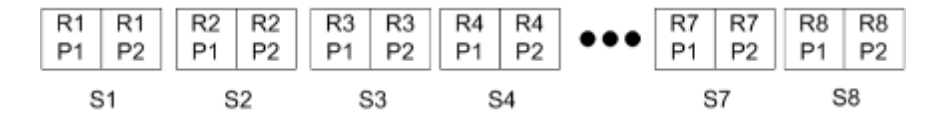

그림 3: 8개 레코드, 레코드당 4페이지, 1행 x 2열 레이아웃, 단면의 고유-한 부씩 자르기를 사용한 단일 레 코드 임포지션의 예. R = 레코드, P = 페이지, S = 시트.

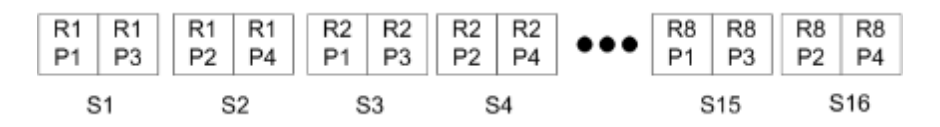

## VDP 작업의 복수 레코드 임포지션

복수 레코드 임포지션을 사용하면 VDP 작업 내 여러 레코드가 하나의 시트에 임포징됩니다. 여러 레코드가 동시에 처리됩니다.

VDP 작업에 대한 복수 레코드 임포지션은 복수 레코드 모으기와 자르고 쌓기를 지원합니다. 자르고 쌓기를 통해 추가 정렬 없이 빠르게 잘린 더미를 쌓을 수 있도록 시트에 여러 레코드의 위치를 지정할 수 있습니다. 레코드 수가 많은 큰 작업의 경우, 간편한 처리를 위해 작업을 여러 세트로 분할할 수 있습니다.

그림 4: 8개 레코드, 레코드당 2페이지, 1행 x 2열 레이아웃, 단면의 복수 레코드 모으기의 예. R = 레코드, P = 페이지, S = 시트

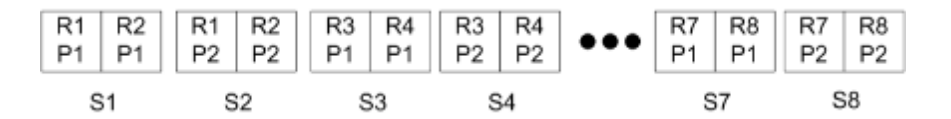

그림 5: 8개 레코드, 레코드당 2페이지, 1행 x 2열 레이아웃, 단면의 자르고 쌓기의 예. R = 레코드, P = 페이 지, S = 시트

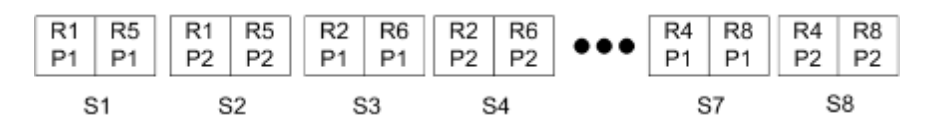

## Duplo VDP 갱업

Duplo VDP 갱업 레이아웃은 시트 공급 Duplo 슬리터/커터/클리저 마감 장비의 페이지 매김 방식을 지원합니 다. Duplo 갱업 방식은 시트별로 순차적으로 인쇄된 시트를 마감할 수 있는 페이지 매김을 생성합니다.

참고: Duplo 갱업 레이아웃의 경우, 스타일 설정을 사용할 수 없고 앞표지 또는 뒤표지를 지정할 수 없습니 다.

사용 가능한 Duplo 갱업 레이아웃은 다음과 같습니다.

- **•** Duplo 짧은 쪽 급지 최종 인쇄된 시트를 해당 시트의 짧은 쪽으로 Duplo 마감기에 공급할 수 있는 페 이지 매김 방향을 생성합니다.
- **•** Duplo 긴 쪽 급지 최종 인쇄된 시트를 해당 시트의 긴 쪽으로 Duplo 마감기에 공급할 수 있는 페이지 매김 방향을 생성합니다.

# Fiery Compose

Fiery Impose와 Fiery JobMaster를 포함하여 널리 사용되고 있는 Fiery 응용 프로그램 중 하나인 Fiery Compose를 통해 작업(Command WorkStation에서 스풀링된 후 보류)의 인쇄를 준비할 수 있습니다.

Fiery Compose는 Fiery 미리 보기 창에 나타납니다. Fiery Impose를 통해 같은 워크플로우에서 임포지션 설정을 지정하고 Fiery Compose와 Fiery Impose에서 수행한 결과 동작을 바로 확인할 수 있습니다.

참고: Fiery Compose 옵션은 고급 작업 준비 옵션이 추가로 포함된 Fiery JobMaster의 하위 세트입니다.

Fiery Compose는 동적 응용 프로그램입니다. 사용 가능한 옵션은 선택한 프린터에 따라 달라집니다. 단일 작업의 경우, Fiery Compose를 사용하여 다음을 수행할 수 있습니다.

- **•** 지원되는 경우, 장을 설정하고 하위 세트 마감을 적용합니다.
- **•** 앞표지와 뒤표지, 본문 페이지, 섹션별로 서로 다른 용지를 지정합니다.
- **•** 빈 페이지, 시트, 탭 또는 기타 문서를 삽입합니다.
- **•** Adobe Acrobat과 Enfocus PitStop을 사용하여 문서를 편집합니다.

참고: Fiery Compose의 기능을 완벽하게 사용하려면 클라이언트 컴퓨터에서 Fiery Compose 라이센스를 활성화해야 합니다.

Fiery Compose를 통해 페이지 수준에서 PDF 또는 PostScript 작업을 처리할 수 있습니다. Fiery Compose 에서 PostScript 작업을 편집하면 Fiery Compose가 이 작업을 PDF로 변환합니다. 작업에 대한 변경 내용은 시트 보기 창에 나타납니다.

프린터 드라이버 또는 Command WorkStation에서 설정된 혼합 용지 설정이 작업에 포함된 경우, Fiery Compose에서 작업을 볼 때 이러한 설정이 나타납니다. Fiery Compose에서 작업을 저장한 후에는 뒤로 이 동하여 혼합 용지 창에서 변경할 수 없습니다.

# Fiery Compose를 사용하기 전에 작업 옵션 설정

Command WorkStation(Job Properties), 프린터 드라이버 또는 Fiery Compose를 사용하여 스테이플, 접 지 및 펀칭 등의 마감 옵션을 설정할 수 있습니다.

이러한 방법으로 전체 작업에 변경 내용을 적용할 수 있습니다. 하지만 Fiery Compose는 작업 내 하위 세트 에 마감 옵션을 적용할 수 있습니다. Fiery Compose에서 하위 세트 마감을 설정하는 것을 권장합니다.

# <span id="page-80-0"></span>Fiery Compose에서 작업 열기 및 보기

Fiery Compose 창에서 작업을 보고 변경할 수 있습니다. Fiery Compose 창에는 페이지 보기, 시트 보기 및 설정의 3가지 창이 있습니다.

- **•** 페이지 보기 선택한 작업이 단일 페이지 축소 이미지로 표시됩니다.
- **•** 시트 보기 전체 작업이 축소 이미지로 표시되거나 선택한 페이지가 전체 화면 미리 보기로 표시됩니다. 전체 작업을 볼 때 축소 이미지 보기와 와이어프레임 보기 간에 전환할 수 있습니다. (축소 이미지를 와이 어프레임으로 표시하면 성능이 향상됩니다.) 변경 내용은 페이지 보기에 즉시 나타납니다.

페이지 축소 이미지를 단일 페이지로 볼 수 있습니다. 양면 작업인 경우, 시트 보기에 각 시트의 전면과 후 면이 표시됩니다. 또한 리더 보기를 통해 책과 마찬가지로 왼쪽 페이지와 오른쪽 페이지를 볼 수도 있습니 다.

**•** 설정 - 최종 인쇄 시트 표면의 인쇄 특성 및 레이아웃에 영향을 미치는 컨트롤이 표시됩니다. 어떤 컨트롤 이 나타나는지는 제품 방식에 따라 달라집니다.

참고: [Fiery 미리 보기\(](#page-89-0)90페이지)의 설명을 참조하십시오.

## Fiery Compose에서 작업 열기

Command WorkStation을 사용하여 Fiery Compose에서 스풀링된/보류 작업을 열 수 있습니다.

- **1** Command WorkStation의 보류 목록에서 스풀링된/보류 작업을 선택합니다.
- **2** 동작 > Compose를 클릭합니다.

#### Fiery Compose에서 시트 보기를 축소 이미지 또는 전체 페이지로 설정

시트 보기에서 축소 이미지 보기와 전체 페이지 보기 간에 전환할 수 있습니다. 축소 이미지를 와이어프레임 으로 표시할 수도 있습니다.

참고: 전체 페이지를 표시할 때 표시되는 페이지 크기는 페이지에 할당된 용지 크기가 아니라 문서 경계 상자 입니다.

- **•** 다음 중 하나를 수행하십시오.
	- 축소 이미지 보기와 전체 화면 보기 간에 전환하려면 창 하단에서 페이지 맞춤 아이콘(臺)을 클릭합니 다.
	- 축소 이미지 보기와 와이어프레임 보기 간 축소 이미지 보기를 전환하려면 시트 내용 전환 아이콘(**E**)을 클릭합니다.

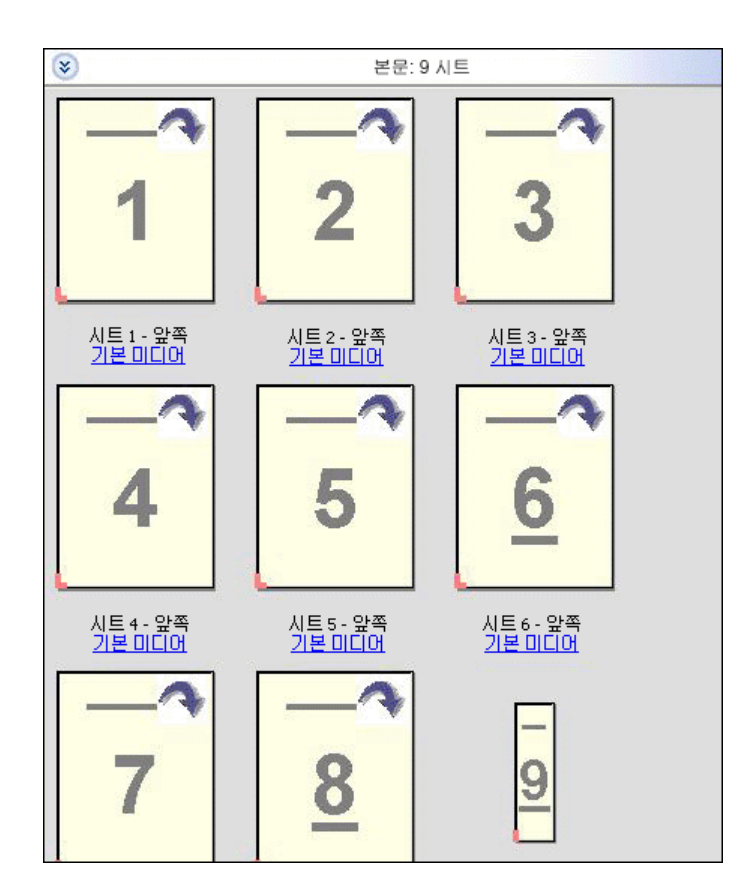

# 책으로 페이지 보기

리더 보기는 개별 창을 열어 책을 읽는 것처럼 왼쪽 페이지와 오른쪽 페이지를 함께 표시합니다.

**•** 파일 > 리더 보기를 클릭하여 리더 보기를 엽니다.

# 축소 이미지 크기 조정

페이지 보기 창에서 축소 이미지 크기를 설정할 수 있습니다. 시트 보기 창에서 확대/축소하거나 확대/축소 비율을 지정할 수 있습니다.

- **•** 다음 중 하나를 수행하십시오.
	- **•** 페이지 보기에서 축소 이미지를 확대하거나 축소하려면 보기 > 축소 이미지 확대 또는 보기 > 축소 이 미지 축소를 클릭합니다.
	- **•** 시트 보기에서 축소 이미지를 확대/축소하려면 시트 보기 창 하단에서 슬라이더를 끕니다.

# Fiery Compose에서 페이지 작업

Fiery Compose에서 페이지를 추가, 재정렬 및 삭제하거나 다른 작업의 페이지를 삽입할 수 있습니다. 페이 지 탭, 장 시작 또는 표지를 생성하고, 페이지에 용지를 할당하고, 선택한 페이지에 양면을 설정할 수도 있습 니다.

중요: 혼합 용지 설정을 지정하기 전에 먼저 작업을 편집해야 합니다. 작업을 편집하면 페이지 번호가 바 뀌므로 혼합 용지 설정에 영향을 줄 수 있습니다. 작업을 편집한 후에는 항상 혼합 용지 설정을 확인하십 시오.

## Acrobat에서 편집할 작업 열기

Fiery Compose는 Adobe Acrobat과 Enfocus PitStop에서 편집할 작업을 열 수 있습니다.

**•** 페이지 보기 창에서 페이지를 마우스 오른쪽 버튼으로 클릭한 다음 Acrobat에서 편집을 클릭합니다.

### Fiery Compose에서 페이지 재정렬, 삭제 또는 양면 설정

Fiery Compose 작업에서 선택한 페이지를 조작할 수 있습니다.

- **•** 다음 중 하나를 수행하십시오.
	- **•** 페이지를 재정렬하려면 페이지 보기 창에서 페이지 축소 이미지를 클릭하고 새 위치로 끕니다.
	- **•** 페이지를 삭제하려면 하나 이상의 페이지를 선택하고 편집 > 삭제를 클릭합니다.
	- **•** 양면(프린터가 지원하는 경우)을 선택한 페이지 또는 장에 적용하려면 페이지를 선택하고 마우스 오른 쪽 버튼으로 클릭한 다음 페이지 양면을 클릭하고 원하는 설정을 지정합니다.

참고: 전체 작업에 양면 인쇄를 사용하려면 Fiery Compose에서 작업을 열기 전에 Command WorkStation에서 작업에 적합한 설정을 선택하거나 설정 창에서 양면을 선택합니다.

#### Fiery Compose의 다른 작업에서 페이지 삽입

Fiery 서버 또는 컴퓨터에 있는 작업에서 페이지를 삽입할 수 있습니다.

- **1** 동작 > 페이지 삽입을 클릭합니다.
- **2** 페이지 삽입 대화 상자에서 다음 중 하나를 수행합니다.
	- **•** 로컬 시스템에서 찾아보기를 클릭하여 파일을 선택한 다음 열기를 클릭합니다.
	- **•** Fiery 서버에서 서버 작업을 클릭하여 목록에서 파일을 클릭합니다.
- **3** 다음 중 하나를 수행합니다.
	- **•** 특정 페이지를 삽입하려면 해당 페이지를 페이지 보기 패널로 끌어 원하는 순서로 정렬합니다.
	- **•** 전체 작업을 삽입하려면 작업 레이블을 페이지 보기 패널로 끕니다.

## Fiery Compose에서 빈 시트 또는 페이지 삽입

Fiery Compose에서는 문서 아무 곳에나 빈 시트 또는 페이지를 삽입할 수 있습니다. Fiery Compose는 선 택한 페이지 앞에 빈 시트 또는 페이지를 삽입합니다.

원본 문서에 할당된 장 시작과 양면 설정을 포함하기 위해 묵시적 공백 페이지가 삽입될 수 있습니다. 암시적 공백 페이지는 원본 작업 문서의 일부가 아니므로 묵시적 공백 페이지를 표시할지 여부를 선택할 수 있습니 다.

- **•** 묵시적 공백 페이지를 표시하려면 Fiery Compose의 보기 메뉴에서 암시적 공백 페이지 보이기를 선택합 니다.
- 빈 페이지를 수동으로 삽입할 수도 있습니다.

참고: 선택한 페이지가 탭인 경우에는 인서트를 추가할 수 없습니다. 탭 앞에 삽입하려면 우선 삽입한 후 삽 입 뒤에 탭을 추가합니다.

- **1** 페이지 보기 패널에서 페이지를 선택합니다.
- **2** 명령 > 빈 시트 삽입 또는 명령 > 빈 페이지 삽입을 클릭합니다.

#### Fiery Compose에서 페이지에 용지 할당

시트 보기 및 페이지 보기 창에서 개별 페이지 또는 특정 범위의 페이지에 용지를 할당할 수 있습니다. 또한 페이지 보기 창에서 전체 작업에 용지를 할당할 수도 있습니다.

- **1** 페이지를 하나 이상 선택합니다.
- **2** 동작 > 용지 할당을 클릭합니다.
- **3** 페이지/페이지 범위 용지 대화 상자에서 용지를 지정합니다.

#### 그레이스케일로 변환

개별 색상 페이지 또는 표면을 그레이스케일로 변환할 수 있습니다.

이를 위해서는 작업에 색상이 포함되어야 하고, 활성화된 Fiery Compose 또는 Fiery JobMaster 라이센스 가 있어야 합니다.

- **1** 작업을 Command WorkStation의 대기 대기열로 가져옵니다.
- **2** 보류 목록에서 작업을 선택하고 Fiery Compose 또는 Fiery JobMaster를 선택합니다. 또한 Fiery Impose가 활성화되고 Fiery Compose 또는 Fiery JobMaster도 활성화된 경우, Fiery Impose를 열어 이 기능에 액세스할 수도 있습니다.
- **3** 페이지 보기 창 또는 시트 보기 창에서 색상 페이지를 선택하고 마우스 오른쪽 버튼을 클릭하거나, 동작 메뉴로 이동하여 그레이스케일로 변환을 선택합니다. 선택한 페이지 또는 표면이 시트 보기 창에 그레이스케일로 표시됩니다. 해당 페이지를 선택하면 동작 메 뉴의 그레이스케일로 변환 옵션 옆에 체크 표시가 됩니다.
- **4** 페이지 보기 또는 시트 보기에서 여러 페이지 또는 표면을 선택하려면 다음 중 하나를 수행합니다.
	- **•** 연속되는 페이지/표면 그룹을 선택하려면 첫 번째 항목을 클릭하고 Shift 키를 누른 채로 마지막 항목을 클릭합니다.
	- **•** 연속되지 않는 페이지/표면을 선택하려면 Ctrl 키를 누른 채로 선택하려는 각 항목을 클릭합니다.

동작 메뉴에서 그레이스케일로 변환 을 선택하여 그룹 또는 개별 페이지/표면을 색상으로 되돌릴 수 있습 니다(그룹의 일부로 선택한 경우도 마찬가지임). 그러면 체크 표시가 사라집니다.

참고: 페이지 또는 표면의 실제 변환은 작업을 저장할 때 수행됩니다. 작업을 저장한 후 수정할 경우, 색상 추가와 관련된 수정 내용은 그레이스케일로 변환되지 않습니다.

#### Fiery Compose에서 장 시작 작업

문서를 장으로 나누려면 페이지 보기 창에서 각 장의 시작을 표시한 다음 설정 창에서 마감 옵션을 적용할 수 있습니다. 또한 장 시작 표시를 제거할 수도 있습니다.

장 시작 페이지는 시트 앞면에 인쇄됩니다. 이 페이지는 리더 스프레드의 오른쪽에 있는 페이지입니다. 페이 지 보기 창의 녹색 체크 표시는 장 시작 페이지를 나타냅니다.

- **•** 다음 중 하나를 수행하십시오.
	- **•** 장 시작을 추가하려면 장 시작 표시가 없는 페이지를 선택하고 동작 > 장 시작을 클릭합니다.
	- **•** 장 시작을 제거하려면 장 시작 표시가 있는 페이지를 선택하고 동작 > 장 시작을 클릭합니다.
	- **•** Fiery Compose가 장 시작 페이지 앞에 삽입한 빈 페이지를 표시하려면 보기 > 묵시적 공백 표시를 클 릭합니다.

장 시작 및 양면 설정을 수용하고 리더 보기의 오른쪽에 장 시작 페이지를 배치해야 하는 경우, Fiery Compose가 묵시적 공백을 삽입합니다.

#### Fiery Compose에서 탭 설정

문서의 원하는 곳에 탭 페이지를 추가하고 탭 용지를 선택할 수 있습니다. (여러 탭 용지를 사용할 수 있는 경 우에도 작업의 모든 탭이 같은 용지를 사용해야 합니다.)

Fiery Compose 이전 버전에 있던 탭으로 변환 옵션은 제거되었습니다. Fiery Compose에서 문서의 기존 페 이지 또는 삽입된 페이지를 탭으로 변환하려면 마우스 오른쪽 버튼으로 클릭하고 용지 할당을 선택한 다음 아래 설명된 것처럼 목록에서 탭 용지를 선택합니다.

탭 앞에 인서트를 추가하려면 우선 인서트를 추가한 다음 인서트 뒤에 탭을 추가합니다. 선택한 페이지가 탭 인 경우에는 인서트를 추가할 수 없습니다.

미리 보기 창에서 한 번에 하나씩 탭을 추가할 수 있습니다. 또한 탭 텍스트 설정 창에서 여러 개의 탭을 설정 하고 추가할 수도 있습니다. 탭을 문서에 추가한 경우, 페이지 보기 도구 모음에서 필터 탭 아이콘을 사용하여 탭이 있는 페이지만 표시할 수 있습니다.

- **1** 탭을 추가할 페이지를 선택합니다.
- **2** 동작 > 탭 삽입을 클릭합니다.

기본 탭 용지를 사용하는 탭이 선택한 페이지 앞에 추가됩니다. (작업에 탭이 이미 있는 경우, 새 탭이 기 존 탭과 같은 용지를 사용해야 합니다.)

- **3** 삽입된 탭을 클릭한 다음 동작 > 용지 할당을 선택합니다.
- **4** 탭 편집 창에서 용지를 지정합니다.

한 탭의 용지를 변경하면 작업 내 모든 탭의 용지가 변경됩니다.

참고: Fiery JobMaster에서 한 작업의 탭에 대해 여러 용지를 추가할 수 있습니다. [문서에 여러 탭 스타일](#page-25-0) [추가\(](#page-25-0)26페이지)의 내용을 참조하십시오.

#### Fiery Compose에서 탭 텍스트 및 기타 속성 설정

색인 편집 창을 사용하여 탭 텍스트, 위치 속성 및 탭 용지를 설정할 수 있습니다.

참고: 이전 버전의 Fiery Compose에는 색인 텍스트 옵션이 있습니다. 최신 버전에서는 이 옵션이 색인 편집 으로 대체되었습니다.

- **1** 탭 페이지를 선택합니다.
- **2** 선택한 탭 페이지를 마우스 오른쪽 버튼으로 클릭한 다음 색인 편집를 클릭합니다.
- **3** 텍스트 필드에 원하는 텍스트를 입력합니다.
- **4** 텍스트 필드 아래에 있는 메뉴와 버튼을 사용하여 글꼴, 크기, 정렬 및 텍스트 방향과 같은 텍스트 특성을 지정합니다.

작업이 세로 레이아웃을 사용하는 경우 텍스트 정렬을 확인할 수 있도록 탭 텍스트는 세로로 나타납니다.

**5** 모든 탭에 동일한 텍스트 설정을 적용하려면 모두 스타일 적용을 클릭합니다.

#### 표지 설정

Fiery Compose에서 문서의 앞표지 및 뒤표지를 개별적으로 설정하고 Paper Catalog에서 용지를 선택할 수 있습니다. 문서의 앞 페이지와 뒤 페이지를 앞표지와 뒤표지로 사용하거나 표지를 삽입할 수 있습니다.

참고: 선택한 페이지가 문서 앞면 또는 문서 뒷면일 때는 인서트 또는 탭을 추가하거나 장 시작을 표시할 수 없습니다. [Command WorkStation 도움말]에서 [Paper Catalog 도움말]을 참조하십시오.

- **1** 설정 창에서 표지 > 정의를 클릭합니다.
- **2** 표지 용지 대화 상자에서 다음 중 하나를 수행하십시오.
	- **•** 앞표지와 뒤표지에 같은 설정을 적용하려면 앞표지와 뒤표지 모두에 같은 설정 적용을 클릭합니다.
	- **•** 앞표지와 뒤표지를 개별적으로 설정하려면 앞표지 또는 뒤표지를 선택합니다.

**3** 설정을 지정합니다.

## Fiery Compose에서 하위 세트 마감

프린터에서 지원하는 경우, 작업의 하위 세트에 개별 마감 옵션을 적용함으로써 한 번에 다양한 마감 옵션을 적용할 수 있습니다. 장, 시트 범위 또는 사용자 지정 범위에 따라 하위 세트를 정의할 수 있습니다.

먼저, 원하는 경우 양면 설정과 용지를 포함하여 전체 작업에 대한 마감 옵션을 지정해야 합니다. 자세한 내용 은 [Fiery Impose에서 시트 크기 설정](#page-55-0)(56페이지) 및 [Fiery Impose에서 양면 설정\(](#page-55-0)56페이지)을 참조하십시 오.

그런 다음 작업 내에 하위 세트를 생성한 후 마감 옵션을 지정하고, 개별 하위 세트, 시트/페이지 범위 또는 개별 시트/페이지에 대한 용지를 설정합니다.

#### 하위 세트 마감 규칙

- **•** Fiery Compose에서 추가된 탭 또는 인서트를 포함하여 하위 세트의 시트는 연속적이어야 합니다.
- **•** 페이지 보기 창을 사용하여 장 하위 세트 마감을 위한 장 시작을 정의합니다.
- **•** 설정 창은 시트 하위 세트 마감을 위한 시트 수를 지정합니다. 각 하위 세트에는 같은 수의 시트가 포함됩 니다.
- **•** 시트 보기 창은 사용자 지정 하위 세트를 정의합니다. 각 하위 세트는 임의의 길이일 수 있습니다.
- **•** 세트 정의를 장 또는 "시트 수"에서 사용자 지정으로 전환하는 경우, 이전에 정의된 하위 세트가 사용자 지정 설정의 시작점이 됩니다.
- **•** 세트 정의를 사용자 지정에서 장 또는 시트 수로 전환하면 사용자 지정 하위 세트가 제거되고 새 정의로 대체됩니다.
- **•** 탭 및 Z-접지 인서트를 제외하고 하위 세트 내 모든 시트의 크기가 같아야 합니다.
- **•** 하위 세트 마감을 위한 표지는 지정할 수 없습니다.
- **•** 단면 작업에 대한 하위 세트를 정의한 후 작업에 양면을 지정하는 경우에는 다음 사항에 유의하십시오.
	- **•** 시트 하위 세트 마감의 경우, 하위 세트의 시트 수가 유지됩니다. 예를 들어 3 시트에 3 페이지가 있는 하위 세트는 3 시트 6 페이지로 유지됩니다.
	- **•** 장 및 사용자 지정 하위 세트 마감의 경우, 양면 요구 사항 충족에 필요한 만큼 빈 공간을 추가하여 하위 세트의 페이지 수가 유지됩니다.

#### Fiery Compose에서 세트 정의 지정

설정 창에서 세트 정의를 지정한 다음 마감 옵션을 적용하여 하위 세트 마감을 지정합니다.

- **1** 설정 창의 세트 정의 메뉴에서 다음 중 하나를 클릭합니다.
	- **•** 사용자 지정 시트 보기 창에서 원하는 대로 서로 다른 시트 범위를 선택하여 하위 세트를 정의합니다.
	- **•** 장 장 시작을 지정하여 하위 세트를 생성합니다.
	- **•** 시트 수 하위 세트에 대해 고정 시트 수를 지정하여 각 하위 세트가 같은 시트 수로 구성되도록 합니 다.
- **2** 확인을 클릭합니다.

#### Fiery Compose에서 하위 세트 마감 적용

장, 시트 또는 사용자 지정 하위 세트 마감을 적용할 수 있습니다.

장 하위 세트 마감을 적용하려면 장 시작을 지정한 다음 장 하위 세트에 대한 마감 및 용지를 설정합니다. 시 트 보기 창에는 작업이 장 하위 세트로 나뉘어 표시됩니다.

시트 하위 세트 마감을 적용하려면 하위 세트에 포함된 시트 수를 지정합니다. 그러면 Fiery Compose가 작 업을 같은 길이의 하위 세트들로 분할합니다.

사용자 지정 하위 세트 마감을 사용하면 하위 세트 길이를 완벽하게 제어할 수 있습니다. 시트 보기 창에서 하위 세트를 지정합니다. 각 사용자 지정 하위 세트는 서로 다른 수의 시트를 포함할 수 있습니다.

**1** 설정 창에서 접지, 구멍 펀치 및 스테이플 메뉴의 옵션을 클릭합니다.

- **2** 장 하위 세트 마감을 적용하려면 다음을 수행하십시오. a) 페이지 보기 창에서 장 시작 페이지를 선택하고 동작 > 장 시작을 클릭합니다. b) 설정 창의 세트 정의 메뉴에서 장을 클릭합니다.
- **3** 원하는 경우 글로벌 용지를 할당합니다.
- **4** 같은 길이의 하위 세트(시트 하위 세트)를 원하는 경우 설정 창의 세트 정의 메뉴에서 시트 수를 선택합니 다. 그런 다음 하위 세트에 포함할 시트 수를 입력합니다.
- **5** 사용자 지정 하위 세트 마감을 적용하려면 다음을 수행하십시오. a) 설정 창의 세트 정의 메뉴에서 사용자 지정을 클릭합니다.
	- b) 시트 보기 창에서 하위 세트의 시작 시트를 선택하고 마우스 오른쪽 버튼으로 클릭한 다음 하위 세트 생 성을 클릭합니다. 각 하위 세트에 대해 반복합니다.
- **6** 개별 하위 세트에서 원치 않는 마감 옵션을 제거합니다.
- **7** 용지를 할당하려면 다음 중 하나를 수행하십시오.
	- **•** 용지를 개별 하위 세트에 할당하려면 하위 세트 머리글을 마우스 오른쪽 버튼으로 클릭하고 용지 할당 을 선택합니다.
	- **•** 용지를 하위 세트 내 개별 시트 또는 특정 범위의 시트에 할당하려면 시트를 선택하고 마우스 오른쪽 버 튼으로 클릭한 다음 용지 할당을 선택합니다.
- **8** 하위 세트에 다른 기능을 수행하려면 머리글 표시줄을 마우스 오른쪽 버튼으로 클릭하고 메뉴에서 선택합 니다.
- **9** 하위 세트를 제거하려면 하위 세트를 선택하고 마우스 오른쪽 버튼으로 클릭한 다음 하위 세트 제거를 선 택합니다.

#### Fiery Compose에서 Z-접지에 대한 하위 세트 마감 지정

프린터가 Z-접지 마감을 지원하는 경우, 하위 세트의 개별 시트에 대해 Z-접지를 지정할 수 있습니다.

Z-접지 인서트는 크기가 하위 세트 본문 종이의 2배이며, 둘 다 프린터와 접지 마감기가 지원하는 표준 크기 여야 합니다. (사용자 지정 크기는 지원되지 않습니다.) 본문 종이 및 Z-접지 인서트의 급지 가장자리는 같은 크기여야 합니다.

예를 들어 Letter 크기의 작업이 있는 경우, Z-접지 인서트는 11 x 17, 짧은 쪽 급지입니다. 작업이 A4인 경 우, Z-접지 인서트는 A3, 짧은 쪽 급지입니다.

**1** 설정 창의 접지 메뉴에서 Z-접지를 클릭합니다.

**2** 시트 보기 창에서 시트를 선택하고 마우스 오른쪽 버튼으로 클릭한 다음 Z-접지를 클릭합니다.

Fiery Compose에서 작업 관리

Fiery Compose는 작업을 저장, 삭제 및 인쇄할 수 있는 도구를 제공합니다.

## Fiery Compose에서 작업 저장

Fiery Compose에서 작업을 변경했으면 작업을 인쇄하기 전에 저장해야 합니다.

- **1** 파일 > 저장을 클릭합니다.
- **2** 다음 옵션 중 하나를 선택합니다.
	- **•** 일반 작업으로 저장 Fiery 서버에 저장됩니다.
	- **•** PDF 파일로 저장 로컬 디스크에 저장됩니다.

# Fiery Compose에서 열린 작업 삭제

Fiery Compose에서 열린 작업을 삭제하려면 Command WorkStation 인터페이스로 돌아갑니다.

- **1** Fiery Compose에서 작업을 닫습니다.
- **2** Command WorkStation에서 작업을 삭제합니다.

자세한 정보는 [Command WorkStation 도움말]을 참조하십시오.

# <span id="page-89-0"></span>Fiery 미리 보기

Fiery 미리 보기에서 작업의 시트 내용과 페이지를 보고 인쇄 옵션을 지정할 수 있습니다. 임포지션을 비롯하 여 인쇄 작업을 준비하는 추가 지원 작업을 수행할 수 있습니다.

Fiery 미리 보기에서는 RIP(래스터 이미지 처리) 전의 미리 보기를 제공하며 스풀링은 되었지만 처리되지는 않은 작업을 표시합니다. Fiery Impose, Fiery Compose 또는 Fiery JobMaster용 라이센스를 활성화한 경 우 결합된 워크플로의 기능을 Fiery 미리 보기 창에서 통합하고 인쇄 전에 동작의 결과를 확인할 수 있습니다.

- **•** Fiery Impose는 작업을 PDF 파일 형식으로 변환하며 임포지션 레이아웃을 만드는 기능을 제공합니다.
- **•** Fiery Compose에서는 장을 설정하고, 빈 페이지를 추가하고, 작업에 대해 다른 용지를 지정할 수 있습니 다.
- **•** Fiery JobMaster에서는 탭 삽입, 스캔, 장 생성, 페이지 번호 매기기, 후반부 편집 등의 복잡한 문서 준비 작업에 액세스할 수 있습니다. Fiery JobMaster에는 여러 가지 옵션이 포함되어 있습니다.

참고: Fiery Impose, Fiery Compose 또는 Fiery JobMaster에 대한 자세한 내용은 [Fiery JobMaster 도움말]을 참조하십시오.

참고: Fiery Impose, Fiery Compose 또는 Fiery JobMaster용 라이센스를 활성화한 경우 Command WorkStation 도구 모음에서 새 작업 아이콘을 선택하여 Fiery 미리 보기 창에서 열리는 새 인쇄 작업을 만들 수 있습니다. 스캔된 문서에서 작업을 준비하거나, 탭 전용 작업을 인쇄하거나, 빈 작업에서 시작하여 기존 작 업을 결합하려는 경우 새 작업을 만듭니다.

Fiery 미리 보기창에서 액세스할 수 있는 책 모양 보기에는 인쇄 후의 작업 모양이 표시됩니다.

처리된 작업에 대해 미리 보기를 선택하면 작업이 래스터 미리 보기 모드에서 열립니다. 래스터 데이터를 포 함하는 인쇄된 작업과 보관된 작업을 미리 볼 수 있습니다. 래스터 데이터를 포함하는 보관된 작업은 Fiery 서버에 보관해야 합니다.

Fiery Graphic Arts Package, Premium Edition이 설치되어 있으면 Fiery ImageViewer에서 처리된 작업 의 래스터 이미지를 보고 색상을 조정하고 기타 소프트 교정 동작을 수행할 수 있습니다. 래스터 미리 보기 창의 버튼을 사용하여 Fiery ImageViewer에 액세스합니다.

Fiery Impose, Fiery Compose 또는 Fiery JobMaster에서 래스터화된 작업을 열고 설정을 지정하려면 Command WorkStation작업 센터에서 작업을 선택하고 동작 메뉴에서 래스터 제거를 선택합니다.

# 처리된 작업의 정보 보기

작업 요약 창에는 선택한 작업에 대한 특정 정보가 나열됩니다. 작업이 처리된 경우 해당 작업 내 모든 페이 지의 축소 그림이 표시됩니다.

작업이 처리된 경우 작업 센터의 작업 요약 창에서 내용의 축소 그림을 볼 수 있습니다. 처리된 작업의 미리 보기 창이 표시되어도 Fiery Compose, Fiery JobMaster 또는 Fiery Impose의 창은 열리지 않습니다.

Fiery Graphic Arts Package, Premium Edition 또는 Fiery Productivity Package가 Fiery 서버에서 지원 되는 경우 Fiery ImageViewer에서 처리된 작업을 열 수 있습니다.

Command WorkStation을 시작하고 보류 목록에서 처리된 작업을 선택하여 작업 요약 창에 표시합니다. 작 업이 스풀링되었지만 처리되지는 않은 경우 작업에 대한 정보는 표시되지만 축소 그림은 표시되지 않습니다.

작업 요약 창은 Command WorkStation 창 오른쪽에 있습니다.

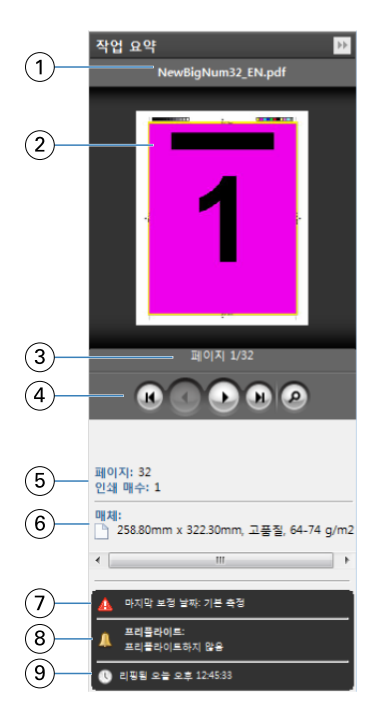

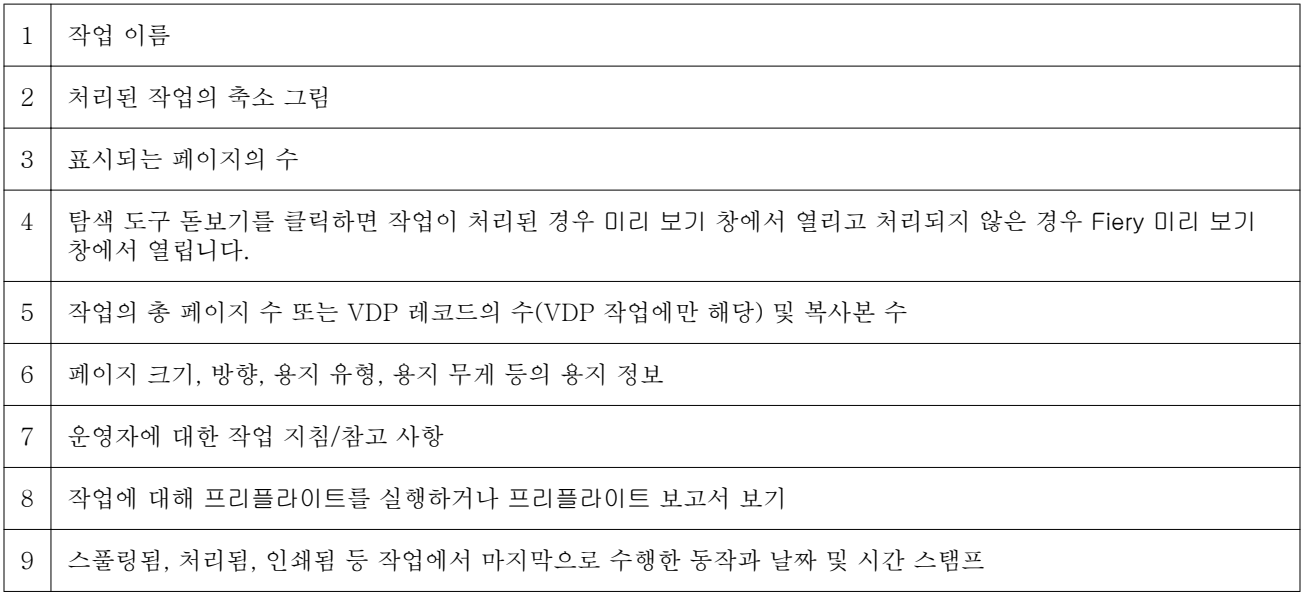

# 처리되지 않은 스풀링 작업 보기

Fiery 미리 보기 창에서 스풀링된 작업을 볼 수 있습니다.

**1** 작업 센터의 보류 목록에서 스풀링된 작업을 선택합니다.

참고: 작업이 처리된 경우 래스터 미리 보기에서 작업을 확인하고 제한적인 기능에 액세스할 수 있습니다.

- **2** 다음 방법 중 하나를 선택하여 Fiery 미리 보기 창을 엽니다.
	- **•** 작업을 마우스 오른쪽 버튼으로 클릭하고 미리 보기를 선택합니다.
	- **•** 동작 메뉴에서 미리 보기를 선택합니다.
	- **•** Command WorkStation 도구 모음에서 미리 보기 아이콘을 클릭합니다.
	- **•** 작업 요약 패널에서 미리 보기 실행 아이콘(축소 그림 아래의 돋보기 아이콘)을 클릭합니다.
	- **•** Command WorkStation 도구 모음에서 새 작업 아이콘을 클릭합니다.

참고: 새 작업 기능을 사용하려면 Fiery Impose, Fiery Compose 또는 Fiery JobMaster용으로 활성화 된 라이센스가 있어야 합니다. 새 작업 을 선택하면 Fiery 미리 보기 창에 빈 작업이 만들어집니다. 그러 면 Fiery Impose, Fiery Compose 또는 Fiery JobMaster 설정을 작업에 적용할 수 있습니다.

아래 그림에는 표준 Fiery 미리 보기 창이 나와 있습니다. 이 창을 처음 열 때 페이지 보기 및 설정 패널이 숨 겨져 있으면 먼저 Fiery 미리 보기를 열고 도구 모음 왼쪽과 오른쪽의 화살표를 각각 클릭합니다.

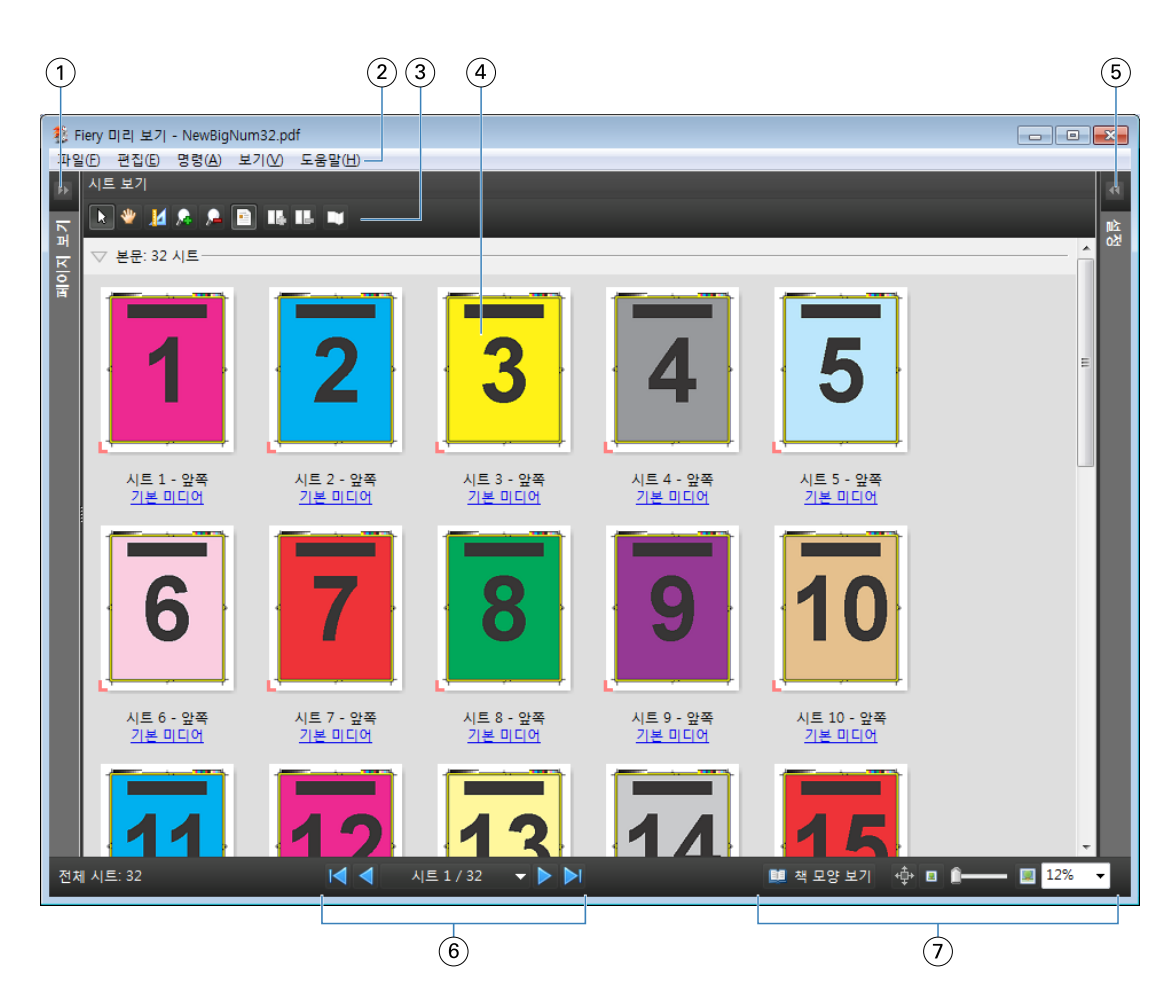

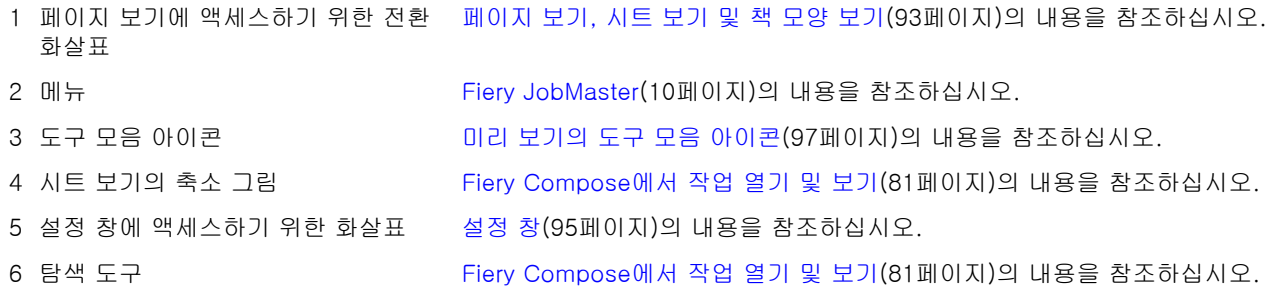

7 확대/축소 컨트롤 [Fiery JobMaster](#page-9-0)(10페이지)의 내용을 참조하십시오.

# 페이지 보기, 시트 보기 및 책 모양 보기

작업 중인 문서의 축소 보기 미리 보기는 Fiery 미리 보기 창에 표시됩니다.

Fiery Compose 또는 Fiery JobMaster용 라이센스를 활성화한 경우 페이지 보기 및 시트 보기에서 다음 작 업을 수행할 수 있습니다.

- **•** 다른 문서의 페이지 삽입
- **•** 빈 페이지 삽입
- **•** 탭 추가
- **•** 다른 작업 삽입
- **•** 작업 병합
- **•** 페이지 삭제
- **•** 페이지 순서 바꾸기
- **•** 페이지 바꾸기
- **•** 내용 편집

자세한 내용은 [Fiery JobMaster 도움말]을 참조하십시오.

시트 보기에는 작업의 임포지션(프린터에서 시트를 인쇄할 때의 내용 레이아웃)이 표시됩니다. 이 보기는 실 제 시트의 RIP 전 미리 보기입니다.

책 모양 보기는 접지, 절단 및 제본 후 인쇄할 때 문서가 읽는 사람에게 표시되는 모양을 보여 주는 보조 창이 엽니다.

아래 그림에는 페이지 보기 및 시트 보기 창에 표시되는 축소 그림이 나와 있습니다. 페이지 보기 패널에서 수행하는 모든 동작은 시트 보기에 즉시 표시됩니다.

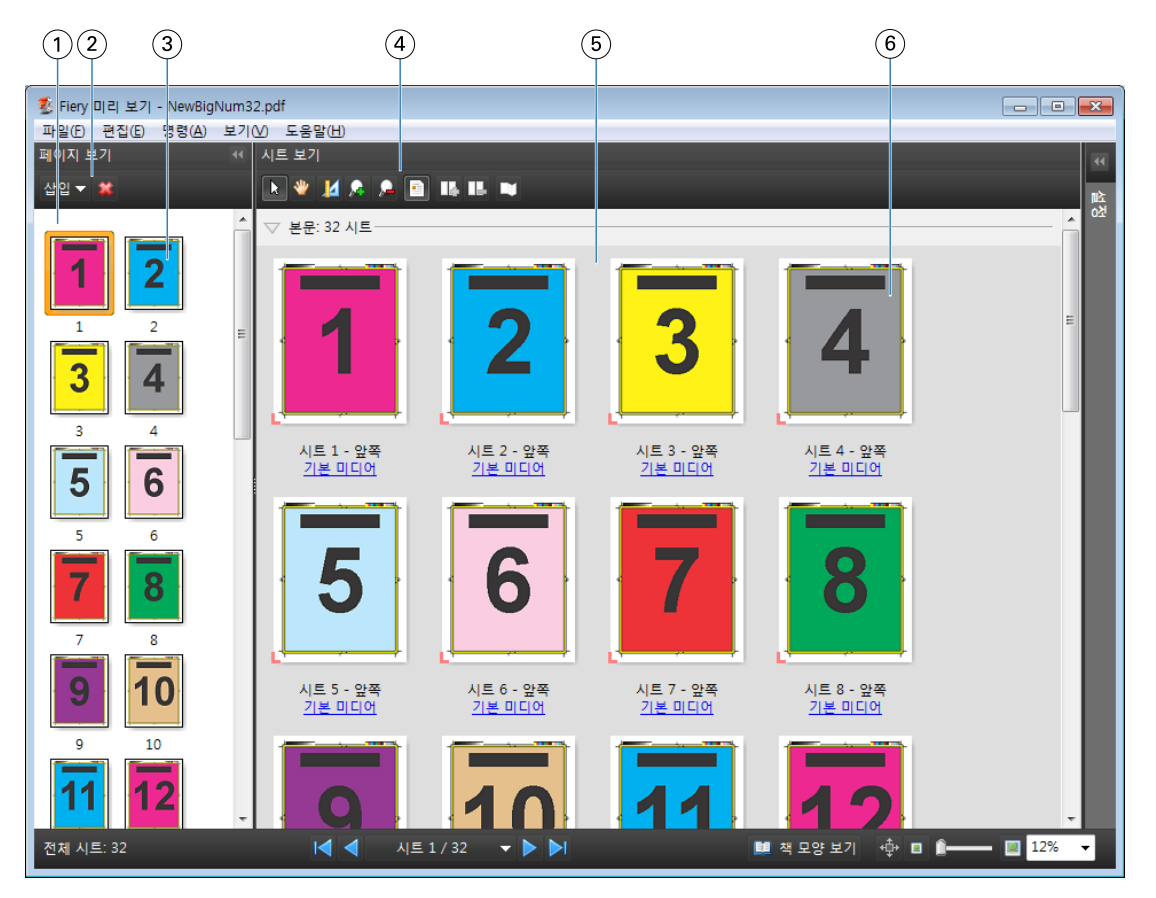

- 
- 
- 
- 
- 
- 

 페이지 보기 창 [Fiery Compose에서 작업 열기 및 보기\(](#page-80-0)81페이지)의 내용을 참조하십시오. 페이지 보기 도구 모음 아이콘 [미리 보기의 도구 모음 아이콘](#page-96-0)(97페이지)의 내용을 참조하십시오. 페이지 보기의 축소 그림 [Fiery Compose에서 작업 열기 및 보기\(](#page-80-0)81페이지)의 내용을 참조하십시오. 시트 보기 도구 모음 아이콘 [미리 보기의 도구 모음 아이콘](#page-96-0)(97페이지)의 내용을 참조하십시오. 시트 보기 창 [Fiery Compose에서 작업 열기 및 보기\(](#page-80-0)81페이지)의 내용을 참조하십시오. 시트 보기의 축소 그림 [Fiery Compose에서 작업 열기 및 보기\(](#page-80-0)81페이지)의 내용을 참조하십시오.

# <span id="page-94-0"></span>설정 창

Fiery 미리 보기 창의 설정 창에서 임포지션 설정을 지정할 수 있습니다. 적용한 변경 내용은 시트 보기 창에 표시됩니다.

Fiery Impose 소프트웨어를 사용하여 임포지션 설정을 수행합니다. Fiery Impose 라이센스를 활성화하지 않았더라도 Fiery 미리 보기 창에서 스풀링된 작업을 임포징하고 Fiery Impose를 데모 모드에서 사용할 수 있습니다. 작업을 .dbp 파일로 Fiery 서버에 저장할 수는 있지만 Adobe PDF로 저장할 수는 없습니다. 워터 마크가 있는 작업을 인쇄할 수 있습니다.

참고: 설정 패널이 Fiery 미리 보기 창에 표시되지 않으면 Fiery 미리 보기 창 도구 모음의 화살표를 클릭합니 다. 임포지션 설정을 지정하려면 설정 패널 맨 위의 메뉴에서 책자 또는 갱업을 선택합니다.

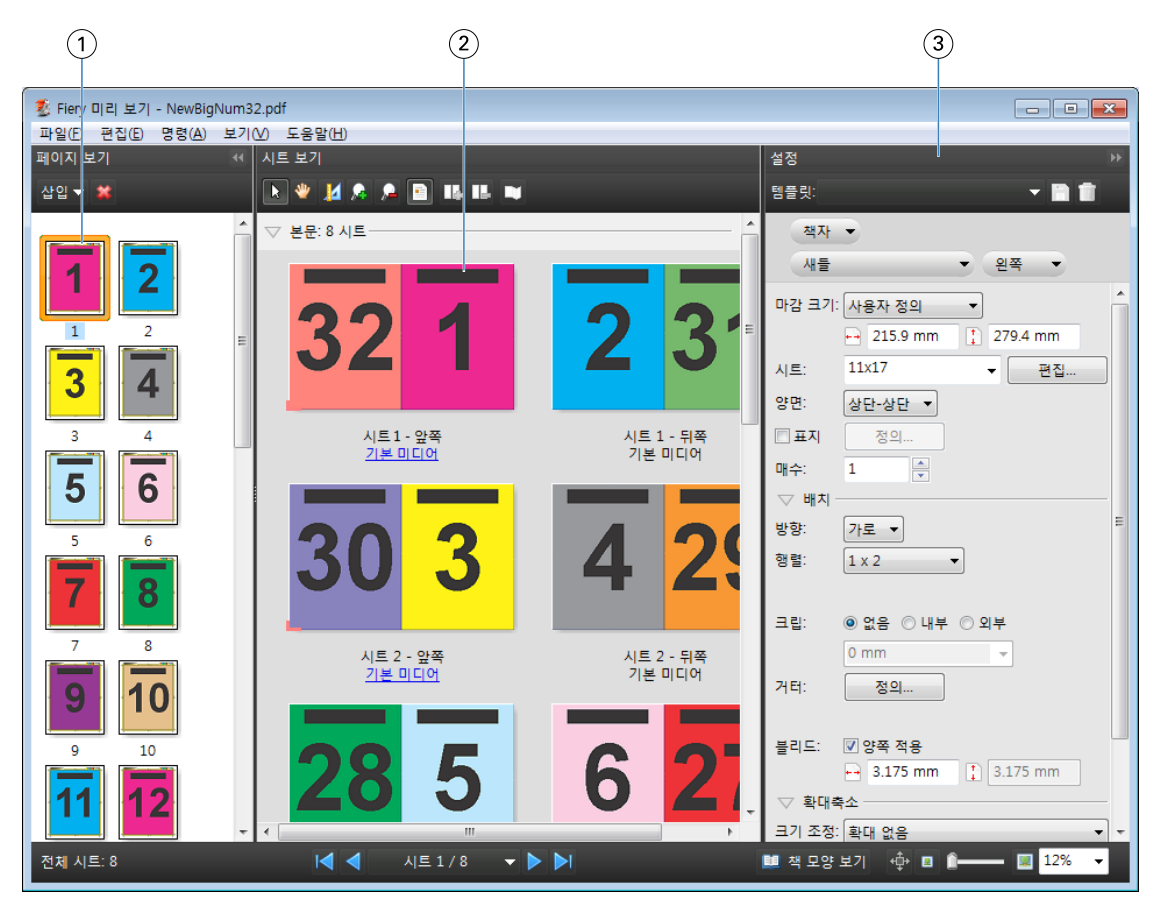

1 페이지 보기 창의 축소 그림. [Fiery Compose에서 작업 열기 및 보기\(](#page-80-0)81페이지)의 내용을 참조하십시오. 2 시트 보기 창의 축소 그림. [Fiery Compose에서 작업 열기 및 보기\(](#page-80-0)81페이지)의 내용을 참조하십시오. 3 설정 창 [Fiery Impose](#page-29-0)(30페이지)의 내용을 참조하십시오.

## 책 모양 보기 열기

책 모양 보기에는 페이지가 읽는 순서와 레이아웃으로 표시되는 "리더 스프레드"가 표시됩니다.

**1** Command WorkStation의 보류 목록에서 처리되지 않은 작업을 마우스 오른쪽 버튼으로 클릭하고 미리 보기를 선택합니다

Fiery Impose, Fiery Compose 또는 Fiery JobMaster 애플리케이션 중 하나의 라이센스가 활성화되어 있으면 해당 애플리케이션을 선택할 수 있습니다.

- **2** Fiery 미리 보기 창에서 작업에 설정을 적용한 다음 저장합니다.
- **3** 맨 아래 도구 모음에서 책 모양 보기 아이콘을 클릭합니다.
	- **•** 창 맨 아래의 화살표를 사용하여 문서를 탐색합니다. 확대/축소 컨트롤은 오른쪽에 있습니다.
	- **•** 이동 아이콘 을 사용하면 창에서 이미지를 이동할 수 있습니다.
	- **•** 문서에 대한 정보를 표시하려면 매체 정보를 클릭합니다.
	- **•** 문서를 회전하려면 Alt 키를 누른 상태로 왼쪽 마우스 버튼을 누릅니다. 마우스 휠을 돌리면 이미지를 확 대/축소할 수 있습니다.

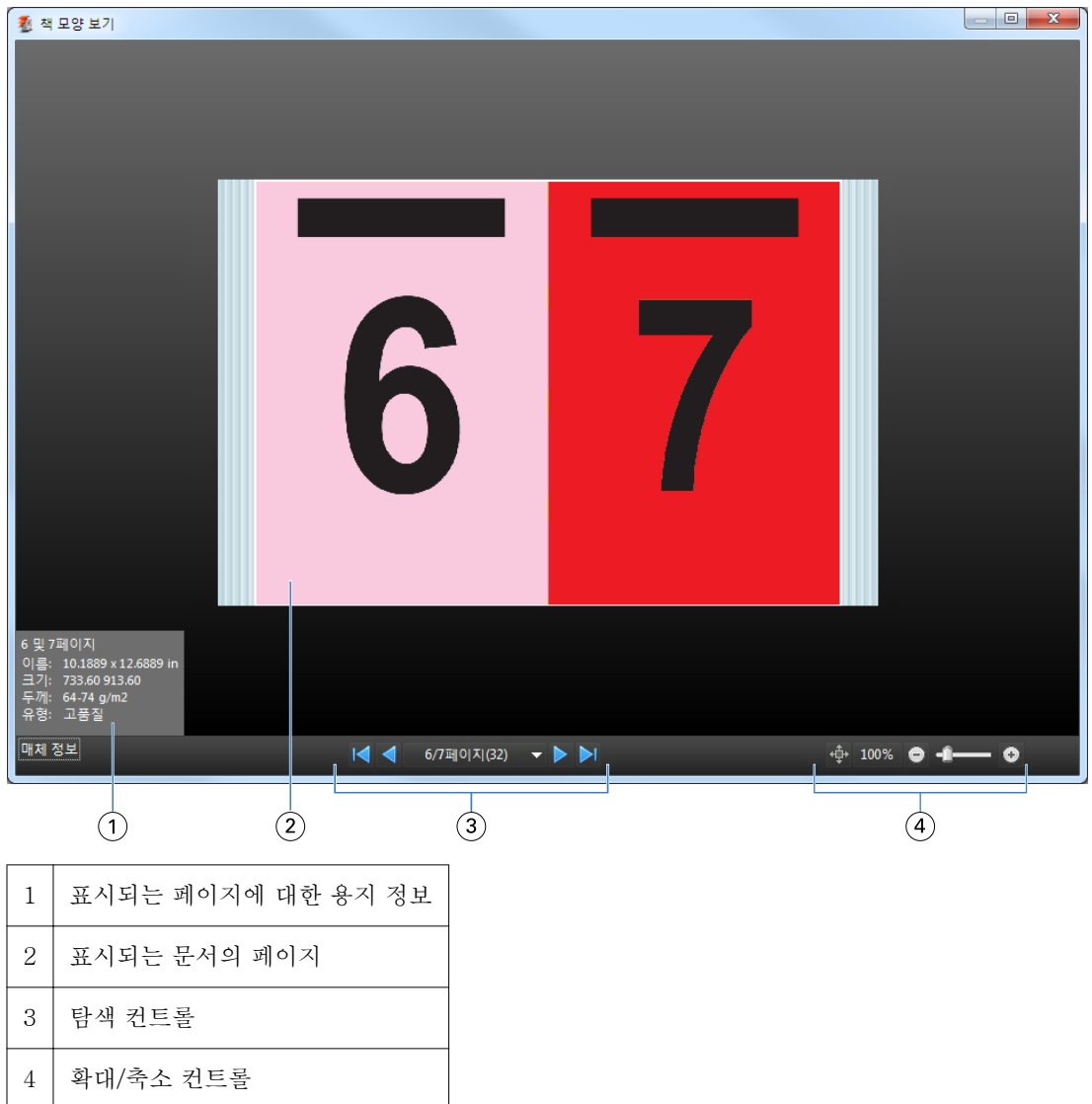

## <span id="page-96-0"></span>미리 보기의 도구 모음 아이콘

아래에 나와 있는 아이콘은 표준 미리 보기 도구 모음 아이콘입니다. Fiery Compose 또는 Fiery JobMaster 가 활성화된 경우 추가 도구에 액세스할 수 있습니다.

선택 - 미리 보기 창에서 시트 또는 페이지를 선택합니다.

● 끌기 - 창에서 미리 보기를 끕니다.

측정값 표시 - 페이지 요소의 측정값을 표시합니다.

 $\epsilon$  확대 - 확대합니다.

축소 - 축소합니다.

시트 내용 표시 - 축소 이미지 보기와 와이어프레임 보기 간에 전환합니다. 와이어프레임 보기는 레코드 페이지 매김을 보여줍니다.

# 래스터 이미지 미리 보기

작업이 처리되면 래스터 이미지가 표시된 미리 보기 창이나 작업 센터의 작업 요약 창에서 내용의 축소 그림 을 볼 수 있습니다.

처리된 작업의 미리 보기 창이 표시되어도 Fiery Impose, Fiery Compose 또는 Fiery JobMaster는 열리지 않습니다. Fiery Graphic Arts Package, Premium Edition 또는 Fiery Productivity Package가 Fiery 서버 에서 지원되는 경우 Fiery ImageViewer를 열 수 있습니다.

처리된 작업의 래스터 미리 보기를 열려면 보류 목록에서 작업을 선택하고 다음 중 하나를 수행합니다.

- **•** 동작 메뉴에서 미리 보기를 클릭합니다.
- **•** 도구 모음에서 미리 보기 버튼을 클릭합니다.

또는:

**•** 보류 목록에서 선택한 작업을 마우스 오른쪽 버튼으로 클릭(Windows)하거나 Ctrl 키를 누른 상태로 클릭 (Mac OS)하고 미리 보기를 선택합니다.

아래 그림에는 작업의 래스터 미리 보기가 나와 있습니다.

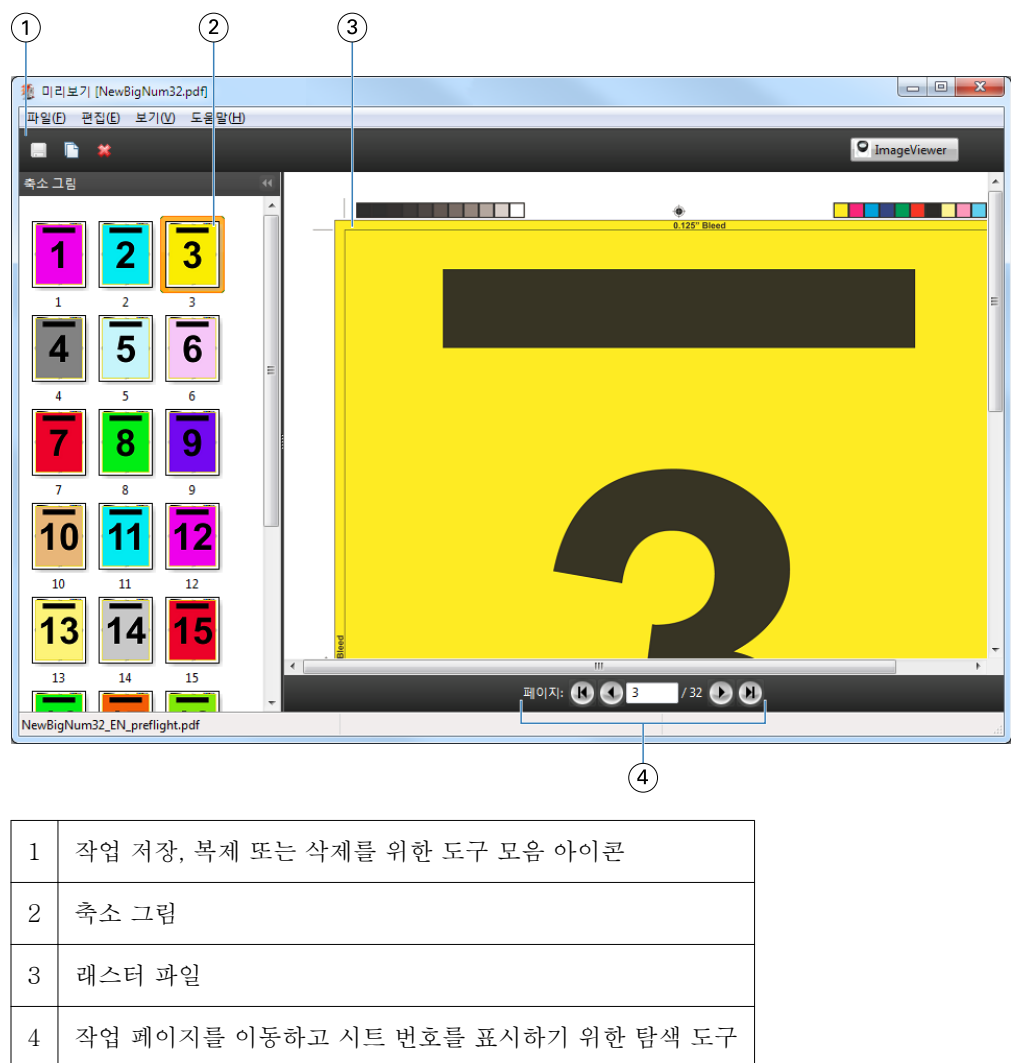

## 래스터 미리 보기의 도구 모음 아이콘

아래에 나와 있는 아이콘은 표준 미리 보기 도구 모음에 있습니다. Fiery Compose 라이센스를 활성화한 경 우 추가 도구에 액세스할 수 있습니다.

현재 표시된 파일을 새 이름으로 저장합니다.

 $\Box$  선택한 페이지를 중복합니다.

선택한 페이지를 삭제합니다.

 ImageViewer 시작을 클릭하면 Fiery 서버에서 Fiery Graphic Arts Package, Premium Edition 또는 Fiery Productivity Package를 지원하는 경우 Fiery ImageViewer 창이 열립니다.

# 미리 보기에서 페이지 병합

각기 다른 작업이 표시되는 여러 미리 보기 창을 열 수는 있지만, 이 경우 모든 작업은 동일한 Fiery 서버의 작업이어야 합니다. 각 창에서 작업을 개별적으로 편집할 수 있습니다. 창 간에 페이지를 끌 수도 있습니다. 창 간에 페이지를 끌면 소스 창, 즉 끌었던 작업이 원래 있었던 창은 읽기 전용이 됩니다. 대상 창은 편집 가능 하지만 소스 창을 다시 편집 가능하도록 설정하려면 대상 창에서 병합된 페이지가 포함된 새 작업을 저장해 야 합니다.

## VDP 래스터 미리 보기

미리 보기 창에서 처리된 VDP(가변 데이터 인쇄) 작업을 미리 볼 수 있습니다. 미리 보기에는 작업에 적용되 었을 수 있는 임포지션 설정이 포함됩니다. 작업의 내용은 레코드 또는 마감된 집합을 기준으로 구성되어 실 제 크기로 표시됩니다.

VDP 래스터 미리 보기에서는 다음 작업을 수행할 수 있습니다.

- **•** 레코드 또는 마감된 집합과 페이지 또는 표면을 기준으로 작업을 탐색합니다. 표시되는 탐색 매개 변수는 작업이 임포징되었는지 여부에 따라 동적으로 변경됩니다.
- **•** 축소 그림의 크기를 변경합니다.
- **•** 레코드 또는 축소 그림을 확장하거나 축소합니다.
- **•** Fiery 서버에서 지원하는 경우 Fiery ImageViewer에서 작업을 엽니다.

참고: 미리 보기 창에 표시되는 VDP 작업에 대해서는 저장, 중복 및 삭제 기능을 사용할 수 없습니다.

#### 임포지션 전의 VDP 작업 미리 보기

임포지션 전에 처리된 VDP 작업이 미리 보기 창에 표시되면 레코드와 페이지를 탐색할 수 있습니다. Fiery ImageViewer에서 지원하는 경우 Fiery 서버에서 작업을 열 수도 있습니다.

참고: 미리 보기 창에 표시되는 VDP 작업에 대해서는 저장, 중복 및 삭제 기능을 사용할 수 없습니다.

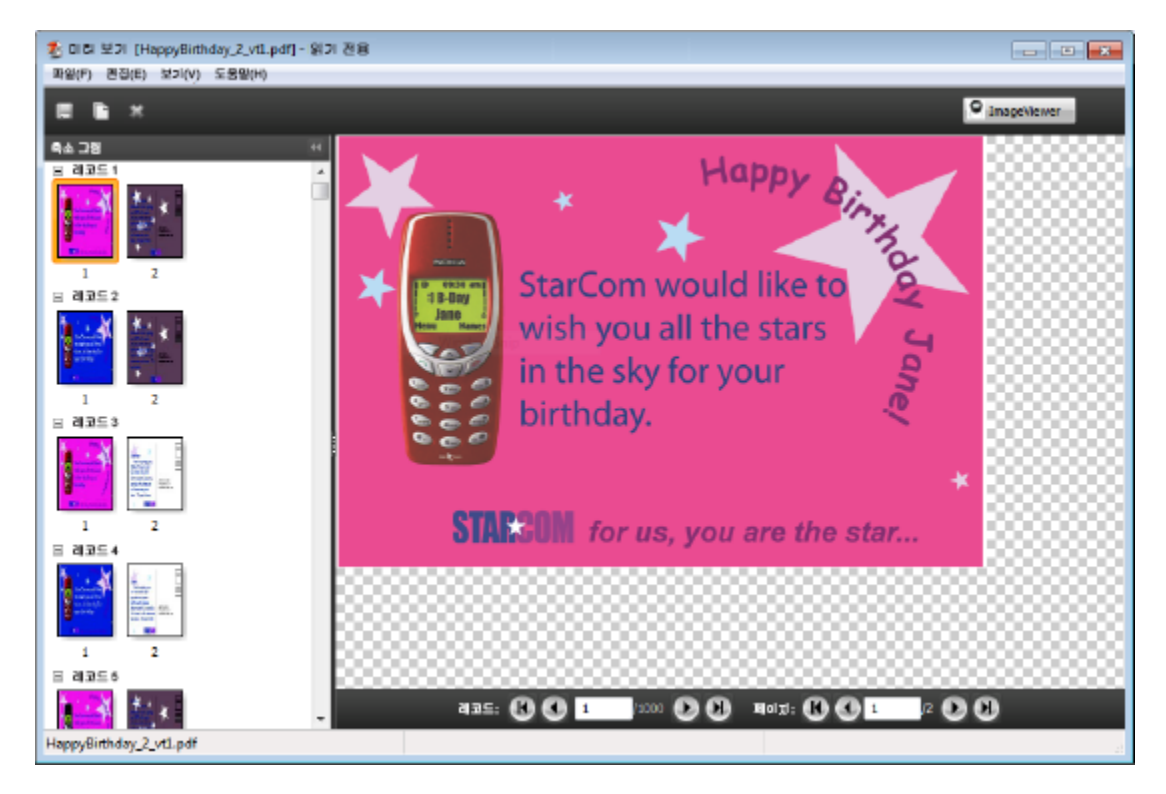

## 임포지션 후의 VDP 작업 미리 보기

임포지션 후에 처리된 VDP 작업이 미리 보기 창에 표시되면 완성된 집합과 표면을 탐색할 수 있습니다.

처리된 VDP 작업에 임포지션을 적용하려는 경우 래스터 데이터를 제거하고 작업에 임포지션을 적용한 다 음 .dbp 형식으로 저장하고 처리하여 미리 보기 창에서 열어야 합니다. Fiery 서버에서 지원하는 경우 Fiery ImageViewer에서 작업을 열 수도 있습니다.

참고: 미리 보기 창에 표시되는 VDP 작업에 대해서는 저장, 중복 및 삭제 기능을 사용할 수 없습니다.

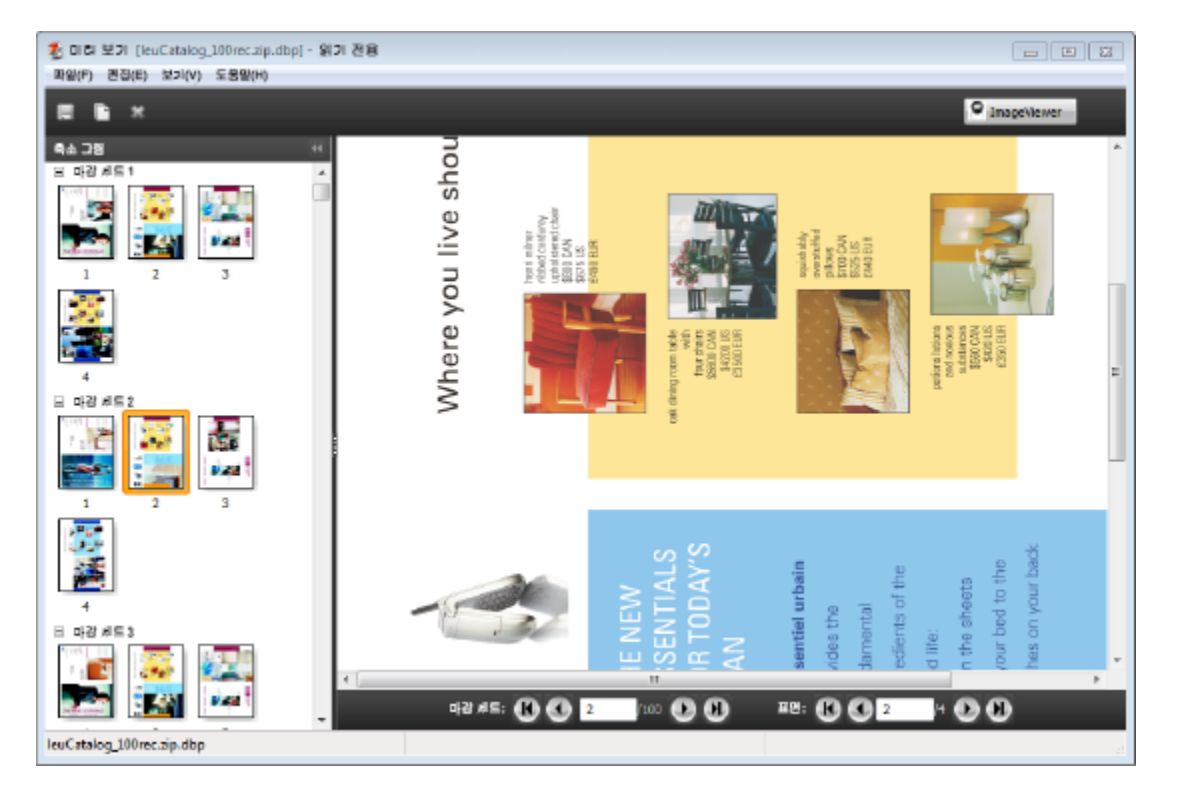

#### 갱업 VDP 작업 표시

VDP 작업에 갱업(쌓고 자르기 또는 Duplo)으로 임포지션을 적용하는 경우 스택 크기를 모두로 설정하면 작 업은 완성된 집합 하나로 구성됩니다. 이 워크플로에서는 표면만 탐색할 수 있습니다. 스택 크기를 2 이상으 로 설정하는 경우에는 임포지션이 적용된 다른 VDP 작업과 마찬가지로 완성된 집합과 표면을 탐색할 수 있 습니다.